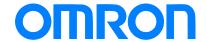

Programmable Terminal NA-series

# Practices Guide Servo IAG Library

NA5-15[]101[] NA5-12[]101[] NA5-9[]001[] NA5-7[]001[]

Practices Guide

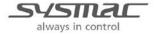

#### ■ Introduction

This guide provides reference information for the use of Servo IAG library. It does not provide safety information.

Be sure to obtain the NA-series Programmable Terminal User's Manuals, read and understand the safety points and other information required for use, and test sufficiently before actually using the equipment.

Sysmac and SYSMAC are trademarks or registered trademarks of OMRON Corporation in Japan and other countries for OMRON factory automation products.

Other company names and product names in this document are the trademarks or registered trademarks of their respective companies.

Microsoft product screen shots are reprinted with permission from Microsoft Corporation.

# **Terms and Conditions Agreement**

#### Warranty, Limitations of Liability

#### Warranties

#### Exclusive Warranty

Omron's exclusive warranty is that the Products will be free from defects in materials and workmanship for a period of twelve months from the date of sale by Omron (or such other period expressed in writing by Omron). Omron disclaims all other warranties, express or implied.

#### Limitations

OMRON MAKES NO WARRANTY OR REPRESENTATION, EXPRESS OR IMPLIED, ABOUT NON-INFRINGEMENT, MERCHANTABILITY OR FITNESS FOR A PARTICULAR PURPOSE OF THE PRODUCTS. BUYER ACKNOWLEDGES THAT IT ALONE HAS DETERMINED THAT THE PRODUCTS WILL SUITABLY MEET THE REQUIREMENTS OF THEIR INTENDED USE.

Omron further disclaims all warranties and responsibility of any type for claims or expenses based on infringement by the Products or otherwise of any intellectual property right.

#### Buyer Remedy

Omron's sole obligation hereunder shall be, at Omron's election, to (i) replace (in the form originally shipped with Buyer responsible for labor charges for removal or replacement thereof) the non-complying Product, (ii) repair the non-complying Product, or (iii) repay or credit Buyer an amount equal to the purchase price of the non-complying Product; provided that in no event shall Omron be responsible for warranty, repair, indemnity or any other claims or expenses regarding the Products unless Omron's analysis confirms that the Products were properly handled, stored, installed and maintained and not subject to contamination, abuse, misuse or inappropriate modification. Return of any Products by Buyer must be approved in writing by Omron before shipment. Omron Companies shall not be liable for the suitability or unsuitability or the results from the use of Products in combination with any electrical or electronic components, circuits, system assemblies or any other materials or substances or environments. Any advice, recommendations or information given orally or in writing, are not to be construed as an amendment or addition to the above warranty.

See http://www.omron.com/global/ or contact your Omron representative for published information.

#### Limitation on Liability; Etc

OMRON COMPANIES SHALL NOT BE LIABLE FOR SPECIAL, INDIRECT, INCIDENTAL, OR CONSEQUENTIAL DAMAGES, LOSS OF PROFITS OR PRODUCTION OR COMMERCIAL LOSS IN ANY WAY CONNECTED WITH THE PRODUCTS, WHETHER SUCH CLAIM IS BASED IN CONTRACT, WARRANTY, NEGLIGENCE OR STRICT LIABILITY.

Further, in no event shall liability of Omron Companies exceed the individual price of the Product in which liability is asserted.

#### **Application Considerations**

#### Suitability of Use

Omron Companies shall not be responsible for conformity with any standards, codes or regulations which apply to the combination of the Product in the Buyer's application or use of the Product. At Buyer's request, Omron will provide applicable third party certification documents identifying ratings and limitations of use which apply to the Product. This information by itself is not sufficient for a complete determination of the suitability of the Product in combination with the end product, machine, system, or other application or use. Buyer shall be solely responsible for determining appropriateness of the particular Product with respect to Buyer's application, product or system. Buyer shall take application responsibility in all cases.

NEVER USE THE PRODUCT FOR AN APPLICATION INVOLVING SERIOUS RISK TO LIFE OR PROPERTY WITHOUT ENSURING THAT THE SYSTEM AS A WHOLE HAS BEEN DESIGNED TO ADDRESS THE RISKS, AND THAT THE OMRON PRODUCT(S) IS PROPERLY RATED AND INSTALLED FOR THE INTENDED USE WITHIN THE OVERALL EQUIPMENT OR SYSTEM.

#### **Programmable Products**

Omron Companies shall not be responsible for the user's programming of a programmable Product, or any consequence thereof.

#### **Disclaimers**

#### Performance Data

Data presented in Omron Company websites, catalogs and other materials is provided as a guide for the user in determining suitability and does not constitute a warranty. It may represent the result of Omron's test conditions, and the user must correlate it to actual application requirements. Actual performance is subject to the Omron's Warranty and Limitations of Liability.

#### Change in Specifications

Product specifications and accessories may be changed at any time based on improvements and other reasons. It is our practice to change part numbers when published ratings or features are changed, or when significant construction changes are made. However, some specifications of the Product may be changed without any notice. When in doubt, special part numbers may be assigned to fix or establish key specifications for your application. Please consult with your Omron's representative at any time to confirm actual specifications of purchased Product.

#### **Errors and Omissions**

Information presented by Omron Companies has been checked and is believed to be accurate; however, no responsibility is assumed for clerical, typographical or proofreading errors or omissions.

#### **Contents**

| Те | rms and Cond   | ditions Agreement                    | 3  |
|----|----------------|--------------------------------------|----|
|    | Warra          | nty, Limitations of Liability        |    |
|    | Applica        | ation Considerations                 | 4  |
|    | Disclai        | imers                                | 4  |
| 1  | Related Manu   | uals                                 | 8  |
| 2  | Precautions .  |                                      | 10 |
| 3  | Introduction   |                                      | 1  |
|    | 3-1            | Compatible Models                    | 12 |
|    | 3-2            | Device Configuration                 | 13 |
|    | 3-3            | Object Configuration                 | 15 |
|    | 3-4            | Outline of System Configuration      | 18 |
| 4  | Use Cases      |                                      |    |
|    | 4-1            | Axis Monitor and Maintenance Screens |    |
| 5  | Screen Trans   | sition (Use Cases)                   | 20 |
|    | 5-1            | Screen Transition                    |    |
| 6  | Screen Exter   | nal Specifications (Use Case)        | 22 |
|    | 6-1            | Menu Screen                          | 22 |
|    | 6-2            | Axis Monitor Screen                  | 23 |
|    | 6-3            | Backup Restore Screen                | 33 |
|    | 6-4            | Operation Check Pop-up Screen        | 38 |
|    | 6-5            | Language Switching Screen            | 43 |
| 7  | Details of IAC | G Specifications                     | 44 |

|   | /-1            | Axis Monitor Menu IAG                                 | 44  |
|---|----------------|-------------------------------------------------------|-----|
|   | 7-2            | Axis Monitor Screen1 IAG                              | 49  |
|   | 7-3            | Axis Monitor Screen2 IAG                              | 52  |
|   | 7-4            | Axis Monitor Screen3 IAG for 1S Servo                 | 55  |
|   | 7-5            | Axis Monitor Screen3 IAG for G5 Servo                 | 59  |
|   | 7-6            | Axis Monitor Screen4 IAG                              | 63  |
|   | 7-7            | Axis Maintenance Screen IAG                           | 67  |
|   | 7-8            | Status Display IAG for Axis Maintenance Screen        | 71  |
|   | 7-9            | Servo Change Screen IAG                               | 74  |
|   | 7-10           | Axis Status Monitor Screen IAG                        | 78  |
|   | 7-11           | Servo Button Screen 1 IAG                             | 81  |
|   | 7-12           | Servo Button Screen 2 IAG                             | 85  |
|   | 7-13           | Operation Check Pop-up IAG                            | 89  |
|   | 7-14           | Clock Synchronization IAG                             | 93  |
|   | 7-15           | Function Name Resource IAG for 1S                     | 96  |
|   | 7-16           | Function Name Resource IAG for G5                     | 99  |
|   | 7-17           | Sub Function Name Resource IAG for 1S                 | 102 |
|   | 7-18           | Servo Error Event Name Resource IAG for 1S            | 105 |
|   | 7-19           | Servo Error Event Name Resource IAG for G5            | 108 |
|   | 7-20           | Motion Error Event Name Resource IAG                  | 111 |
|   | 7-21           | Error Code Name Resource IAG for 1S                   | 114 |
|   | 7-22           | Error Code Name Resource IAG for G5                   | 117 |
|   | 7-23           | FB Error Code Name Resource IAG                       | 120 |
|   | 7-24           | Menu pop-up Screen IAG                                | 123 |
|   | 7-25           | Language Switch IAG                                   | 128 |
|   | 7-26           | Title Bar IAG                                         | 133 |
|   |                |                                                       |     |
| 8 | Details of FB  | Specifications                                        | 136 |
|   | 8-1            | Servo Status Monitor FB                               | 136 |
|   |                |                                                       |     |
| 9 | Details of Var | iable Specifications                                  | 138 |
|   | 9-1            | Structures Registered in NJ's FB Library and NA's IAG | 138 |
|   | 9-2            | Structures Registered in NJ's FB Library              | 147 |
|   | 9-3            | Structures Registered in NA's IAG Library             | 148 |
|   | 9-4            | Global Variables of NJ and NA                         | 153 |
|   |                |                                                       |     |

| 1 0      |         | Install Procedure                           | 155 |
|----------|---------|---------------------------------------------|-----|
|          | 10-1    | Registering NJ Variables                    | 156 |
|          | 10-2    | Importing FB Library File                   | 158 |
|          | 10-3    | Adding FB to NJ Program                     | 159 |
|          | 10-4    | Mapping I/F Variable to NA                  | 161 |
|          | 10-5    | Registering NA Variables and Structures     | 163 |
|          | 10-6    | Importing IAG File                          | 172 |
|          | 10-7    | Placing IAG Object on NA Screen             | 173 |
|          | 10-8    | Adding Subroutine/ Event and Action to Page | 175 |
| 1 1      |         | Confirmation Before Use                     | 183 |
|          | 11-1    | Preparing the SD Card                       | 183 |
| Revision | History | /                                           | 184 |

# 1 Related Manuals

The following manuals are related to this guide.

| Cat. No.  | Model                              | Manual name                                                  |
|-----------|------------------------------------|--------------------------------------------------------------|
| W500      | NJ501-[][][][]                     | NJ-series CPU Unit Hardware User's Manual                    |
|           | NJ301-[][][]                       |                                                              |
|           | NJ101-[][][]                       |                                                              |
| W501      | NX701-[][][][]                     | NJ/NX-series CPU Unit Software User's Manual                 |
|           | NJ501-[][][][]                     |                                                              |
|           | NJ301-[][][][]                     |                                                              |
|           | NJ101-[][][][]                     |                                                              |
| W506      | NX701-[][][][]                     | NJ/NX-series CPU Unit Built-in EtherNet/IP <sup>™</sup> Port |
|           | NJ501-[][][][]<br>NJ301-[][][][]   | User's Manual                                                |
|           | NJ101-[][][][]                     |                                                              |
| 14/505    | NX701-[][][][]                     | NUMBER OF THE CATE OF A                                      |
| W505      | NJ501-[][][][]                     | NJ/NX-series CPU Unit Built-in EtherCAT® Port                |
|           | NJ301-[][][][]                     | User's Manual                                                |
|           | NJ101-[][][]                       |                                                              |
| W504      | SYSMAC-SE2[][][]                   | Sysmac Studio Version 1 Operation Manual                     |
| W502      | NX701-[][][][]                     | NJ/NX-series Instructions Reference Manual                   |
|           | NJ501-[][][][]                     | THOMAS COMOS MICHAELICA TRANSPORTED TO THE MICHAELICA        |
|           | NJ301-[][][][]                     |                                                              |
|           | NJ101-[][][][]                     |                                                              |
| 0969584-7 | W4S1-05[]                          | W4S1 Switching Hub User's Manual                             |
|           | W4S1-03B                           | -                                                            |
| V117      | NA5-15W[][][]                      | NA-series Programmable Terminal Hardware                     |
|           | NA5-12W[][][][]                    | User's Manual                                                |
|           | NA5-9W[][][][]                     |                                                              |
| V118      | NA5-7W[][][][]                     | NA-series Programmable Terminal Software                     |
| V 1 10    | NA5-15W[][][][]<br>NA5-12W[][][][] | User's Manual                                                |
|           | NA5-12W[][][][]                    | User's Maridal                                               |
|           | NA5-7W[][][][]                     |                                                              |
| V119      | NA5-15W[][][][]                    | NA-series Programmable Terminal Device Connection            |
|           | NA5-12W[][][][]                    | User's Manual                                                |
|           | NA5-9W[][][][]                     |                                                              |
|           | NA5-7W[][][][]                     |                                                              |
| V120      | NA5-15W[][][][]                    | NA-series Programmable Terminal Startup Guide                |
|           | NA5-12W[][][][]                    |                                                              |
|           | NA5-9W[][][][]                     |                                                              |
|           | NA5-7W[][][][]                     |                                                              |
| 1586      | R88M-1L[]/-1M[]                    | AC Servomotors/Servo Drives                                  |
|           | (AC Servomotors)                   | 1S –series (Built-in EtherCAT® Communications)               |
|           | R88D-1SN[]-ECT                     | User's Manual                                                |
| 10/574    | (AC Servo Drives)                  | NIJANY Our Lib                                               |
| W571      | NX701-[][][][]                     | NJ/NX-series Sysmac Library User's Manual for                |
|           | NJ501-[][][][]                     | EtherCAT 1S Series Library                                   |
|           | NJ301-[][][][]                     |                                                              |
|           | NJ101-[][][]                       |                                                              |

| Cat. No. | Model                                                                | Manual name                                                               |
|----------|----------------------------------------------------------------------|---------------------------------------------------------------------------|
| I576-E1  | R88M-K[] (AC Servomotors) R88D-KN[]-ECT (AC Servo drives)            | AC Servomotors/Servo Drives G5 Series (Built-in EtherCAT® Communications) |
| W548-E1  | NX701-[][][][]<br>NJ501-[][][][]<br>NJ301-[][][][]<br>NJ101-[][][][] | Sysmac Library Instructions Manual EtherCAT G5 Series Library             |

# 2 Precautions

- (1) When building an actual system, check the specifications of the component devices of the system, use within the ratings and specified performance, and implement safety measures such as safety circuits to minimize the possibility of an accident.
- (2) For safe use of the system, obtain the manuals of the component devices of the system and check the information in each manual, including safety precautions, precautions for safe use.
- (3) It is the responsibility of the customer to check all laws, regulations, and standards that the system must comply with.
- (4) All rights reserved. No part of this publication may be reproduced, stored in a retrieval system, or transmitted, in any form, or by any means, mechanical, electronic, photocopying, recording, or otherwise, without the prior written permission of OMRON.
- (5) The information in this guide is current as of August 2016.
  No patent liability is assumed with respect to the use of the information contained herein.
  Moreover, because OMRON is constantly striving to improve its high-quality products, the information contained in this guide is subject to change without notice.
- (6) The operation of each IAG has tested using the device configuration indicated in this guide. However, the operation of screens after incorporating the IAG is not guaranteed.

Special information in this document is classified as follows:

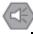

#### Precautions for Safe Use

Indicates precautions on what to do and what not to do to ensure safe usage of the product.

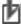

#### Precautions for Correct Use

Indicates precautions on what to do and what not to do to ensure proper operation and performance.

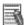

#### Additional Information

Additional information to read as required.

This information is provided to increase understanding or make operation easier.

#### Copyrights and Trademarks

Screenshots are used in accordance with Microsoft Corporation guidelines.

Windows and Visual Basic are registered trademarks of Microsoft Corporation in the USA and other countries. EtherNet/IP is a trademark of ODVA.

EtherCAT® is registered trademark and patented technology, licensed by Beckhoff Automation GmbH, Germany.

Company names and product names in this document are the trademarks or registered trademarks of their respective companies.

# 3 Introduction

The NJ user programs and HMI screens are modularized as function blocks (FB) and IAGs, which enables setting, monitoring, and changing parameters of Sysmac Studio's Servo on the HMI.

Combining the FB and IAG provides the following functions faster.

- Set the axes, monitor the status, and display the error messages
- Read, write, and change the servo parameters
- Backup/ restore between the Servo Drives and NJ's SD card
- Control the commands, including factory setting, restart, and error release, to the Servo Drives.

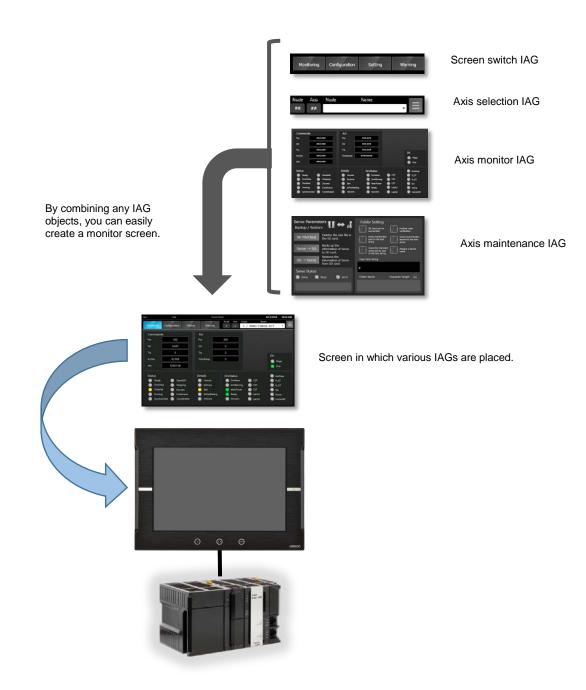

#### 3-1 Compatible Models

| Item                | Name                                                                 | Model                                                                  | Version        |
|---------------------|----------------------------------------------------------------------|------------------------------------------------------------------------|----------------|
| Automation software | Sysmac Studio                                                        | SYSMAC-SE[][][][]                                                      | V1.16 or later |
| Device              | Programmable Terminal                                                | NA5-15W[[[[[]]]<br>NA5-12W[[[[]]]]<br>NA5-9W[[[[]]]]<br>NA5-7W[[[[]]]] | V1.03 or later |
|                     | CPU Unit                                                             | NJ501-[[[[[]]]<br>NJ301-[[[]]]]<br>NJ101-10[[]]                        | V1.11 or later |
|                     | AC Servo Drives G5 -series<br>(Built-in EtherCAT®<br>Communications) | R88D-KN[]-ECT                                                          | -              |
|                     | AC Servo Drives 1S -series<br>(Built-in EtherCAT®<br>Communications) | R88D-1SN[]-ECT                                                         | -              |

#### Monitorable scope

| Function        | NJ5      | NJ3      | NJ1     |
|-----------------|----------|----------|---------|
| Number of nodes | 1 to 192 | 1 to 192 | 1 to 64 |
| Number of axes  | 0 to 64  | 0 to 15  | 0 to 6  |

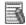

#### Additional Information

The axis to be monitored can be changed from pull-down menu.

#### Language switching

| Function                       | Remarks                             |
|--------------------------------|-------------------------------------|
| Switches a language to display | Japanese and English are supported. |

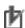

#### Precautions for Correct Use

Up to nine languages will be supported for the language switch IAG.

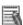

# Additional Information

For details on how to monitor and set each screen, refer to Section 6 Screen External Specifications (Use Case).

Part of the specifications and restrictions for each device may be given in other manuals. Refer to Section 1 Related Manuals.

### 3-2 Device Configuration

Servo IAG libraries have been tested by OMRON using the following equipment.

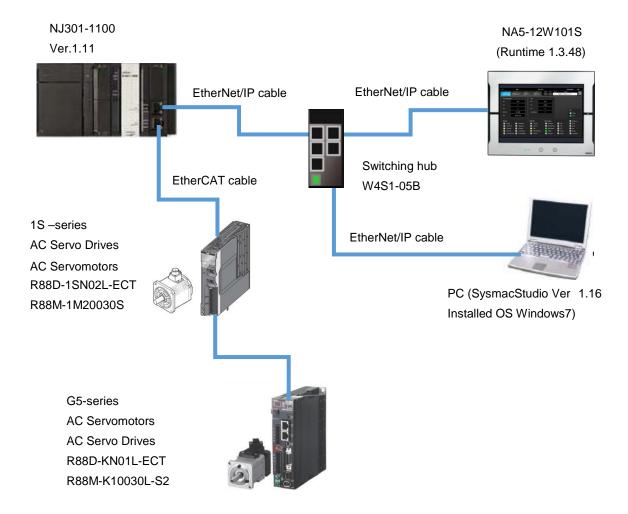

| Manufacture | Name                            | Model             | Version                 |
|-------------|---------------------------------|-------------------|-------------------------|
| OMRON       | CPU Unit                        | NJ301-1100        | Ver 1.11                |
| OMRON       | Power Supply Unit               | PA3001            |                         |
| OMRON       | LIMI (Drawe manable Tarrein al) | NAE 40M404C       | NA Ver. 1.03            |
| CivilCorv   | HMI (Programmable Terminal)     | NA5-12W101S       | Runtime 1.3.48 OS 4.3.3 |
| OMRON       | SysmacStudio                    | SYSMAC-SE[][][][] | Ver. 1.16               |
|             | PC (OS Windows7)                |                   |                         |
| OMRON       | 1S -series AC Servo Drives      | R88D-1SN02L-ECT   |                         |
| OMRON       | 1S -series AC Servomotors       | R88M-1M20030S     |                         |
| OMRON       | G5-series AC Servo Drives       | R88D-KN01L-ECT    |                         |
| OMRON       | G5-series AC Servomotors        | R88M-K10030L-S2   |                         |
|             | EtherNet/IP cable x 3           |                   |                         |
|             | EtherCAT cable                  |                   |                         |
| OMRON       | Switching hub                   | W4S1-05B          |                         |

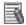

# Additional Information

This guide provides the procedure of how to operate the Servo IAG library for NA on the screen.

For how to connect the NJ to NA, refer to Section 6 Online Connections to a Controller in the Sysmac Studio Version 1 Operation Manual (Cat. No. W504).

For how to connect the NJ to the 1S -series AC Servomotors/Servo Drives over EtherCAT, refer to the NJ/NX-series CPU Unit Built-in EtherCAT® Port User's Manual (Cat. No. W505) and AC Servomotors/Servo Drives 1S -series (Built-in EtherCAT® Communications) User's Manual (Cat. No. 1586).

For information on how to connect the NJ to G5-series AC Servomotors/Servo drives over EtherCAT, refer to the NJ/NX-series CPU Unit Built-in EtherCAT® Port User 's Manual (Cat. No. W505) and AC Servomotors/Servo Drives (Built-in EtherCAT® Communications) User's Manual (Cat.No.1576-E1).

#### 3-3 Object Configuration

The Servo IAG and FB libraries for the NA consist of the following objects.

- IAG object for Servo IAG library screen : 28 objects (2 types: for 7/9 inch , 12/15 inch)
- IAG object for Servo IAG library resource: 9 objects (1 type: screen size not specified)
- IAG object for general-purpose IAG screen: 6 objects (2 types: for 7/9 inch, 12/15 inch)
- Function Block : 1 FBs (used in NJ/NX CPU)

| Туре                               | Description                           | Detail                                   |
|------------------------------------|---------------------------------------|------------------------------------------|
| IAG library file (for 7/ 9 inches) |                                       | IAG library files for Servo Axis Monitor |
| File name: DeviceWi                | indowlAG_116B_E_ServoWindow_9inch.iag | screen.                                  |
| IAG                                | Monitor_Menu                          | Selects various monitoring screens.      |
| IAG                                | Axis_Monitoring                       | Displays the axis status.                |
| IAG                                | Axis_Configuration                    | Displays the axis setting.               |
| IAG                                | Axis_Setting_1S                       | Changes the Servo parameter. (1S)        |
| IAG                                | Axis_Setting_G5                       | Changes the Servo parameter. (G5)        |
| IAG                                | Axis_Warning                          | Displays the axis error status.          |
| IAG                                | Backup_Restore_Servo                  | Displays the Backup Restore screen.      |
| IAG                                | Backup_Restore_Info                   | Displays the backup & restore status.    |
| IAG                                | Change_Axis                           | Displays and changes the axis.           |
| IAG                                | Monitor_Status                        | Displays the axis status.                |
| IAG                                | Function1                             | Various Servo control button group 1     |
| IAG                                | Function2                             | Various Servo control button group 2     |
| IAG                                | OK_CANcel_PopUp                       | Displays pop-up screen.                  |
| IAG                                | Clock_Sync                            | Synchronizes clock with PLC.             |

| Туре                                 | Description                            | Detail                                   |
|--------------------------------------|----------------------------------------|------------------------------------------|
| IAG library file (for 12/ 15 inches) |                                        | IAG library files for Servo Axis Monitor |
| File name: DeviceWi                  | indowIAG_116B_E_ServoWindow_12inch.iag | screen.                                  |
| IAG                                  | Monitor_Menu                           | Selects various monitoring screens.      |
| IAG                                  | Axis_Monitoring                        | Displays the axis status.                |
| IAG                                  | Axis_Configuration                     | Displays the axis setting.               |
| IAG                                  | Axis_Setting_1S                        | Changes the servo parameter. (1S)        |
| IAG                                  | Axis_Setting_G5                        | Changes the servo parameter. (G5)        |
| IAG                                  | Axis_Warning                           | Displays the axis error status.          |
| IAG                                  | Backup_Restore_Servo                   | Displays the Backup Restore screen.      |
| IAG                                  | Backup_Restore_Info                    | Displays the backup & restore status.    |
| IAG                                  | Change_Axis                            | Displays and changes the axis.           |
| IAG                                  | Monitor_Status                         | Displays the axis status.                |
| IAG                                  | Function1                              | Various Servo control button group 1     |
| IAG                                  | Function2                              | Various Servo control button group 2     |
| IAG                                  | OK_CANcel_PopUp                        | Displays pop-up screen.                  |
| IAG                                  | Clock_Sync                             | Synchronizes clock with PLC.             |

| Тур                                                  | e   | Description                  | Detail                                       |
|------------------------------------------------------|-----|------------------------------|----------------------------------------------|
| IAG library file (for 7/ 9 inches)                   |     | nes)                         | Standard IAG library file for screen control |
| File name: GeneralIAG_116B_E_General_Parts_9inch.iag |     | 6B_E_General_Parts_9inch.iag | object.                                      |
|                                                      | IAG | Menu_IAG                     | Displays the Menu pop-up screen.             |
|                                                      | IAG | Language_IAG                 | Displays the Language Switching screen.      |
|                                                      | IAG | Title_Bar_IAG                | Displays the Title Bar screen.               |

| Тур                                                   | e                 | Description | Detail                                       |
|-------------------------------------------------------|-------------------|-------------|----------------------------------------------|
| IAG library file (for 12/ 15 inches)                  |                   |             | Standard IAG library file for screen control |
| File name: GeneralIAG_116B_E_General_Parts_12inch.iag |                   |             | object.                                      |
|                                                       | IAG               | Menu_IAG    | Displays the Menu pop-up screen.             |
|                                                       | AG Language_IAG   |             | Displays the Language Switching screen.      |
|                                                       | IAG Title_Bar_IAG |             | Displays the Title Bar screen.               |

| Тур  | е                           | Description               | Detail                                        |
|------|-----------------------------|---------------------------|-----------------------------------------------|
| IAG  | library file                |                           | IAG library file for various Axis information |
| File | name: DeviceWindowl         | AG_116B_ServoResource.iag | resource for 1S Servo.                        |
|      | IAG                         | ErrEventCodeText_1S       | Error event code of 1S Servo.                 |
|      | IAG                         | DescriptionText_1S        | Function name of 1S Servo parameter.          |
|      | IAG BitDescriptionText_1S S |                           | Sub function name for 1S Servo parameter.     |
|      | IAG Servo_ErrCodeText_1S    |                           | Error code of 1S Servo.                       |
|      | IAG                         | ErrEventCodeText_G5       | Error event code of G5 Servo.                 |
|      | AG DescriptionText_G5       |                           | Function name of G5 Servo parameter.          |
|      | IAG Servo_ErrCodeText_G5    |                           | Error code of G5 Servo.                       |
|      | IAG FB_ErrText              |                           | Error code for FB operation.                  |
|      | IAG                         | Motion_ErrEventCodeText   | Error event code for motion.                  |

| Тур  | e                         | Description                       | Detail                                                    |
|------|---------------------------|-----------------------------------|-----------------------------------------------------------|
| Axis | s Monitor FB library file |                                   |                                                           |
| File | name:IAGCont_Device       | eWindow_1S_Servo_Monitor_V2_0.sir | FB library that acquires the axis status.                 |
|      | FunctionBlock             | Servo_System_Main                 | Monitors the axis status and changes the parameter value. |

The following Excel file is provided to facilitate the declaration of NJ variables.

#### Excel for variable declaration: 1 file

| Туре                           | File name                     | Detail                                                                                     |
|--------------------------------|-------------------------------|--------------------------------------------------------------------------------------------|
| Excel for variable declaration | Servo_IAG_Variables_V2_0.xlsx | This contains NJ and NA variables to be registered to the project using the IAG libraries. |

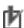

# Precautions for Correct Use

The project files and this guide are samples for sales promotions.

The project files have been tested; however, the device operation after installing the file must be checked by the user. The specifications described in this guide are not guaranteed by Omron.

#### 3-4 Outline of System Configuration

Information between the IAGs and FBs are shared via multiple mapping variables. Information between the FBs and Servo are shared via the axis variables and SDO communications.

Although the type of connected servos (e.g. 1S, G5) differs, information of selected servo is acquired.

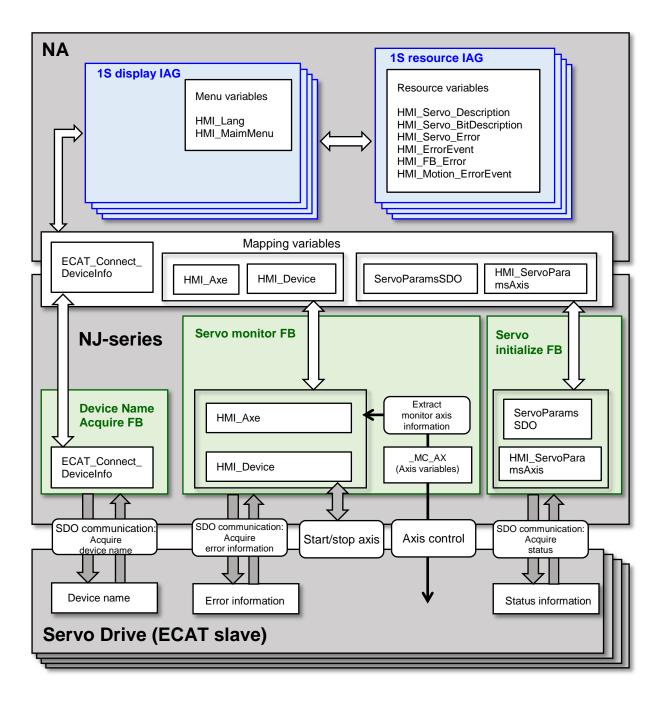

# 4 Use Cases

#### 4-1 Axis Monitor and Maintenance Screens

Combining Servo IAG library objects allows you to create the following screens.

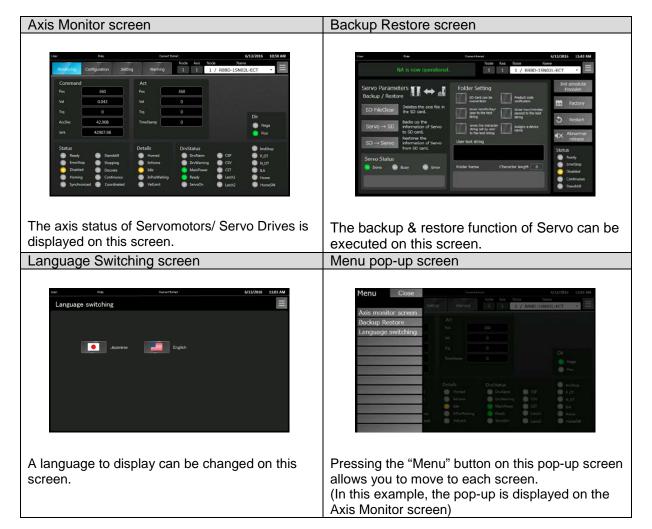

# 5 Screen Transition (Use Cases)

#### 5-1 Screen Transition

Screen transition is shown below.

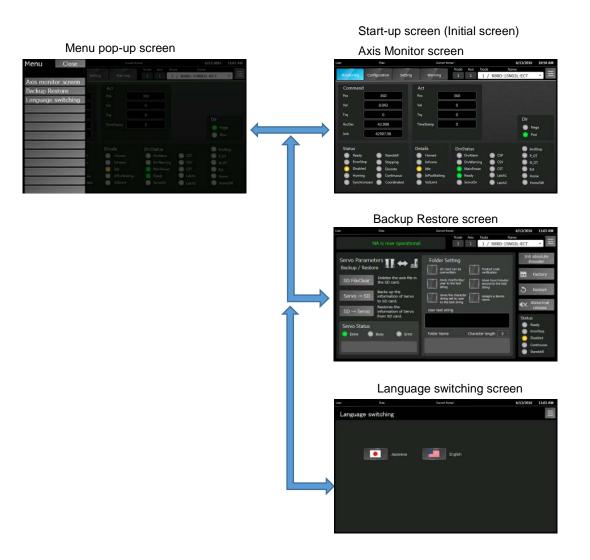

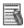

Additional Information

You can jump to the Menu pop-up screen from any screen.

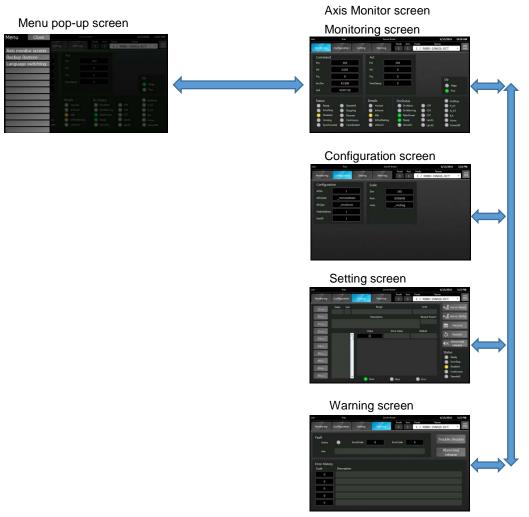

# Additional Information

You can directly move to your desired screen from the menu tab on the Axis Monitor screen. You can jump to the Menu pop-up screen from any screen.

The setting screen opens an appropriate screen according to the servo (for 1S/G5) of the axis.

# 6 Screen External Specifications (Use Case)

This section describes the screens and procedures of this project.

#### 6-1 Menu Screen

Pressing the "Menu" button on each screen displays the Menu pop-up screen.

\* In this example, the menu pop-up is displayed on the Axis Monitor screen.

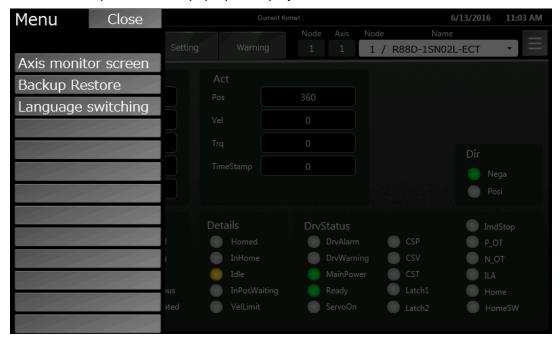

| Item                         | Object | Description                                                               |
|------------------------------|--------|---------------------------------------------------------------------------|
| "Axis monitor screen" button | В      | Displays a screen to show information of Servomotors/Servo Drives and to  |
|                              |        | change the servo parameter.( Axis monitor screen)                         |
| "Backup Restore" button      | В      | Displays a screen to perform the backup restore function.( Backup Restore |
|                              |        | Screen)                                                                   |
| "Language switching" button  | В      | Displays the language switching screen.                                   |

#### 6-2 Axis Monitor Screen

After the power is turned on, the following screen appears, which shows you the axis status of Servomotors/Servo Drives.

#### 6-2-1 Axis Monitor - Monitoring Screen

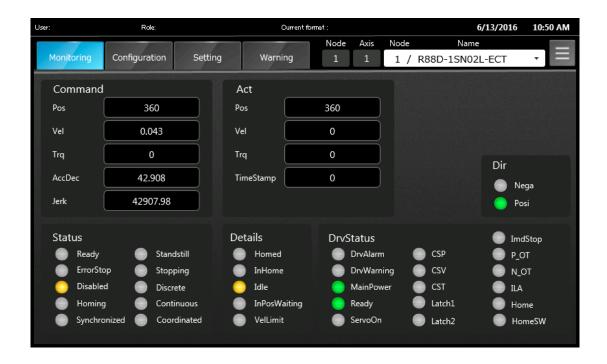

#### Common functions on the Axis Monitor screens

| Item                   | Object | Description                                                                                                    |
|------------------------|--------|----------------------------------------------------------------------------------------------------|
| "Monitoring" button    | BL     | Moves to the Monitoring screen. The button indicator comes ON for the screen currently being displayed.         |
| "Configuration" button | BL     | Moves to the Configuration screen. The button indicator comes ON for the screen currently being displayed.      |
| "Setting" button       | BL     | Moves to the Setting screen. The button indicator comes ON for the screen currently being displayed.            |
| "Warning" button       | BL     | Moves to the Warning screen. The button indicator comes ON for the screen currently being displayed.            |
| "Node" number          | -      | Displays the node number of Servo that has been selected.                                                       |
| "Axis" number          | -      | Displays the axis number of Servo that has been selected.                                                       |
| Node and Name          | Р      | Displays the node number and device name of Servo that has been selected.  The displayed device can be changed. |
| "Menu" button          | В      | Displays the Menu pop-up screen.                                                                                |

#### Axis monitor - Monitoring screen

| Item              | Object   | Description                                       |
|-------------------|----------|---------------------------------------------------|
|                   | - Object | -                                                 |
| "Command" field   | -        | Displays the axis command value.                  |
| "Act" field       | -        | Displays the axis current value (feedback value). |
| "Status" field    | L        | Displays the axis status.                         |
| "Details" field   | L        | Displays the axis control status.                 |
| "DrvStatus" field | L        | Displays the status of servo drive.               |
| "Dir"field        | L        | Displays the command direction status.            |

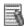

# Additional Information

In the "Object" column, B indicates Button, L indicates Lamp, BL indicates Button Lamp, and P indicates pull-down menu.

### 6-2-2 Axis monitor -Configuration screen

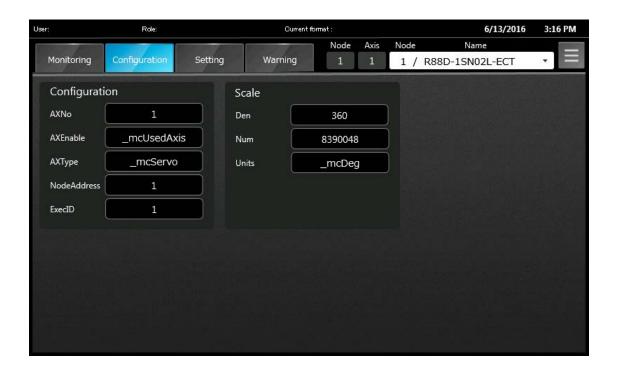

#### Axis monitor - Configuration screen

| Item                  | Object | Description                             |  |  |
|-----------------------|--------|-----------------------------------------|--|--|
| "Configuration" field | -      | Displays the basic setting for axes.    |  |  |
| "Scale" field         | -      | Displays the set electronic gear ratio. |  |  |

### 6-2-3 Axis monitor -Setting screen for 1S

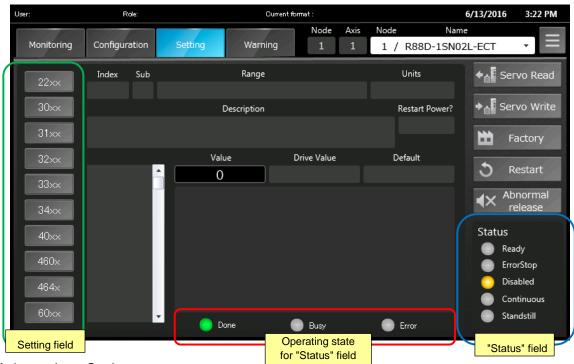

| Item                         | Object | Description                                                                        |
|------------------------------|--------|------------------------------------------------------------------------------------|
| Setting field                | -      | Select a button from the button list located on the left of the screen so that the |
| (enclosed in green frame)    |        | item can be displayed in a menu list.                                              |
|                              |        | Select an item from the menu list to display parameter.                            |
|                              |        | You can change the value of the displayed parameter.                               |
| "Servo Read" button          | В      | Displays a pop-up to read the status to the 1S -series AC Servo Drives.            |
| "Servo Write" button         | В      | Displays a pop-up to write the status to the 1S -series AC Servo Drives.           |
| "Factory" button             | В      | Displays a pop-up that sets the 1S -series AC Servo Drives to the factory          |
|                              |        | setting.                                                                           |
| "Restart" button             | В      | Displays a pop-up that restarts the 1S -series AC Servo Drives.                    |
| "Abnormal release" button    | В      | Displays a pop-up that releases the error.                                         |
| "Status" field (enclosed in  | L      | Displays the axis status.                                                          |
| blue frame)                  |        |                                                                                    |
| Operating state for "Status" | L      | Displays the state and results of axis operation in "Status" field.                |
| field                        |        |                                                                                    |
| (enclosed in red frame)      |        |                                                                                    |

#### (Axis monitor - Setting screen) Example when multiple items are set

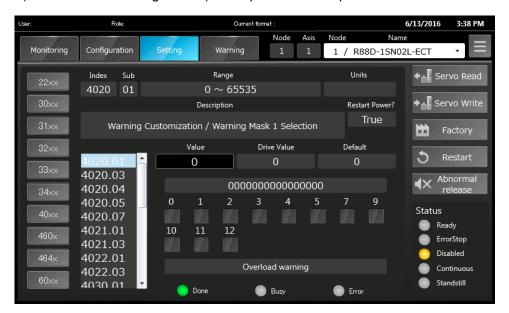

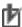

# Precautions for Correct Use

Multiple values may be set for one item depending on the parameter. As an example, all of the items are set on the above screen.

(Axis monitor - Setting screen) Example when 1S error is occurred during axis-operation

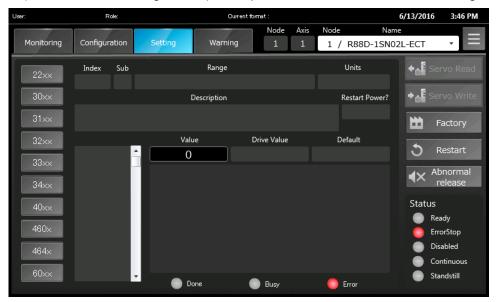

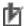

#### Precautions for Correct Use

The "Servo Read" and "Servo Write" buttons become disabled when an error has been occurring and during an axis-operation in the 1S -series AC Servo Drives.

### 6-2-4 Axis monitor -Setting Screen for G5

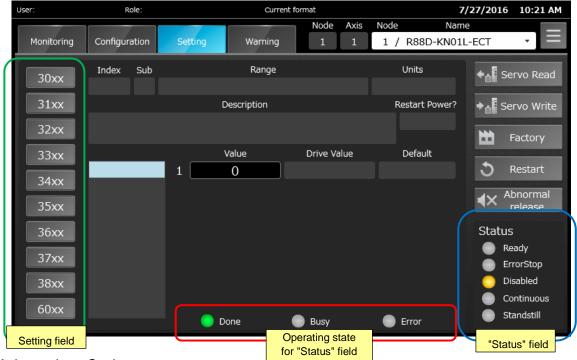

Axis monitor - Setting screen

| Item                 | Object | Description                                                                             |
|----------------------|--------|-----------------------------------------------------------------------------------------|
| Setting field        | -      | Select a button from the button list located on the left of the screen so that the item |
| (enclosed in green   |        | can be displayed in a menu list.                                                        |
| frame)               |        | Select an item from the menu list to display parameter.                                 |
|                      |        | You can change the value of the displayed parameter.                                    |
| "Servo Read" button  | В      | Displays a pop-up to read the status to the G5 -series AC Servo Drives.                 |
| "Servo Write" button | В      | Displays a pop-up to write the status to the G5 -series AC Servo Drives.                |
| "Factory" button     | В      | Displays a pop-up that sets the G5 -series AC Servo Drives to the factory setting.      |
| "Restart" button     | В      | Displays a pop-up that restarts the G5 -series AC Servo Drives.                         |
| "Abnormal release"   | В      | Displays a pop-up that releases the error.                                              |
| button               |        |                                                                                         |
| "Status" field       | L      | Displays the axis status.                                                               |
| (enclosed in blue    |        |                                                                                         |
| frame)               |        |                                                                                         |
| Operating state for  | L      | Displays the state and results of axis operation in "Status" field.                     |
| "Status" field       |        |                                                                                         |
| (enclosed in red     |        |                                                                                         |
| frame)               |        |                                                                                         |

#### (Axis monitor - Setting screen) Example when multiple items are set

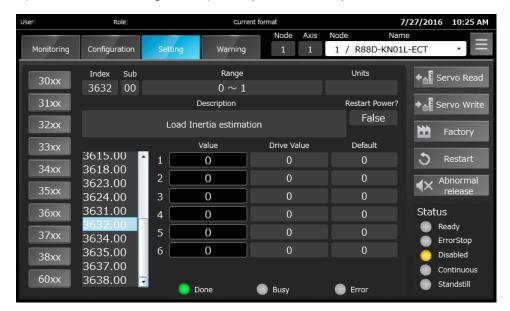

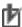

# Precautions for Correct Use

Multiple values may be set for one item depending on the parameter. As an example, all of the items are set on the above screen.

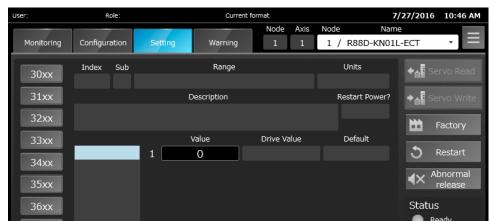

Busy

(Axis monitor - Setting screen) Example when G5 error is occurred during axis-operation

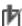

38xx

60xx

#### Precautions for Correct Use

Done

The "Servo Read" and "Servo Write" buttons become disabled when an error has been occurring and during an axis-operation in the G5 -series AC Servo Drives.

Error

ErrorStop

Disabled Continuous

Standstill

# 6-2-5 Axis Monitor - Warning Screen

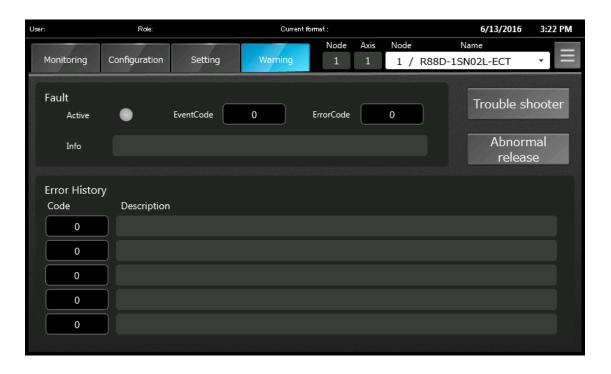

#### Axis monitor - Warning screen

| Item                      | Object | Description                                                                   |
|---------------------------|--------|-------------------------------------------------------------------------------|
| "Fault" field             | L      | The "Active" indicator comes ON and the status is displayed for each item     |
|                           |        | when an error has been detected.                                              |
| "Error History" field     | -      | Displays the error log history for each item when an error has been detected. |
| "Trouble shooter" button  | L      | Displays the Trouble shooter screen.                                          |
| "Abnormal release" button | В      | Displays a pop-up that releases the error.                                    |

#### (Axis monitor - Warning screen) Example when errors occurred

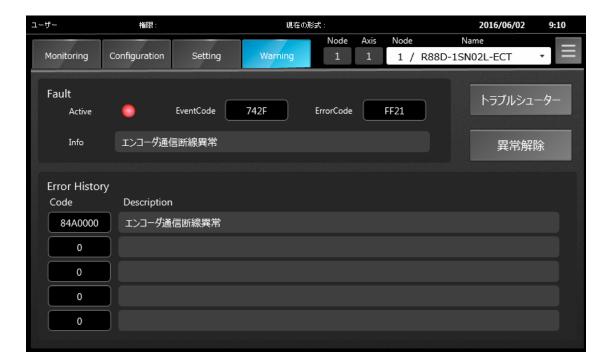

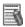

#### Additional Information

The most recent error history is displayed at the top.

#### Trouble shooter screen

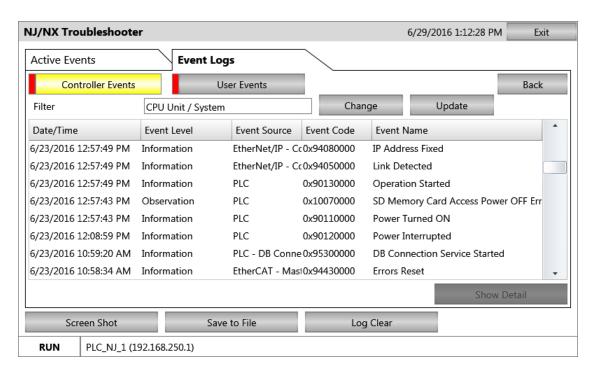

#### 6-3 Backup Restore Screen

This screen is used to perform the backup restore function of the Servo.

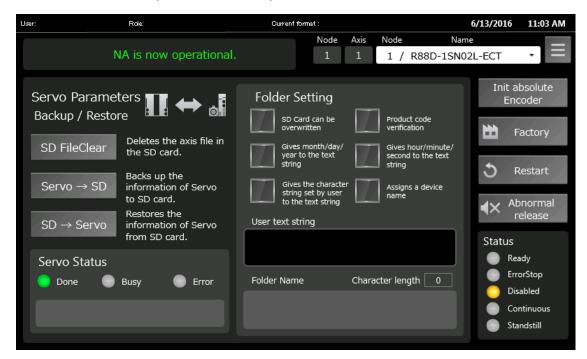

Backup Restore screen

| Item                   | Object | Description                                                                        |
|------------------------|--------|------------------------------------------------------------------------------------|
| "Menu" button          | В      | Displays the Menu pop-up screen.                                                   |
| "Servo Parameters      | -      | Reads and writes the status of Servo Drives between NJ's SD card and Servo         |
| Backup/Restore" field  |        | Drive.                                                                             |
| "SD FileClear" button  | В      | Displays a pop-up to delete the axis file in the NJ's SD card.                     |
| "Servo -> SD" button   | В      | Displays a pop-up to read the status of the Servo Drives, and writes the status to |
|                        |        | the NJ's SD card.                                                                  |
| SD -> Servo" button    | В      | Displays a pop-up to read the status of the Servo Drives stored in the NJ's SD     |
|                        |        | card, and writes the status to the Servo.                                          |
| "Servo Status" field   | L      | Displays the operational status and results of backup/restore processing.          |
| "Folder Setting" field | BL     | Registers options for setting folder name and the user text string.                |
|                        |        | (A folder name for the destination folder in the NJ's SD card can be set up to 39  |
|                        |        | single-byte alphanumeric characters)                                               |
|                        |        | For the details of folder setting, refer to the next page.                         |
| "Status" field         | L      | Displays the axis status.                                                          |
| "Factory" button       | В      | Displays a pop-up that sets the Servo Drives to the factory setting.               |
| "Restart" button       | В      | Displays a pop-up that restarts the Servo Drives.                                  |
| "Abnormal release"     | В      | Displays a pop-up that releases the error.                                         |
| button                 |        |                                                                                    |

#### <"Folder Setting" field>

| J                     |        |                                                                                          |
|-----------------------|--------|------------------------------------------------------------------------------------------|
| Item                  | Object | Description                                                                              |
| SD Card can be        | BL     | Selects whether to back up the folder to the SD card, if a folder with the same name     |
| overwritten           |        | exists in the SD card.                                                                   |
|                       |        | TRUE: Back up the folder                                                                 |
|                       |        | FALSE: Not back up the folder. (an error "same file name exist " occurs if executed)     |
| Product code          | BL     | Selects whether to restore the SD card, if the product code that is stored in the        |
| verification          |        | backup data and the one in the restore destination are different.                        |
|                       |        | TRUE: Restore                                                                            |
|                       |        | FALSE: Not restored                                                                      |
| Gives month/day/year  | BL     | Gives month/day/year to the name of backup folder.                                       |
| to the text string    |        | This information is added in the 3rd position separated by under scores "_".             |
| Gives                 | BL     | Gives hour/minute/second to the name of backup folder.                                   |
| hour/minute/second    |        | This information is added in the 4 <sup>th</sup> position separated by under scores "_". |
| to the text string    |        |                                                                                          |
| Gives the character   | BL     | Gives the user text string to the name of backup folder.                                 |
| string set by user to |        | This information is added in the 2nd position separated by under scores "_".             |
| the text string       |        |                                                                                          |
| Assigns a device      | BL     | Gives the user text string to the name of backup folder.                                 |
| name                  |        | This information is added in the 1 <sup>st</sup> position separated by under scores "_". |

#### <Example of setting folder name>

A node No. is always added in a folder name. An under score "\_" is displayed between each optional information in a folder name. If no optional information is added, no underscore is given in a folder name.

The following is the order of optional information that will be added in a folder name.

- 1) Device name
- 2) User text string
- 3) Month/day/year
- 4) Hour/minute/second

Example) If the node No. is 2 and "Device name" is only added.

Folder name: 002\_R88D-1SN02L-ECT

Example) If the node No. is 2 and "Hour/minute/second" (15 o'clock 23 minutes 45 seconds) is only added.

Folder name: 002\_152345

Example) If the node No. is 2 and "Month/day/year" (December. 24, 2015) and "Hour/minute/second" (15 o'clock 23 minutes 45 seconds) are only added.

Folder name: 002\_20151224\_152345

Example) If the node No. is 2 and all the optional information are added. (User text string is "ABC").

Folder name: 002\_ABC\_ R88D-1SN02L-ECT\_20151224\_152345

You can set any text for the user text string.

Enter a folder name in the "User text string" field using the displayed keypad.

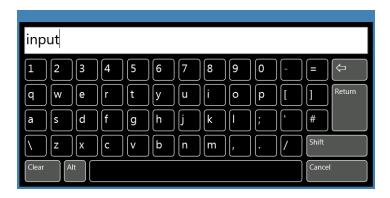

(Backup Restore screen) Example when the user text string is used

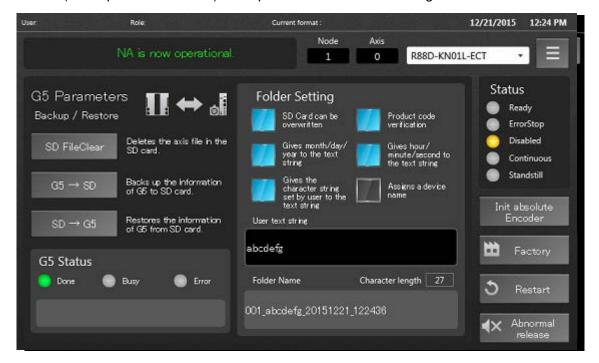

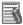

#### Additional Information

The Sysmac Library EtherCAT 1S –series is used for the backup restore function. For the details of function, refer to NJ/NX-series Sysmac Library User's Manual for EtherCAT 1S Series Library (Cat. No. W571).

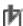

### Precautions for Correct Use

Up to 39 bytes-equivalent characters (i.e. single-byte 39 digit-characters) can be set for a folder name. A double-byte character uses three to four bytes. Set the characters within the range while checking the number of digits shown in the character length field for the folder name.

•The following messages appear in the message boxes when each type of error has occurred.

(Backup restore screen) Example during axis-operation

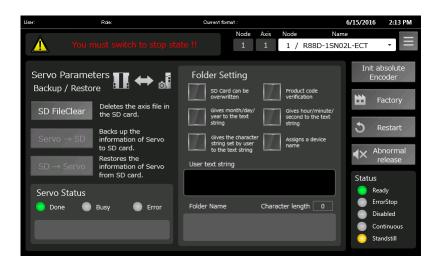

(Backup restore screen) Example when axis error occurred

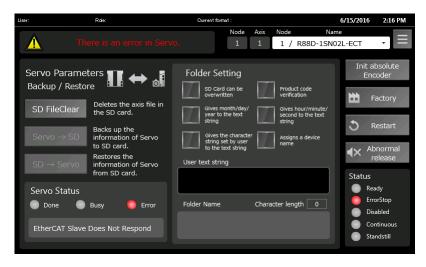

(Backup restore screen) Example when the SD card is disconnected

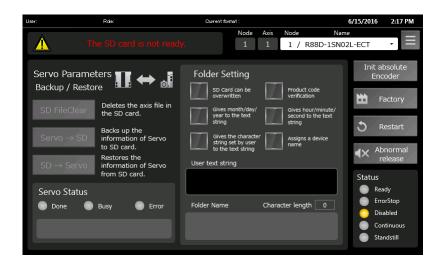

(Backup restore screen) Example when the folder name exceeds the limit.

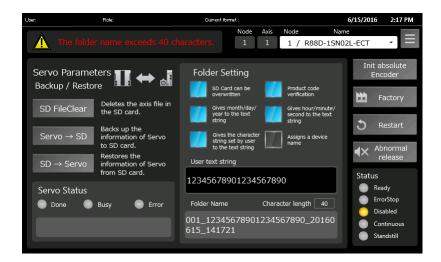

### 6-4 Operation Check Pop-up Screen

A confirmation pop-up appears when performing a specific parameter operation to servo motor/driver.

# 6-4-1 Pop-up Screen of SD Card FileClear

Pressing the "SD FileClear" button on the [Backup Restore screen] displays this screen.

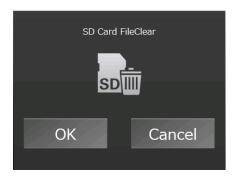

| Item Object Description                                                       |   | Description                                                               |
|-------------------------------------------------------------------------------|---|---------------------------------------------------------------------------|
| "OK" button B Deletes the axis information in the SD card and closes the pop- |   | Deletes the axis information in the SD card and closes the pop-up screen. |
| "Cancel" button                                                               | В | Closes the pop-up screen.                                                 |

### 6-4-2 Pop-up Screen of Parameter Read

Pressing the "Servo Read" button on the [Axis monitor - Setting screen] or pressing the "Servo -> SD" button on the [Backup Restore screen] displays this screen.

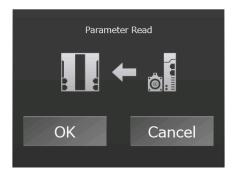

| Item            | Object | Description                                                                  |
|-----------------|--------|------------------------------------------------------------------------------|
| "OK" button     | В      | Reads the parameter from the Servo, writes it to the SD card, and closes the |
|                 |        | pop-up screen.                                                               |
| "Cancel" button | В      | Closes the pop-up screen.                                                    |

# 6-4-3 Pop-up Screen of Parameter Write

Pressing the "Servo Write" button on the [Axis monitor - Setting screen] or pressing the "SD ->Servo" button on the [Backup Restore screen] displays this screen.

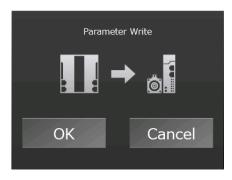

| Item            | Object | Description                                                                  |
|-----------------|--------|------------------------------------------------------------------------------|
| "OK" button     | В      | Reads the parameter from the SD card, writes it to the Servo, and closes the |
|                 |        | pop-up screen.                                                               |
| "Cancel" button | В      | Closes the pop-up screen.                                                    |

# 6-4-4 Pop-up Screen of Factory Setting

Pressing the "Factory" button on the [Axis monitor - Setting screen] or the [Backup Restore screen] displays this screen.

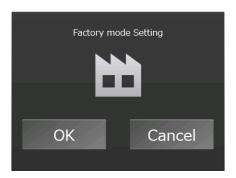

| Item            | Object | Description                                                            |
|-----------------|--------|------------------------------------------------------------------------|
| "OK" button     | В      | Returns the Servo to the factory setting and closes the pop-up screen. |
| "Cancel" button | В      | Closes the pop-up screen.                                              |

# 6-4-5 Pop-up Screen of Servo Restart

Pressing the "Restart" button on the [Axis monitor - Setting screen] or the [Backup Restore screen] displays this screen.

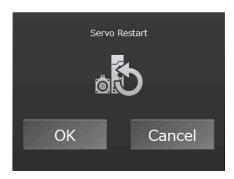

| Item            | Object                                             | Description               |
|-----------------|----------------------------------------------------|---------------------------|
| "OK" button     | B Restarts the Servo and closes the pop-up screen. |                           |
| "Cancel" button | В                                                  | Closes the pop-up screen. |

### 6-4-6 Pop-up Screen of Servo Abnormal Release

Pressing the "Abnormal release" button on the [Axis monitor - Setting screen], [Axis monitor -Warning screen], or [Backup Restore screen] displays this screen.

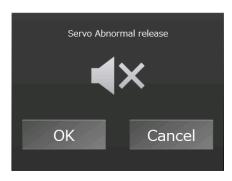

| Item            | Object                                                   | Description               |
|-----------------|----------------------------------------------------------|---------------------------|
| "OK" button     | B Releases the Servo error and closes the pop-up screen. |                           |
| "Cancel" button | В                                                        | Closes the pop-up screen. |

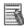

# Additional Information

The errors detected with the PLC Function Module, Motion Control Function Module, and EtherCAT Master Function Module can be cleared.

For the details of the PLC Function Module and Motion Control Function Module, refer to the NJ/NX-series CPU Unit Software User's Manual (Cat. No. W501).

For the details of the EtherCAT Master Function Module, refer to the NJ/NX-series CPU Unit Built-in EtherCAT® Port User's Manual (Cat. No. W505).

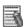

#### Additional Information

To execute the abnormal release, first you must remove the cause of error. If the cause of error persists, the error occurs repeatedly.

# 6-4-7 Pop-up Screen of Init Absolute Encoder

Pressing the "Init absolute Encoder" button on the [Backup Restore screen] displays this screen.

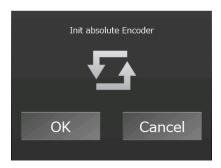

| Item            | Object | Description                                                    |
|-----------------|--------|----------------------------------------------------------------|
| "OK" button     | В      | Initializes the absolute encoder and closes the pop-up screen. |
| "Cancel" button | В      | Closes the pop-up screen.                                      |

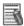

#### Additional Information

This function is enabled only when the axis connected to the Servo Drives is an ABS-type. This button is disabled when the axis is set to an INC-type.

# 6-5 Language Switching Screen

This screen is used to switch a language.

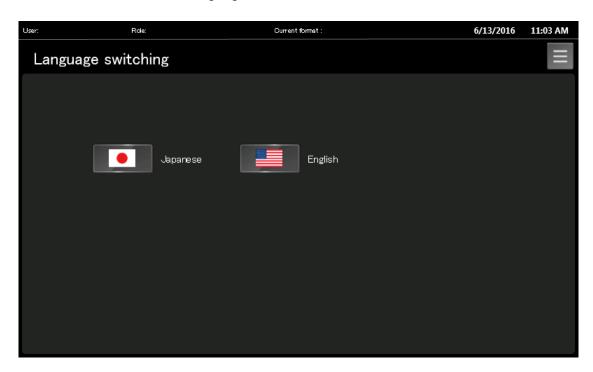

| Item              | Object | Description                                                           |
|-------------------|--------|-----------------------------------------------------------------------|
| "Japanese" button | В      | Changes the language displayed on the buttons and labels to Japanese. |
| "English" button  | В      | Changes the language displayed on the buttons and labels to English.  |
| "Menu" button     | В      | Displays the Menu pop-up screen.                                      |

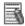

### Additional Information

Select a national flag-button to switch a language.

# 7 Details of IAG Specifications

### 7-1 Axis Monitor Menu IAG

# 7-1-1 External Specification

| Object name | Monitor_Menu                   |
|-------------|--------------------------------|
| Category    | Servo_Window_Parts             |
| Function    | Moves to the specified screen. |

# 7-1-2 GUI

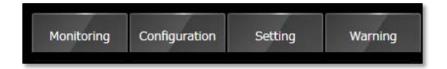

| Name                   | Description                                                                        |
|------------------------|------------------------------------------------------------------------------------|
| "Monitoring" button    | Pressing this button issues an event that assigns the function for displaying the  |
|                        | Monitoring screen.                                                                 |
| "Configuration" button | Issues an event that assigns the function for displaying the Configuration screen. |
| "Setting" button       | Issues an event that assigns the function for displaying the Setting screen.       |
| "Warning" button       | Issues an event that assigns the function for displaying the Warning screen.       |

# 7-1-3 Properties

| Property name           | Description                                                                                      | Input<br>method                   | Range                                | Default                                                 |
|-------------------------|--------------------------------------------------------------------------------------------------|-----------------------------------|--------------------------------------|---------------------------------------------------------|
| ▼General                |                                                                                                  | •                                 |                                      |                                                         |
| Name                    | Specifies the object name. The name must be unique in that screen.                               | Direct input                      | String (1 to 127 characters)         | Monitor_Menu0<br>*2)                                    |
| Туре                    | Specifies the object type. This item cannot be changed.                                          | -                                 | -                                    | IAG                                                     |
| Version                 | Specifies the version of the IAG.                                                                | -                                 | -                                    | 1.16B                                                   |
| Publisher               | Specifies the IAG publisher.                                                                     | -                                 | -                                    | Omron                                                   |
| Appearance              | •                                                                                                |                                   |                                      |                                                         |
| BackgroundColor         | Specifies the background color of the page.                                                      | Item<br>selection<br>Direct input | Color palette<br>String              | Transparent *1)                                         |
| Layout                  |                                                                                                  |                                   |                                      |                                                         |
| ▼Position<br>(Left,Top) | Specifies the position of the object on the page.                                                | Direct input<br>Spin button       | Numerical<br>Numerical               | For 9 inches:(0,25)<br>For 12 inches:(0,40)<br>*3)      |
| Left                    | Specifies the horizontal page coordinate (x-axis) of the position of the top-left of the object. | Direct input<br>Spin button       | Numerical<br>Numerical               | For 9 inches: 0<br>For 12 inches: 0                     |
| Тор                     | Specifies the vertical page coordinate (y-axis) of the position of the top-left of the object.   | Direct input<br>Spin button       | Numerical<br>Numerical               | For 9 inches: 25<br>For 12 inches: 40                   |
| ▼Size<br>(Width,Height) | Specifies the size of the object.                                                                | Direct input<br>Spin button       | Numerical<br>Numerical               | For 9 inches:(408,60)<br>For 12 inches:(652,100)<br>*3) |
| Width                   | Specifies the object width.                                                                      | Direct input<br>Spin button       | Numerical<br>Numerical               | For 9 inches: 408<br>For 12 inches: 652                 |
| Height                  | Specifies the object height.                                                                     | Direct input<br>Spin button       | Numerical<br>Numerical               | For 9 inches: 60<br>For 12 inches: 100                  |
| ▼Behavior (In/Out)      |                                                                                                  | •                                 |                                      | -                                                       |
| HMI_File                | Specifies the variable for HMI display.                                                          | Direct input                      | Structures<br>(ns_HMI¥File)          | (Blank)                                                 |
| ▼Behavior (Input)       |                                                                                                  |                                   |                                      |                                                         |
| HMI_Device              | Specifies the device variable for HMI display.                                                   | Direct input                      | Structures<br>(ns_Folder¥Device<br>) | (Blank)                                                 |

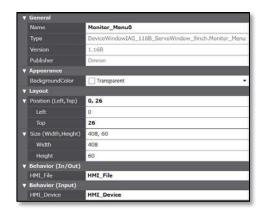

<sup>\*1) &</sup>quot;Transparent" indicates that the color is transparent.
\*2) This is automatically created when the IAG object has been placed.
\*3) In units of pixels

#### Event and Action

You can set the event and action.

| Event name   | Description                                                                     | Input<br>method             | Range                   | Default                  |
|--------------|---------------------------------------------------------------------------------|-----------------------------|-------------------------|--------------------------|
| 7 Events     |                                                                                 | •                           | •                       |                          |
| ▼[0]         | Call_Monitor (This event is issued by                                           | y pressing the "N           | lonitoring" button)     |                          |
| ▼ Actions    |                                                                                 |                             |                         |                          |
| ▼[0]         | Showpage                                                                        |                             |                         |                          |
| Page name    | Specifies the screen name "Monitoring_Axe1" on the Servo IAG library screen.    | Direct input                | Text                    |                          |
| Left         | Specifies the left edge of display position.                                    | Direct input<br>Spin button | Numerical<br>Numerical  | -                        |
| Тор          | Specifies the top edge of display position.                                     | Direct input<br>Spin button | Numerical<br>Numerical  | -                        |
| ▼[1]         | Call_Config (This event is issued by                                            | pressing the "C             | onfiguration" button)   |                          |
| ▼ Actions    | •                                                                               |                             |                         |                          |
| ▼[0]         | Showpage                                                                        |                             |                         |                          |
| Page name    | Specifies the screen name "Monitoring_Axe2" on the Servo IAG library screen.    | Direct input                | Text                    |                          |
| Left         | Specifies the left edge of display position.                                    | Direct input<br>Spin button | Numerical<br>Numerical  | -                        |
| Тор          | Specifies the top edge of display position.                                     | Direct input<br>Spin button | Numerical<br>Numerical  | -                        |
| ▼[2]         | Call_Set_1S (An event that is issue                                             | d by pressing the           | setting button if the s | pecified axis is 1S serv |
| ▼ Actions    |                                                                                 |                             |                         |                          |
| ▼[0]         | Showpage                                                                        |                             |                         |                          |
| Page name    | Specifies the screen name "Monitoring_Axe3_1S" on the Servo IAG library screen. | Direct input                | Text                    |                          |
| Left         | Specifies the left edge of display position.                                    | Direct input<br>Spin button | Numerical<br>Numerical  | -                        |
| Тор          | Specifies the top edge of display position.                                     | Direct input<br>Spin button | Numerical<br>Numerical  | -                        |
| ▼[3]         | Call_Set_G5 (An event that is issue                                             | d by pressing the           | setting button if the s | pecified axis is G5 serv |
| ▼ Actions    |                                                                                 |                             |                         |                          |
| ▼[0]         | Showpage                                                                        |                             |                         |                          |
| Page name    | Specifies the screen name "Monitoring_Axe3_G5" on the Servo IAG library screen. | Direct input                | Text                    |                          |
| Left         | Specifies the left edge of display position.                                    | Direct input<br>Spin button | Numerical<br>Numerical  | -                        |
| Тор          | Specifies the top edge of display position.                                     | Direct input<br>Spin button | Numerical<br>Numerical  | -                        |
| <b>▼</b> [4] | Call_Warn (This event is issued by                                              | y pressing the "W           | /arning" button)        |                          |
| ▼ Actions    |                                                                                 |                             |                         |                          |
| ▼[0]         | Showpage                                                                        |                             |                         |                          |
| Page name    | Specifies the screen name "Monitoring_Axe4" on the Servo IAG library screen.    | Direct input                | Text                    |                          |
|              |                                                                                 | D:                          | Numerical               | -                        |
| Left         | Specifies the left edge of display position.                                    | Direct input<br>Spin button | Numerical               |                          |

#### Event screen

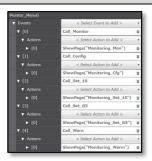

 $\boldsymbol{*}$  As for the factory setting of Servo IAG library screen, set only "ShowPage" for Actions.

#### Animation

You can define the basic animation action.

| Animation name    | Description                                                                         |  |  |
|-------------------|-------------------------------------------------------------------------------------|--|--|
| Move              | Changes the coordinates of the object according to specified condition expressions. |  |  |
| ResizeHeight      | Changes the height of the object according to a specified condition expression.     |  |  |
| ResizeWidth       | Changes the width of the object according to a specified condition expression.      |  |  |
| Visibility        | Displays the object when a condition expression is met.                             |  |  |
| Animations screen |                                                                                     |  |  |

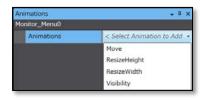

As for the factory setting of Servo IAG library screen, you don't need to set Animations.

#### • I/O variable timing

| Variable | Timing for loading input data                    | Timing for outputting data |  |
|----------|--------------------------------------------------|----------------------------|--|
| HMI_File | When each button on the screen has been pressed. | Constantly                 |  |

#### Input variable timing

| Variable   | Timing for loading input data                    |
|------------|--------------------------------------------------|
| HMI_Device | When each button on the screen has been pressed. |

# 7-1-4 Features

- Pressing each button on the screen displays a screen that you associated in Events.
- The background color-button corresponding to the displayed screen turns on.
- This object commonly is operated over each screen. Therefore, place the object on its background screen.

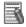

# Additional Information

For the entire image of the screen using this object, refer to Section 6 Screen External Specifications (Use Case).

### 7-2 Axis Monitor Screen1 IAG

# 7-2-1 External Specification

| Object name | Axis_Monitoring                                        |  |
|-------------|--------------------------------------------------------|--|
| Category    | Servo_Window_Parts                                     |  |
| Function    | Screen that monitors the status of the specified axis. |  |

# 7-2-2 GUI

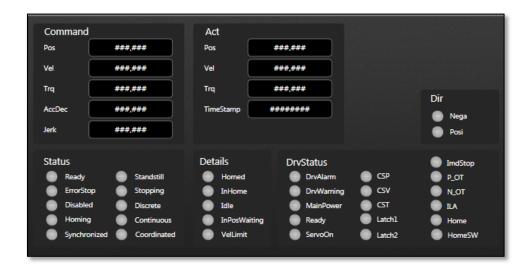

| Name              | Description                            |
|-------------------|----------------------------------------|
| Monitoring screen | Displays the status of axis operation. |

# 7-2-3 Properties

| Property name           | Description                                                                                      | Input<br>method                   | Range                                     | Default                                                   |
|-------------------------|--------------------------------------------------------------------------------------------------|-----------------------------------|-------------------------------------------|-----------------------------------------------------------|
| ▼General                |                                                                                                  | •                                 |                                           | •                                                         |
| Name                    | Specifies the object name. The name must be unique in that screen.                               | Direct input                      | String (1 to 127 characters)              | Axis_Monitoring0 *2)                                      |
| Type                    | Specifies the object type. This item cannot be changed.                                          | -                                 | -                                         | IAG                                                       |
| Version                 | Specifies the version of the IAG.                                                                | -                                 | -                                         | 1.16B                                                     |
| Publisher               | Specifies the IAG publisher.                                                                     | -                                 | -                                         | Omron                                                     |
| Appearance              |                                                                                                  |                                   |                                           |                                                           |
| BackgroundColor         | Specifies the background color of the page.                                                      | Item<br>selection<br>Direct input | Color palette<br>String                   | Transparent *1)                                           |
| Layout                  |                                                                                                  |                                   |                                           |                                                           |
| ▼Position<br>(Left,Top) | Specifies the position of the object on the page.                                                | Direct input<br>Spin button       | Numerical<br>Numerical                    | For 9 inches:(5,75)<br>For 12 inches:(8,120)<br>*3)       |
| Left                    | Specifies the horizontal page coordinate (x-axis) of the position of the top-left of the object. | Direct input<br>Spin button       | Numerical<br>Numerical                    | For 9 inches:5<br>For 12 inches:8                         |
| Тор                     | Specifies the vertical page coordinate (y-axis) of the position of the top-left of the object.   | Direct input<br>Spin button       | Numerical<br>Numerical                    | For 9 inches: 25<br>For 12 inches:120                     |
| ▼Size<br>(Width,Height) | Specifies the size of the object.                                                                | Direct input<br>Spin button       | Numerical<br>Numerical                    | For 9 inches:(790,400)<br>For 12 inches:(1264,665)<br>*3) |
| Width                   | Specifies the object width.                                                                      | Direct input<br>Spin button       | Numerical<br>Numerical                    | For 9 inches:790<br>For 12 inches:1264                    |
| Height                  | Specifies the object height.                                                                     | Direct input<br>Spin button       | Numerical<br>Numerical                    | For 9 inches:400<br>For 12 inches:665                     |
| ▼Behavior (Input)       |                                                                                                  | •                                 | -                                         |                                                           |
| HMI_Axe                 | Specifies the axis status variable for HMI display.                                              | Direct input                      | Structures<br>(ns_AxisMon¥st<br>_AxisMon) | (Blank)                                                   |

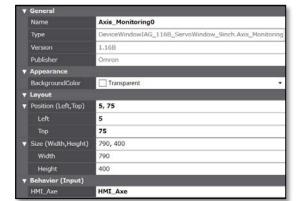

- \*1) "Transparent" indicates that the color is transparent.
  \*2) This is automatically created when the IAG object has been placed.
  \*3) In units of pixels

#### Event and Action

There are no event and action functions.

#### Animation

You can define the basic animation action.

| Animation name    | Description                                                                         |  |  |
|-------------------|-------------------------------------------------------------------------------------|--|--|
| Move              | Changes the coordinates of the object according to specified condition expressions. |  |  |
| ResizeHeight      | Changes the height of the object according to a specified condition expression.     |  |  |
| ResizeWidth       | Changes the width of the object according to a specified condition expression.      |  |  |
| Visibility        | Displays the object when a condition expression is met.                             |  |  |
| Animations screen |                                                                                     |  |  |

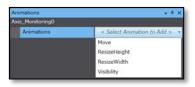

As for the factory setting of Servo IAG library screen, you don't need to set Animations.

#### Input variable timing

| Variable | Timing for loading input data |  |
|----------|-------------------------------|--|
| HMI_Axe  | Constantly                    |  |

# 7-2-4 Features

- Displaying the status of the selected axis on the screen.
- Place this object on the Axis Monitor Screen 1.

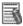

# Additional Information

For the entire image of the screen using this object, refer to Section 6 Screen External Specifications (Use Case).

### 7-3 Axis Monitor Screen2 IAG

# 7-3-1 External Specification

| Object name | Axis_Configuration                                      |  |
|-------------|---------------------------------------------------------|--|
| Category    | Servo_Window_Parts                                      |  |
| Function    | Screen that monitors the setting of the specified axis. |  |

# 7-3-2 GUI

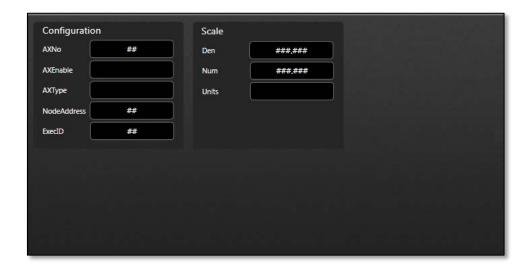

| Name                 | Description                |
|----------------------|----------------------------|
| Configuration screen | Displays the axis setting. |

# 7-3-3 Properties

| Property name           | Description                                                                                      | Input<br>method                   | Range                                     | Default                                                   |
|-------------------------|--------------------------------------------------------------------------------------------------|-----------------------------------|-------------------------------------------|-----------------------------------------------------------|
| ▼General                | •                                                                                                | •                                 | •                                         | •                                                         |
| Name                    | Specifies the object name. The name must be unique in that screen.                               | Direct input                      | String (1 to 127 characters)              | Axis_Configuration0 *2)                                   |
| Туре                    | Specifies the object type. This item cannot be changed.                                          | -                                 | -                                         | IAG                                                       |
| Version                 | Specifies the version of the IAG.                                                                | -                                 | -                                         | 1.16B                                                     |
| Publisher               | Specifies the IAG publisher.                                                                     | -                                 | -                                         | Omron                                                     |
| Appearance              |                                                                                                  |                                   |                                           |                                                           |
| BackgroundColor         | Specifies the background color of the page.                                                      | Item<br>selection<br>Direct input | Color palette<br>String                   | Transparent *1)                                           |
| Layout                  |                                                                                                  |                                   |                                           |                                                           |
| ▼Position<br>(Left,Top) | Specifies the position of the object on the page.                                                | Direct input<br>Spin button       | Numerical<br>Numerical                    | For 9 inches:(5,75)<br>For 12 inches:(8,120)<br>*3)       |
| Left                    | Specifies the horizontal page coordinate (x-axis) of the position of the top-left of the object. | Direct input<br>Spin button       | Numerical<br>Numerical                    | For 9 inches:5<br>For 12 inches:8                         |
| Тор                     | Specifies the vertical page coordinate (y-axis) of the position of the top-left of the object.   | Direct input<br>Spin button       | Numerical<br>Numerical                    | For 9 inches: 25<br>For 12 inches:120                     |
| ▼Size<br>(Width,Height) | Specifies the size of the object.                                                                | Direct input<br>Spin button       | Numerical<br>Numerical                    | For 9 inches:(790,400)<br>For 12 inches:(1264,665)<br>*3) |
| Width                   | Specifies the object width.                                                                      | Direct input<br>Spin button       | Numerical<br>Numerical                    | For 9 inches:790<br>For 12 inches:1264                    |
| Height                  | Specifies the object height.                                                                     | Direct input<br>Spin button       | Numerical<br>Numerical                    | For 9 inches:400<br>For 12 inches:665                     |
| ▼Behavior (Input)       |                                                                                                  | •                                 | •                                         |                                                           |
| HMI_Axe                 | Specifies the axis status variable for HMI display.                                              | Direct input                      | Structures<br>(ns_AxisMon¥st<br>_AxisMon) | (Blank)                                                   |

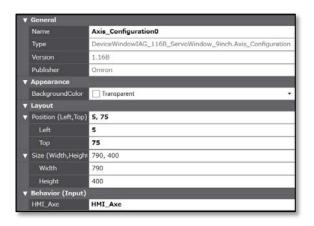

- \*1) "Transparent" indicates that the color is transparent.
  \*2) This is automatically created when the IAG object has been placed.
  \*3) In units of pixels

#### Event and Action

There are no event and action functions.

#### Animation

You can define the basic animation action.

| Animation name    | Description                                                                         |  |  |
|-------------------|-------------------------------------------------------------------------------------|--|--|
| Move              | Changes the coordinates of the object according to specified condition expressions. |  |  |
| ResizeHeight      | Changes the height of the object according to a specified condition expression.     |  |  |
| ResizeWidth       | Changes the width of the object according to a specified condition expression.      |  |  |
| Visibility        | Displays the object when a condition expression is met.                             |  |  |
| Animations screen |                                                                                     |  |  |

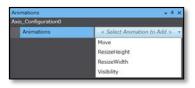

As for the factory setting of Servo IAG library screen, you don't need to set Animations.

#### Input variable timing

| Variable | Timing for loading input data |  |
|----------|-------------------------------|--|
| HMI_Axe  | Constantly                    |  |

### 7-3-4 Features

- Display various parameter settings of the selected axis on the screen.
- Place this object on the Axis Monitor Screen 2.

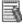

#### Additional Information

For the entire image of the screen using this object, refer to Section 6 *Screen External Specifications (Use Case)*.

### 7-4 Axis Monitor Screen3 IAG for 1S Servo

# 7-4-1 External Specification

| Object name | Axis_Setting_1S                              |
|-------------|----------------------------------------------|
| Category    | Servo_Window_Parts                           |
| Function    | Screen that reads/writes the axis parameter. |

# 7-4-2 GUI

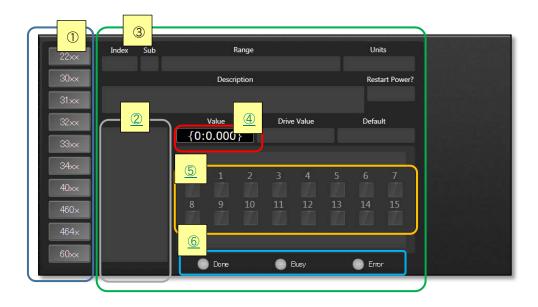

| No | Name                     | Description                                                                                                    |
|----|--------------------------|----------------------------------------------------------------------------------------------------|
| 1  | Parameter display button | Displays various parameter values that were read from the Servo as index No.                                                                    |
| 2  | Selected parameter       | Displays the parameter that you selected with a parameter display button.                                                                       |
| 3  | Detail of parameter      | Displays information of the parameters that you selected in the "selected parameter" field.                                                     |
| 4  | Parameter value          | Displays the value of selected parameter. Press this field to change the value.                                                                 |
| 5  | Parameter bit selection  | If the selected parameter can set the value in units of Bit, these buttons become enabled, allowing you to change the value with button ON/OFF. |
| 6  | SDO command status       | Displays the status when executing the SDO command.                                                                                             |

# 7-4-3 Properties

| Property name                | Description                                                                                      | Input<br>method                   | Range                                                         | Default                                                   |
|------------------------------|--------------------------------------------------------------------------------------------------|-----------------------------------|---------------------------------------------------------------|-----------------------------------------------------------|
| ▼General                     |                                                                                                  | •                                 | •                                                             |                                                           |
| Name                         | Specifies the object name. The name must be unique in that screen.                               | Direct input                      | String (1 to 127 characters)                                  | Axis_Setting_1S0 *2)                                      |
| Туре                         | Specifies the object type. This item cannot be changed.                                          | -                                 | -                                                             | IAG                                                       |
| Version                      | Specifies the version of the IAG.                                                                | -                                 | -                                                             | 1.16B                                                     |
| Publisher                    | Specifies the IAG publisher.                                                                     | -                                 | -                                                             | Omron                                                     |
| Appearance                   |                                                                                                  |                                   |                                                               |                                                           |
| BackgroundColor              | Specifies the background color of the page.                                                      | Item<br>selection<br>Direct input | Color palette<br>String                                       | Transparent *1)                                           |
| Layout                       |                                                                                                  |                                   |                                                               |                                                           |
| ▼Position<br>(Left,Top)      | Specifies the position of the object on the page.                                                | Direct input<br>Spin button       | Numerical<br>Numerical                                        | For 9 inches:(5,75)<br>For 12 inches:(8,120)<br>*3)       |
| Left                         | Specifies the horizontal page coordinate (x-axis) of the position of the top-left of the object. | Direct input<br>Spin button       | Numerical<br>Numerical                                        | For 9 inches:5<br>For 12 inches:8                         |
| Тор                          | Specifies the vertical page coordinate (y-axis) of the position of the top-left of the object.   | Direct input<br>Spin button       | Numerical<br>Numerical                                        | For 9 inches:75<br>For 12 inches:120                      |
| ▼Size<br>(Width,Height)      | Specifies the size of the object.                                                                | Direct input<br>Spin button       | Numerical<br>Numerical                                        | For 9 inches:(790,400)<br>For 12 inches:(1264,665)<br>*3) |
| Width                        | Specifies the object width.                                                                      | Direct input<br>Spin button       | Numerical<br>Numerical                                        | For 9 inches:790<br>For 12 inches:1264                    |
| Height                       | Specifies the object height.                                                                     | Direct input<br>Spin button       | Numerical<br>Numerical                                        | For 9 inches:400<br>For 12 inches:665                     |
| ▼Behavior (In/Out)           |                                                                                                  |                                   |                                                               |                                                           |
| HMI_Device                   | Specifies the connected device variable for HMI display                                          | Direct input                      | Structures<br>(ns_Folder¥Device<br>)                          | (Blank)                                                   |
| HMI_File                     | Specifies the variable for HMI display.                                                          | Direct input                      | Structures<br>(ns_HMI¥File)                                   | (Blank)                                                   |
| HMI_ServoParam<br>sAxis      | Specifies the Servo parameter for HMI display.                                                   | Direct input                      | Structures<br>(ns_SDO_Manag<br>ment¥Sarvo_Para<br>ms_Data(1)) | (Blank)                                                   |
| ▼Behavior (Input)            |                                                                                                  |                                   |                                                               |                                                           |
| ServoParamsSDO               | Specifies the parameter variable for HMI display                                                 | Direct input                      | Structures<br>(ns_SDO_Manag<br>ment¥st_Table_S<br>ervo(1))    | (Blank)                                                   |
| HMI_Servo_<br>Description    | Specifies the function resource variable for HMI display                                         | Direct input                      | Structures<br>(Description_Res_<br>1S)                        | (Blank)                                                   |
| HMI_Servo_<br>BitDescription | Specifies the function sub-resource variable for HMI display                                     | Direct input                      | Structures<br>(BitDescription_Re<br>s_1S)                     | (Blank)                                                   |

#### Properties screen

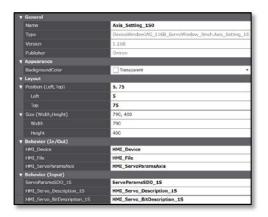

- \*1) "Transparent" indicates that the color is transparent.
- \*2) This is automatically created when the IAG object has been placed. \*3) In units of pixels

#### Event and Action

There are no event and action functions.

#### Animation

You can define the basic animation action.

| Animation name    | Description                                                                         |  |
|-------------------|-------------------------------------------------------------------------------------|--|
| Move              | Changes the coordinates of the object according to specified condition expressions. |  |
| ResizeHeight      | Changes the height of the object according to a specified condition expression.     |  |
| ResizeWidth       | Changes the width of the object according to a specified condition expression.      |  |
| Visibility        | Displays the object when a condition expression is met.                             |  |
| Animations screen |                                                                                     |  |

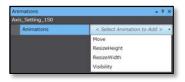

As for the factory setting of Servo IAG library screen, you don't need to set Animations.

#### I/O variable timing

| Variable             | Timing for loading input data     | Timing for outputting data      |
|----------------------|-----------------------------------|---------------------------------|
| HMI_File             | When parameter has been selected. | Data writing.                   |
| HMI_Device           | When parameter has been selected. | When the value has been changed |
| HMI_ServoParamsA xis | When parameter has been selected. | When the value has been changed |

#### • Input variable timing

|                              | 9                                                                                                    |
|------------------------------|----------------------------------------------------------------------------------------------------|
| Variable                     | Timing for loading input data                                                                                 |
| ServoParamsSDO_1S            | The parameter information that was read at system-startup is referenced when the parameter has been selected. |
| HMI_Servo_Description_1<br>S | The resource information that was read at system-startup is referenced when the parameter has been selected.  |
| HMI_Servo_BitDescription _1S | The resource information that was read at system-startup is referenced when the parameter has been selected.  |

### 7-4-4 Features

- Pressing the "Parameter display button" on the screen shows the index information of the target scope.
- Displaying the parameter, which you selected from the list, on the screen.
- You can change the displayed values by entering values or button ON/OFF.

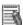

#### Additional Information

For the entire image of the screen using this object, refer to Section 6 *Screen External Specifications (Use Case)*.

### 7-5 Axis Monitor Screen3 IAG for G5 Servo

### 7-5-1 External Specification

| Object name | Axis_Setting_G5                              |
|-------------|----------------------------------------------|
| Category    | Servo_Window_Parts_G5                        |
| Function    | Screen that reads/writes the axis parameter. |

# 7-5-2 GUI

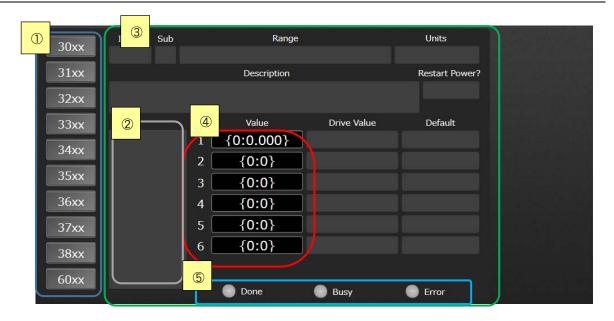

| No. | Name                     | Description                                                                                 |
|-----|--------------------------|---------------------------------------------------------------------------------------------|
| 1   | Parameter display button | Displays various parameter values that were read from the Servo as index                    |
|     |                          | No                                                                                          |
| 2   | Selected parameter       | Displays the parameter that you selected with a parameter display button.                   |
| 3   | Detail of parameter      | Displays information of the parameters that you selected in the "selected parameter" field. |
| 4   | Parameter value          | Displays the value of selected parameter. Press this field to change the value.             |
| (5) | SDO command status       | Displays the status when executing the SDO command.                                         |

# 7-5-3 Properties

| Property name                | Description                                                                                      | Input<br>method                   | Range                                                         | Default                                                   |
|------------------------------|--------------------------------------------------------------------------------------------------|-----------------------------------|---------------------------------------------------------------|-----------------------------------------------------------|
| ▼General                     | •                                                                                                | •                                 |                                                               |                                                           |
| Name                         | Specifies the object name. The name must be unique in that screen.                               | Direct input                      | String (1 to 127 characters)                                  | Axis_Setting_G50 *2)                                      |
| Туре                         | Specifies the object type. This item cannot be changed.                                          | -                                 | -                                                             | IAG                                                       |
| Version                      | Specifies the version of the IAG.                                                                | -                                 | -                                                             | 1.16B                                                     |
| Publisher                    | Specifies the IAG publisher.                                                                     | -                                 | -                                                             | Omron                                                     |
| Appearance                   |                                                                                                  |                                   |                                                               |                                                           |
| BackgroundColor              | Specifies the background color of the page.                                                      | Item<br>selection<br>Direct input | Color palette<br>String                                       | Transparent *1)                                           |
| Layout                       |                                                                                                  |                                   |                                                               |                                                           |
| ▼Position<br>(Left,Top)      | Specifies the position of the object on the page.                                                | Direct input<br>Spin button       | Numerical<br>Numerical                                        | For 9 inches:(5,75)<br>For 12 inches:(8,120)<br>*3)       |
| Left                         | Specifies the horizontal page coordinate (x-axis) of the position of the top-left of the object. | Direct input<br>Spin button       | Numerical<br>Numerical                                        | For 9 inches:5<br>For 12 inches:8                         |
| Тор                          | Specifies the vertical page coordinate (y-axis) of the position of the top-left of the object.   | Direct input<br>Spin button       | Numerical<br>Numerical                                        | For 9 inches:75<br>For 12 inches:120                      |
| ▼Size<br>(Width,Height)      | Specifies the size of the object.                                                                | Direct input<br>Spin button       | Numerical<br>Numerical                                        | For 9 inches:(790,400)<br>For 12 inches:(1264,665)<br>*3) |
| Width                        | Specifies the object width.                                                                      | Direct input<br>Spin button       | Numerical<br>Numerical                                        | For 9 inches:790<br>For 12 inches:1264                    |
| Height                       | Specifies the object height.                                                                     | Direct input<br>Spin button       | Numerical<br>Numerical                                        | For 9 inches:400<br>For 12 inches:665                     |
| ▼Behavior (In/Out)           |                                                                                                  |                                   |                                                               |                                                           |
| HMI_Device                   | Specifies the connected device variable for HMI display                                          | Direct input                      | Structures<br>(ns_Folder¥Device<br>)                          | (Blank)                                                   |
| HMI_File                     | Specifies the variable for HMI display.                                                          | Direct input                      | Structures<br>(ns_HMI¥File)                                   | (Blank)                                                   |
| HMI_ServoParam<br>sAxis      | Specifies the Servo parameter for HMI display.                                                   | Direct input                      | Structures<br>(ns_SDO_Manag<br>ment¥Sarvo_Para<br>ms_Data(1)) | (Blank)                                                   |
| ▼Behavior (Input)            |                                                                                                  |                                   |                                                               |                                                           |
| ServoParamsSDO               | Specifies the parameter variable for HMI display                                                 | Direct input                      | Structures<br>(ns_SDO_Manag<br>ment¥st_Table_S<br>ervo(1))    | (Blank)                                                   |
| HMI_Servo_<br>Description_G5 | Specifies the function resource variable for HMI display                                         | Direct input                      | Structures<br>(Description_Res_<br>G5)                        | (Blank)                                                   |

#### Properties screen

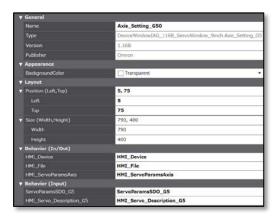

- \*1) "Transparent" indicates that the color is transparent.
- \*2) This is automatically created when the IAG object has been placed.
- \*3) In units of pixels

#### Event and Action

There are no event and action functions.

#### Animation

You can define the basic animation action.

| Animation name    | Description                                                                         |  |
|-------------------|-------------------------------------------------------------------------------------|--|
| Move              | Changes the coordinates of the object according to specified condition expressions. |  |
| ResizeHeight      | Changes the height of the object according to a specified condition expression.     |  |
| ResizeWidth       | Changes the width of the object according to a specified condition expression.      |  |
| Visibility        | Displays the object when a condition expression is met.                             |  |
| Animations screen |                                                                                     |  |

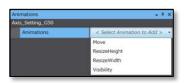

As for the factory setting of Servo IAG library screen, you don't need to set Animations.

#### I/O variable timing

| Variable             | Timing for loading input data     | Timing for outputting data      |
|----------------------|-----------------------------------|---------------------------------|
| HMI_File             | When parameter has been selected. | Data writing.                   |
| HMI_Device           | When parameter has been selected. | When the value has been changed |
| HMI_ServoParamsA xis | When parameter has been selected. | When the value has been changed |

#### Input variable timing

| Variable                 | Timing for loading input data                                                                                 |  |  |
|--------------------------|----------------------------------------------------------------------------------------------------|--|--|
| ServoParamsSDO_G5        | The parameter information that was read at system-startup is referenced when the parameter has been selected. |  |  |
| HMI_Servo_Description_G5 | The resource information that was read at system-startup is referenced when the parameter has been selected.  |  |  |

# 7-5-4 Features

- Pressing the "Parameter display button" on the screen shows the index information of the target scope.
- Displaying the parameter, which you selected from the list, on the screen.
- You can change the displayed values by entering values.

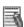

#### Additional Information

For the entire image of the screen using this object, refer to Section 6 *Screen External Specifications (Use Case)*.

### 7-6 Axis Monitor Screen4 IAG

# 7-6-1 External Specification

| Object name | Axis_Warning                                |
|-------------|---------------------------------------------|
| Category    | Servo_Window_Parts                          |
| Function    | Screen that displays the axis error status. |

# 7-6-2 GUI

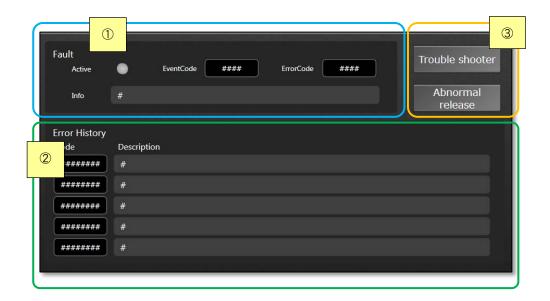

| No | Name             | Description                                                   |  |
|----|------------------|---------------------------------------------------------------|--|
| 1  | Fault            | Displays the Servo error status.                              |  |
| 2  | Error History    | Displays the current minor faults.                            |  |
| 3  | Operation button | Displays the trouble shooter / executes the abnormal release. |  |

# 7-6-3 Properties

| Property name             | Description                                                                                      | Input<br>method                   | Range                                     | Default                                                   |
|---------------------------|--------------------------------------------------------------------------------------------------|-----------------------------------|-------------------------------------------|-----------------------------------------------------------|
| ▼General                  | -                                                                                                | •                                 |                                           |                                                           |
| Name                      | Specifies the object name. The name must be unique in that screen.                               | Direct input                      | String (1 to 127 characters)              | Axis_Warning0 *2)                                         |
| Туре                      | Specifies the object type. This item cannot be changed.                                          | -                                 | -                                         | IAG                                                       |
| Version                   | Specifies the version of the IAG.                                                                | -                                 | -                                         | 1.16B                                                     |
| Publisher                 | Specifies the IAG publisher.                                                                     | -                                 | -                                         | Omron                                                     |
| Appearance                |                                                                                                  |                                   |                                           |                                                           |
| BackgroundColor           | Specifies the background color of the page.                                                      | Item<br>selection<br>Direct input | Color palette<br>String                   | Transparent<br>*1)                                        |
| Layout                    |                                                                                                  |                                   |                                           |                                                           |
| ▼Position<br>(Left,Top)   | Specifies the position of the object on the page.                                                | Direct input<br>Spin button       | Numerical<br>Numerical                    | For 9 inches:(5,75)<br>For 12 inches:(8,120)<br>*3)       |
| Left                      | Specifies the horizontal page coordinate (x-axis) of the position of the top-left of the object. | Direct input<br>Spin button       | Numerical<br>Numerical                    | For 9 inches:5<br>For 12 inches:8                         |
| Тор                       | Specifies the vertical page coordinate (y-axis) of the position of the top-left of the object.   | Direct input<br>Spin button       | Numerical<br>Numerical                    | For 9 inches:75<br>For 12 inches:120                      |
| ▼Size<br>(Width,Height)   | Specifies the size of the object.                                                                | Direct input<br>Spin button       | Numerical<br>Numerical                    | For 9 inches:(790,400)<br>For 12 inches:(1264,665)<br>*3) |
| Width                     | Specifies the object width.                                                                      | Direct input<br>Spin button       | Numerical<br>Numerical                    | For 9 inches:790<br>For 12 inches:1264                    |
| Height                    | Specifies the object height.                                                                     | Direct input<br>Spin button       | Numerical<br>Numerical                    | For 9 inches:400<br>For 12 inches:665                     |
| ▼Behavior (In/Out)        |                                                                                                  |                                   |                                           |                                                           |
| HMI_Device                | Specifies the connected device variable for HMI display.                                         | Direct input                      | Structures<br>(ns_Folder¥Device<br>)      | (Blank)                                                   |
| HMI_File                  | Specifies the variable for HMI display.                                                          | Direct input                      | Structures<br>(ns_HMI¥File)               | (Blank)                                                   |
| ▼Behavior (Input)         |                                                                                                  |                                   |                                           |                                                           |
| HMI_Servo_Error_<br>1S    | Specifies the error resource variable of HMI display for 1S                                      | Direct input                      | Structures<br>(Servo_Error_Res)           | (Blank)                                                   |
| HMI_Servo_Error_<br>G5    | Specifies the error resource variable of HMI display for G5                                      | Direct input                      | Structures<br>(Servo_Error_Res)           | (Blank)                                                   |
| HMI_ErrorEvent_1<br>S     | Specifies the error resource variable of HMI display for 1S                                      | Direct input                      | Structures<br>(ErrorEvent_Res_<br>1S)     | (Blank)                                                   |
| HMI_ErrorEvent_<br>G5     | Specifies the error resource variable of HMI display for G5                                      | Direct input                      | Structures<br>(ErrorEvent_Res_<br>G5)     | (Blank)                                                   |
| HMI_Motion_Error<br>Event | Specifies the error resource variable of HMI display.                                            | Direct input                      | Structures<br>(Motion_ErrorEven<br>t_Res) | (Blank)                                                   |

#### Properties screen

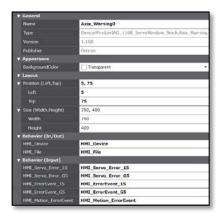

- \*1)"Transparent" indicates that the color is transparent.
  \*2) This is automatically created when the IAG object has been placed.
  \*3) In units of pixels

#### Event and Action

You can set the event and action.

| Event name   | Description                                                                 | Input<br>method                                                                     | Range                   | Default |  |  |
|--------------|-----------------------------------------------------------------------------|-------------------------------------------------------------------------------------|-------------------------|---------|--|--|
| ▼Events      | •                                                                           | •                                                                                   | •                       |         |  |  |
| ▼[0]         | Call_Popup (This event is issued                                            | by pressing the                                                                     | "Abnormal release" butt | on)     |  |  |
| ▼ Actions    | •                                                                           |                                                                                     |                         |         |  |  |
| <b>▼</b> [0] | Showpage                                                                    |                                                                                     |                         |         |  |  |
| Page name    | Specifies the screen name "Validation_Pop" on the Servo IAG library screen. | Direct input                                                                        | Text                    |         |  |  |
| Left         | Specifies the left edge of display position.                                | Direct input<br>Spin button                                                         | Numerical<br>Numerical  | -       |  |  |
| Тор          | Specifies the top edge of display position.                                 | Direct input<br>Spin button                                                         | Numerical<br>Numerical  | -       |  |  |
| ▼[1]         | Call_Troubleshooter (This event                                             | Call_Troubleshooter (This event is issued by pressing the "Trouble shooter" button) |                         |         |  |  |
| ▼ Actions    |                                                                             |                                                                                     |                         |         |  |  |
| ▼[0]         | ShowTroubleshooter                                                          | ShowTroubleshooter                                                                  |                         |         |  |  |
| Controller   | Specifies PLC name "CPU1" on the Servo IAG library screen.                  | Direct input                                                                        | Text                    | -       |  |  |
| StartPage    | Specifies the current controller error.                                     | Item<br>selection                                                                   | -                       | -       |  |  |

#### Event screen

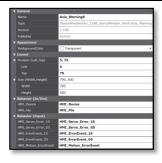

<sup>\*</sup> As for the factory setting of Servo IAG library screen, set only "ShowPage" and "ShowTroubleshooter" for Actions.

#### Animation

You can define the basic animation action.

| Animation name    | Description                                                                         |  |
|-------------------|-------------------------------------------------------------------------------------|--|
| Move              | Changes the coordinates of the object according to specified condition expressions. |  |
| ResizeHeight      | Changes the height of the object according to a specified condition expression.     |  |
| ResizeWidth       | Changes the width of the object according to a specified condition expression.      |  |
| Visibility        | Displays the object when a condition expression is met.                             |  |
| Animations screen |                                                                                     |  |

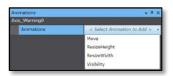

As for the factory setting of Servo IAG library screen, you don't need to set Animations.

#### I/O variable timing

| Variable   | Timing for loading input data | Timing for outputting data |
|------------|-------------------------------|----------------------------|
| HMI_File   | When an error occurs          | When an error occurs       |
| HMI_Device | When an error occurs          | When an error occurs       |

#### Input variable timing

| Variable                 | Timing for loading input data                                                                 |
|--------------------------|-----------------------------------------------------------------------------------------------|
| HMI_Servo_Error          | The parameter information that was read at system-startup is referenced when an error occurs. |
| HMI_Servo_ErrorEvent_1S  | The resource information that was read at system-startup is referenced when an error occurs.  |
| HMI_Servo_ErrorEvent_G5  | The resource information that was read at system-startup is referenced when an error occurs.  |
| HMI_Motion_ErrorEvent_1S | The resource information that was read at system-startup is referenced when an error occurs.  |
| HMI_Motion_ErrorEvent_G5 | The resource information that was read at system-startup is referenced when an error occurs.  |

### 7-6-4 Features

- Displaying the information when the error has occurred in the axis.
- You can execute the abnormal release after removing the cause of error.
- You can display the trouble shooter screen to see the errors.

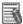

### Additional Information

For the entire image of the screen using this object, refer to Section 6 *Screen External Specifications (Use Case)*.

### 7-7 Axis Maintenance Screen IAG

# 7-7-1 External Specification

| Object name | Backup_Restore_Servo     |  |
|-------------|--------------------------|--|
| Category    | Servo_Window_Parts       |  |
| Function    | Servo maintenance screen |  |

### 7-7-2 GUI

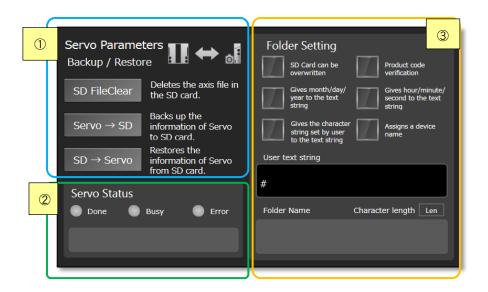

| No | Name             | Description                                                                 |
|----|------------------|-----------------------------------------------------------------------------|
| 1  | Servo Parameters | Backup & restores the servo parameter on the SD card.                       |
|    | Backup/ Restore  |                                                                             |
| 2  | Servo Status     | Displays the status during the SDO command execution by lamp indicators and |
|    |                  | messages.                                                                   |
| 3  | Folder Setting   | Creates a file name to be stored in the SD card.                            |

# 7-7-3 Properties

| Property name               | Description                                                                                      | Input<br>method                   | Range                                | Default                                                   |
|-----------------------------|--------------------------------------------------------------------------------------------------|-----------------------------------|--------------------------------------|-----------------------------------------------------------|
| ▼General                    |                                                                                                  | •                                 | •                                    |                                                           |
| Name                        | Specifies the object name. The name must be unique in that screen.                               | Direct input                      | String (1 to 127 characters)         | Backup_Restore_Servo0*2                                   |
| Туре                        | Specifies the object type. This item cannot be changed.                                          | -                                 | -                                    | IAG                                                       |
| Version                     | Specifies the version of the IAG.                                                                | -                                 | -                                    | 1.16B                                                     |
| Publisher                   | Specifies the IAG publisher.                                                                     | -                                 | -                                    | Omron                                                     |
| Appearance                  |                                                                                                  |                                   |                                      |                                                           |
| BackgroundColor             | Specifies the background color of the page.                                                      | Item<br>selection<br>Direct input | Color palette<br>String              | Transparent *1)                                           |
| Layout                      |                                                                                                  |                                   |                                      |                                                           |
| ▼Position<br>(Left,Top)     | Specifies the position of the object on the page.                                                | Direct input<br>Spin button       | Numerical<br>Numerical               | For 9 inches:(10,90)<br>For 12 inches:(15,140)<br>*3)     |
| Left                        | Specifies the horizontal page coordinate (x-axis) of the position of the top-left of the object. | Direct input<br>Spin button       | Numerical<br>Numerical               | For 9 inches:10<br>For 12 inches:15                       |
| Тор                         | Specifies the vertical page coordinate (y-axis) of the position of the top-left of the object.   | Direct input<br>Spin button       | Numerical<br>Numerical               | For 9 inches:90<br>For 12 inches:140                      |
| ▼Size<br>(Width,Height)     | Specifies the size of the object.                                                                | Direct input<br>Spin button       | Numerical<br>Numerical               | For 9 inches:(640,380)<br>For 12 inches:(1024,630)<br>*3) |
| Width                       | Specifies the object width.                                                                      | Direct input<br>Spin button       | Numerical<br>Numerical               | For 9 inches:640<br>For 12 inches:1024                    |
| Height                      | Specifies the object height.                                                                     | Direct input<br>Spin button       | Numerical<br>Numerical               | For 9 inches:380<br>For 12 inches:630                     |
| ▼Behavior (In/Out)          | )                                                                                                |                                   |                                      |                                                           |
| HMI_Device                  | Specifies the connected device variable for HMI display                                          | Direct input                      | Structures<br>(ns_Folder¥Devi<br>ce) | (Blank)                                                   |
| HMI_File                    | Specifies the variable for HMI display.                                                          | Direct input                      | Structures<br>(ns_HMI¥File)          | (Blank)                                                   |
| ▼Behavior (Input)           |                                                                                                  |                                   |                                      |                                                           |
| HMI_FB_Error                | Specifies the error resource variable of HMI display.                                            | Direct input                      | Structures<br>(FB_Error_Res)         | (Blank)                                                   |
| ECAT_Connect_<br>DeviceInfo | Specifies the ECAT connection variable for HMI display.                                          | Direct input                      | Structures<br>(ECAT_Device_I<br>nfo) | (Blank)                                                   |

#### Properties screen

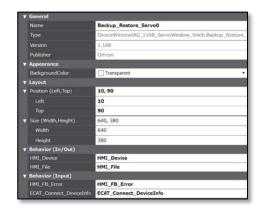

- \*1)"Transparent" indicates that the color is transparent.
  \*2) This is automatically created when the IAG object has been placed.
- \*3) In units of pixels

#### Event and Action

You can set the event and action.

| Event name      | Description                                                                        | Input<br>method             | Range                   | Default |  |
|-----------------|------------------------------------------------------------------------------------|-----------------------------|-------------------------|---------|--|
| <b>7</b> Events |                                                                                    |                             |                         |         |  |
| ▼[0]            | Call_Popup (This event is issue                                                    | d by pressing the           | "Abnormal release" butt | on)     |  |
| ▼Actions        | •                                                                                  |                             |                         |         |  |
| <b>▼</b> [0]    | Showpage                                                                           | Showpage                    |                         |         |  |
| Page name       | Specifies the screen name "<br>Validation_Pop" on the Servo IAG<br>library screen. | Direct input                | Text                    |         |  |
| Left            | Specifies the left edge of display position.                                       | Direct input<br>Spin button | Numerical<br>Numerical  | -       |  |
| Тор             | Specifies the top edge of display position.                                        | Direct input<br>Spin button | Numerical<br>Numerical  | -       |  |

#### Event screen

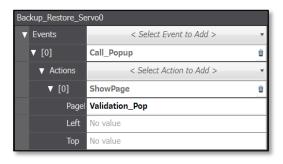

st As for the factory setting of Servo IAG library screen, set only "ShowPage" for Actions.

#### Animation

You can define the basic animation action.

| Animation name    | Description                                                                         |  |  |
|-------------------|-------------------------------------------------------------------------------------|--|--|
| Move              | Changes the coordinates of the object according to specified condition expressions. |  |  |
| ResizeHeight      | Changes the height of the object according to a specified condition expression.     |  |  |
| ResizeWidth       | Changes the width of the object according to a specified condition expression.      |  |  |
| Visibility        | Displays the object when a condition expression is met.                             |  |  |
| Animations screen |                                                                                     |  |  |

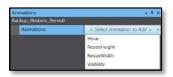

As for the factory setting of Servo IAG library screen, you don't need to set Animations.

#### I/O variable timing

| Variable   | Timing for loading input data         | Timing for outputting data            |  |
|------------|---------------------------------------|---------------------------------------|--|
| HMI_File   | When a button operation has been used | When a button operation has been used |  |
| HMI_Device | When a button operation has been used | When a button operation has been used |  |

#### Input variable timing

| Variable                | Timing for loading input data                                                                 |  |  |
|-------------------------|-----------------------------------------------------------------------------------------------|--|--|
| HMI_FB_Error            | The parameter information that was read at system-startup is referenced when an error occurs. |  |  |
| ECAT_Connect_DeviceInfo | The device information that was read at system-startup is referenced.                         |  |  |

# 7-7-4 Features

- Performing the backup & restore function of Servo parameter.
- Creating a file name for backup of SD card.
- Displaying the status during the SDO command execution.

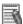

#### Additional Information

For the entire image of the screen using this object, refer to Section 6 *Screen External Specifications (Use Case)*.

# 7-8 Status Display IAG for Axis Maintenance Screen

# 7-8-1 External Specification

| Object name | Backup_Restore_Servo                       |
|-------------|--------------------------------------------|
| Category    | Servo_Window_Parts                         |
| Function    | Displays the status for Servo maintenance. |

# 7-8-2 GUI

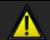

You must switch to stop state !!

# 7-8-3 Properties

| Property name           | Description                                                                                      | Input<br>method                   | Range                        | Default                                                |
|-------------------------|--------------------------------------------------------------------------------------------------|-----------------------------------|------------------------------|--------------------------------------------------------|
| ▼General                |                                                                                                  |                                   | •                            |                                                        |
| Name                    | Specifies the object name. The name must be unique in that screen.                               | Direct input                      | String (1 to 127 characters) | Backup_Restore_Info0 *2)                               |
| Туре                    | Specifies the object type. This item cannot be changed.                                          | -                                 | -                            | IAG                                                    |
| Version                 | Specifies the version of the IAG.                                                                | -                                 | -                            | 1.16B                                                  |
| Publisher               | Specifies the IAG publisher.                                                                     | -                                 | -                            | Omron                                                  |
| Appearance              |                                                                                                  |                                   |                              |                                                        |
| BackgroundColor         | Specifies the background color of the page.                                                      | Item<br>selection<br>Direct input | Color palette<br>String      | Transparent *1)                                        |
| Layout                  |                                                                                                  |                                   |                              |                                                        |
| ▼Position (Left,Top)    | Specifies the position of the object on the page.                                                | Direct input<br>Spin button       | Numerical<br>Numerical       | For 9 inches:(0,25)<br>For 12 inches:(0,40)<br>*3)     |
| Left                    | Specifies the horizontal page coordinate (x-axis) of the position of the top-left of the object. | Direct input<br>Spin button       | Numerical<br>Numerical       | For 9 inches: 0<br>For 12 inches: 0                    |
| Тор                     | Specifies the vertical page coordinate (y-axis) of the position of the top-left of the object.   | Direct input<br>Spin button       | Numerical<br>Numerical       | For 9 inches: 25<br>For 12 inches: 40                  |
| ▼Size<br>(Width,Height) | Specifies the size of the object.                                                                | Direct input<br>Spin button       | Numerical<br>Numerical       | For 9 inches:(400,55)<br>For 12 inches:(640,92)<br>*3) |
| Width                   | Specifies the object width.                                                                      | Direct input<br>Spin button       | Numerical<br>Numerical       | For 9 inches:400<br>For 12 inches:640                  |
| Height                  | Specifies the object height.                                                                     | Direct input<br>Spin button       | Numerical<br>Numerical       | For 9 inches:55<br>For 12 inches:92                    |
| ▼Behavior (Input)       |                                                                                                  |                                   | •                            | •                                                      |
| HMI_File                | Specifies the variable for HMI display.                                                          | Direct input                      | Structures<br>(ns_HMI¥File)  | (Blank)                                                |

#### Properties screen

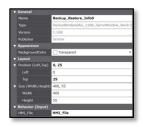

<sup>\*1) &</sup>quot;Transparent" indicates that the color is transparent.
\*2) This is automatically created when the IAG object has been placed.
\*3) In units of pixels

There are no event and action functions.

#### Animation

You can define the basic animation action.

| Animation name    | Description                                                                         |
|-------------------|-------------------------------------------------------------------------------------|
| Move              | Changes the coordinates of the object according to specified condition expressions. |
| ResizeHeight      | Changes the height of the object according to a specified condition expression.     |
| ResizeWidth       | Changes the width of the object according to a specified condition expression.      |
| Visibility        | Displays the object when a condition expression is met.                             |
| Animations screen |                                                                                     |

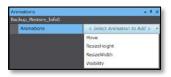

As for the factory setting of Servo IAG library screen, you don't need to set Animations.

### Input variable timing

| Variable | Timing for loading input data                                                         |
|----------|---------------------------------------------------------------------------------------|
| HMI_File | The display contents are updated depending on the status of referenced Servo and CUP. |

### 7-8-4 Features

• Updating the display contents depending on the status of referenced Servo and CUP.

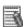

### Additional Information

For the entire image of the screen using this object, refer to Section 6 *Screen External Specifications (Use Case)*.

## 7-9 Servo Change Screen IAG

# 7-9-1 External Specification

| Object name | Change_Axis                                |
|-------------|--------------------------------------------|
| Category    | Servo_Window_Parts                         |
| Function    | Changes and displays the referenced Servo. |

## 7-9-2 GUI

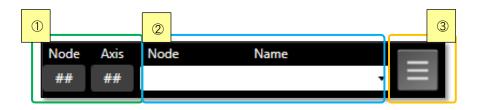

| No | Name          | Description                                    |  |
|----|---------------|------------------------------------------------|--|
| 1  | Node and Axis | Displays the selected node No. and axis.       |  |
| 2  | Node and Name | Displays the selected device name and node No. |  |
|    |               | You can change the selected axis from menu.    |  |
| 3  | "Menu" button | Displays the Menu pop-up screen.               |  |

# 7-9-3 Properties

| Property name               | Description                                                                                      | Input<br>method                   | Range                                | Default                                                |
|-----------------------------|--------------------------------------------------------------------------------------------------|-----------------------------------|--------------------------------------|--------------------------------------------------------|
| ▼General                    |                                                                                                  |                                   |                                      |                                                        |
| Name                        | Specifies the object name. The name must be unique in that screen.                               | Direct input                      | String (1 to 127 characters)         | Change_Axis0<br>*2)                                    |
| Туре                        | Specifies the object type. This item cannot be changed.                                          | -                                 | -                                    | IAG                                                    |
| Version                     | Specifies the version of the IAG.                                                                | -                                 | -                                    | 1.16A                                                  |
| Publisher                   | Specifies the IAG publisher.                                                                     | -                                 | -                                    | Omron                                                  |
| Appearance                  |                                                                                                  |                                   |                                      |                                                        |
| BackgroundColor             | Specifies the background color of the page.                                                      | Item<br>selection<br>Direct input | Color palette<br>String              | Transparent *1)                                        |
| Layout                      |                                                                                                  |                                   |                                      |                                                        |
| ▼Position<br>(Left,Top)     | Specifies the position of the object on the page.                                                | Direct input<br>Spin button       | Numerical<br>Numerical               | For 9 inches:(425,25)<br>For 12 inches:(680,40)<br>*3) |
| Left                        | Specifies the horizontal page coordinate (x-axis) of the position of the top-left of the object. | Direct input<br>Spin button       | Numerical<br>Numerical               | For 9 inches:425<br>For 12 inches:680                  |
| Тор                         | Specifies the vertical page coordinate (y-axis) of the position of the top-left of the object.   | Direct input<br>Spin button       | Numerical<br>Numerical               | For 9 inches: 25<br>For 12 inches: 40                  |
| ▼Size<br>(Width,Height)     | Specifies the size of the object.                                                                | Direct input<br>Spin button       | Numerical<br>Numerical               | For 9 inches:(375,50)<br>For 12 inches:(600,83)<br>*3) |
| Width                       | Specifies the object width.                                                                      | Direct input<br>Spin button       | Numerical<br>Numerical               | For 9 inches:375<br>For 12 inches:600                  |
| Height                      | Specifies the object height.                                                                     | Direct input<br>Spin button       | Numerical<br>Numerical               | For 9 inches:50<br>For 12 inches:83                    |
| ▼Behavior (In/Out)          |                                                                                                  | •                                 | •                                    | •                                                      |
| HMI_Device                  | Specifies the connected device variable for HMI display                                          | Direct input                      | Structures<br>(ns_Folder¥Device<br>) | (Blank)                                                |
| ▼Behavior (Input)           |                                                                                                  |                                   |                                      |                                                        |
| HMI_File                    | Specifies the variable for HMI display                                                           | Direct input                      | Structures<br>(ns_HMI¥File)          | (Blank)                                                |
| ECAT_Connect_<br>DeviceInfo | Specifies the ECAT connection variable for HMI display.                                          | Direct input                      | Structures<br>(ECAT_Device_Inf<br>o) | (Blank)                                                |

#### Properties screen

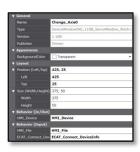

<sup>\*1) &</sup>quot;Transparent" indicates that the color is transparent.
\*2) This is automatically created when the IAG object has been placed.
\*3) In units of pixels

You can set the event and action.

| Event name       | Description                                                                           | Input<br>method             | Range                       | Default                |
|------------------|---------------------------------------------------------------------------------------|-----------------------------|-----------------------------|------------------------|
| Events           |                                                                                       |                             |                             |                        |
| <b>▼</b> [0]     | Call_Menu (This event is issued                                                       | by pressing the             | "Menu" button.)             |                        |
| ▼ Actions        |                                                                                       |                             |                             |                        |
| <b>▼</b> [0]     | Showpage                                                                              |                             |                             |                        |
| Page name        | Specifies the screen name "<br>Menu_Popup" on the Servo IAG<br>library screen.        | Direct input                | Text                        |                        |
| Left             | Specifies the left edge of display position.                                          | Direct input<br>Spin button | Numerical<br>Numerical      | -                      |
| Тор              | Specifies the top edge of display position.                                           | Direct input<br>Spin button | Numerical<br>Numerical      | -                      |
| ▼[0]             | Call_Set_1S (An event that is issued                                                  | by pressing the             | setting button if the speci | ified axis is 1S servo |
| <b>▼</b> Actions |                                                                                       |                             |                             |                        |
| <b>▼</b> [0]     | Showpage                                                                              |                             |                             |                        |
| Page name        | Specifies the screen name "<br>Monitoring_Set_1S" on the Servo<br>IAG library screen. | Direct input                | Text                        |                        |
| Left             | Specifies the left edge of display position.                                          | Direct input<br>Spin button | Numerical<br>Numerical      | -                      |
| Тор              | Specifies the top edge of display position.                                           | Direct input<br>Spin button | Numerical<br>Numerical      | -                      |
| <b>▼</b> [0]     | Call_Set_G5 (An event that is issued                                                  | by pressing the             | setting button if the spec  | ified axis is G5 serve |
| <b>▼</b> Actions |                                                                                       |                             |                             |                        |
| <b>▼</b> [0]     | Showpage                                                                              |                             |                             |                        |
| Page name        | Specifies the screen name " Monitoring_Set_G5" on the Servo IAG library screen.       | Direct input                | Text                        |                        |
| Left             | Specifies the left edge of display position.                                          | Direct input<br>Spin button | Numerical<br>Numerical      | -                      |
| Тор              | Specifies the top edge of display position.                                           | Direct input<br>Spin button | Numerical<br>Numerical      | -                      |

### Event screen

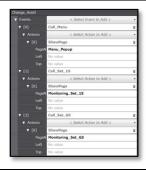

 $<sup>\</sup>hbox{* As for the factory setting of 1S Servo IAG library screen, set only "ShowPage" for Actions.}$ 

#### Animation

You can define the basic animation action.

| Animation name    | Description                                                                         |
|-------------------|-------------------------------------------------------------------------------------|
| Move              | Changes the coordinates of the object according to specified condition expressions. |
| ResizeHeight      | Changes the height of the object according to a specified condition expression.     |
| ResizeWidth       | Changes the width of the object according to a specified condition expression.      |
| Visibility        | Displays the object when a condition expression is met.                             |
| Animations screen |                                                                                     |

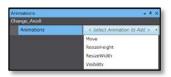

As for the factory setting of Servo IAG library screen, you don't need to set Animations.

#### I/O variable timing

| Variable   | Timing for loading input data | Timing for outputting data |
|------------|-------------------------------|----------------------------|
| HMI_Device | Drop-down action.             | Drop-down action.          |

### Input variable timing

| Variable                | Timing for loading input data                                                                   |  |
|-------------------------|-------------------------------------------------------------------------------------------------|--|
| HMI_File                | When each button on the screen has been pressed.                                                |  |
| ECAT_Connect_DeviceInfo | Reads the name of the connected device at system-startup and displays it in the drop-down list. |  |

### 7-9-4 Features

- Changing the referenced axis from the drop-down list.
- Displaying the Menu pop-up screen by pressing the "Menu" button.

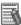

### Additional Information

For the entire image of the screen using this object, refer to Section 6 *Screen External Specifications (Use Case)*.

## 7-10 Axis Status Monitor Screen IAG

## 7-10-1 External Specification

| Object name | Monitor_Status                                              |
|-------------|-------------------------------------------------------------|
| Category    | Servo_Window_Parts                                          |
| Function    | Screen that only displays the status of the specified axis. |

## 7-10-2 GUI

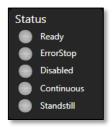

| Name   | Description                  |
|--------|------------------------------|
| Status | Displays the status of axis. |

# 7-10-3 Properties

| Property name           | Description                                                                                      | Input<br>method                   | Range                                     | Default                                                   |
|-------------------------|--------------------------------------------------------------------------------------------------|-----------------------------------|-------------------------------------------|-----------------------------------------------------------|
| ▼General                |                                                                                                  | •                                 | •                                         |                                                           |
| Name                    | Specifies the object name. The name must be unique in that screen.                               | Direct input                      | String (1 to 127 characters)              | Monitor_Status0<br>*2)                                    |
| Туре                    | Specifies the object type. This item cannot be changed.                                          | -                                 | -                                         | IAG                                                       |
| Version                 | Specifies the version of the IAG.                                                                | -                                 | -                                         | 1.16B                                                     |
| Publisher               | Specifies the IAG publisher.                                                                     | -                                 | -                                         | Omron                                                     |
| Appearance              |                                                                                                  |                                   |                                           |                                                           |
| BackgroundColor         | Specifies the background color of the page.                                                      | Item<br>selection<br>Direct input | Color palette<br>String                   | Transparent *1)                                           |
| Layout                  |                                                                                                  |                                   |                                           |                                                           |
| ▼Position<br>(Left,Top) | Specifies the position of the object on the page.                                                | Direct input<br>Spin button       | Numerical<br>Numerical                    | For 9 inches:(660,310)<br>For 12 inches:(1056,509)<br>*3) |
| Left                    | Specifies the horizontal page coordinate (x-axis) of the position of the top-left of the object. | Direct input<br>Spin button       | Numerical<br>Numerical                    | For 9 inches:660<br>For 12 inches:1056                    |
| Тор                     | Specifies the vertical page coordinate (y-axis) of the position of the top-left of the object.   | Direct input<br>Spin button       | Numerical<br>Numerical                    | For 9 inches:310<br>For 12 inches:509                     |
| ▼Size<br>(Width,Height) | Specifies the size of the object.                                                                | Direct input<br>Spin button       | Numerical<br>Numerical                    | For 9 inches:(130,155)<br>For 12 inches:(208,255)<br>*3)  |
| Width                   | Specifies the object width.                                                                      | Direct input<br>Spin button       | Numerical<br>Numerical                    | For 9 inches:130<br>For 12 inches:208                     |
| Height                  | Specifies the object height.                                                                     | Direct input<br>Spin button       | Numerical<br>Numerical                    | For 9 inches:155<br>For 12 inches:255                     |
| ▼Behavior (Input)       |                                                                                                  | •                                 | •                                         |                                                           |
| HMI_Axe                 | Specifies the axis status variable for HMI display.                                              | Direct input                      | Structures<br>(ns_AxisMon¥st<br>_AxisMon) | (Blank)                                                   |

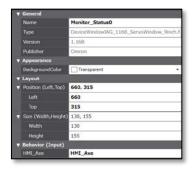

<sup>\*1) &</sup>quot;Transparent" indicates that the color is transparent.
\*2) This is automatically created when the IAG object has been placed.
\*3) In units of pixels

There are no event and action functions.

#### Animation

You can define the basic animation action.

| Animation name    | Description                                                                         |  |  |
|-------------------|-------------------------------------------------------------------------------------|--|--|
| Move              | Changes the coordinates of the object according to specified condition expressions. |  |  |
| ResizeHeight      | Changes the height of the object according to a specified condition expression.     |  |  |
| ResizeWidth       | Changes the width of the object according to a specified condition expression.      |  |  |
| Visibility        | Displays the object when a condition expression is met.                             |  |  |
| Animations screen |                                                                                     |  |  |

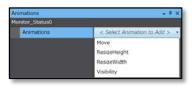

As for the factory setting of Servo IAG library screen, you don't need to set Animations.

#### Input variable timing

| Variable | Timing for loading input data |
|----------|-------------------------------|
| HMI_Axe  | Constantly                    |

### 7-10-4 Features

- Displaying the status of the selected axis on the screen.
- Place this object on the Axis Monitor Screen 3 and the Axis Maintenance Screen.

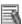

### Additional Information

For the entire image of the screen using this object, refer to Section 6 *Screen External Specifications (Use Case)*.

### 7-11 Servo Button Screen 1 IAG

# 7-11-1 External Specification

| Object name | Function1                |
|-------------|--------------------------|
| Category    | Servo_Window_Parts       |
| Function    | Servo operation button 1 |

## 7-11-2 GUI

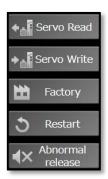

| Name                      | Description                                                    |  |  |
|---------------------------|----------------------------------------------------------------|--|--|
| "Servo Read" button       | Reads the parameter from the selected Servo.                   |  |  |
| "Servo Write" button      | Writes the parameter to the selected Servo.                    |  |  |
| "Factory" button          | Sets the selected servo parameter to the factory set values.   |  |  |
| "Restart" button          | Restarts the selected servo parameter.                         |  |  |
| "Abnormal release" button | Issues an abnormal release command to the selected servo.      |  |  |
|                           | *If the cause of error persists, the error cannot be released. |  |  |

## 7-11-3 Properties

| Property name           | Description                                                                                      | Input<br>method                   | Range                        | Default                                                  |
|-------------------------|--------------------------------------------------------------------------------------------------|-----------------------------------|------------------------------|----------------------------------------------------------|
| ▼General                |                                                                                                  | •                                 | •                            | •                                                        |
| Name                    | Specifies the object name. The name must be unique in that screen.                               | Direct input                      | String (1 to 127 characters) | Function10<br>*2)                                        |
| Туре                    | Specifies the object type. This item cannot be changed.                                          | -                                 | -                            | IAG                                                      |
| Version                 | Specifies the version of the IAG.                                                                | -                                 | =                            | 1.16B                                                    |
| Publisher               | Specifies the IAG publisher.                                                                     | -                                 | =                            | Omron                                                    |
| Appearance              |                                                                                                  |                                   |                              |                                                          |
| BackgroundColor         | Specifies the background color of the page.                                                      | Item<br>selection<br>Direct input | Color palette<br>String      | Transparent *1)                                          |
| Layout                  |                                                                                                  |                                   |                              |                                                          |
| ▼Position<br>(Left,Top) | Specifies the position of the object on the page.                                                | Direct input<br>Spin button       | Numerical<br>Numerical       | For 9 inches:(660,80)<br>For 12 inches:(1051,125)<br>*3) |
| Left                    | Specifies the horizontal page coordinate (x-axis) of the position of the top-left of the object. | Direct input<br>Spin button       | Numerical<br>Numerical       | For 9 inches:660<br>For 12 inches:1051                   |
| Тор                     | Specifies the vertical page coordinate (y-axis) of the position of the top-left of the object.   | Direct input<br>Spin button       | Numerical<br>Numerical       | For 9 inches:80<br>For 12 inches:125                     |
| ▼Size<br>(Width,Height) | Specifies the size of the object.                                                                | Direct input<br>Spin button       | Numerical<br>Numerical       | For 9 inches:(130,220)<br>For 12 inches:(208,365)<br>*3) |
| Width                   | Specifies the object width.                                                                      | Direct input<br>Spin button       | Numerical<br>Numerical       | For 9 inches:130<br>For 12 inches:208                    |
| Height                  | Specifies the object height.                                                                     | Direct input<br>Spin button       | Numerical<br>Numerical       | For 9 inches:220<br>For 12 inches:365                    |
| ▼Behavior (In/Out)      |                                                                                                  | •                                 | •                            | •                                                        |
| HMI_FIIe                | Specifies the variable for HMI display.                                                          | Direct input                      | Structures<br>(ns_HMI¥File)  | (Blank)                                                  |

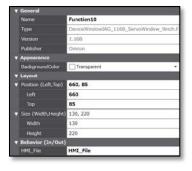

<sup>\*1) &</sup>quot;Transparent" indicates that the color is transparent.
\*2) This is automatically created when the IAG object has been placed.
\*3) In units of pixels

You can set the event and action.

| Event name | Description                                                                        | Input<br>method             | Range                  | Default |
|------------|------------------------------------------------------------------------------------|-----------------------------|------------------------|---------|
| ▼Events    |                                                                                    |                             | •                      |         |
| ▼[0]       | Call_Popup (This event is issue                                                    | d by pressing ead           | ch function button.)   |         |
| ▼ Actions  |                                                                                    |                             |                        |         |
| ▼[0]       | Showpage                                                                           |                             |                        |         |
| Page name  | Specifies the screen name "<br>Validation_Pop" on the Servo IAG<br>library screen. | Direct input                | Text                   |         |
| Left       | Specifies the left edge of display position.                                       | Direct input<br>Spin button | Numerical<br>Numerical | -       |
| Тор        | Specifies the top edge of display position.                                        | Direct input<br>Spin button | Numerical<br>Numerical | -       |

#### Event screen

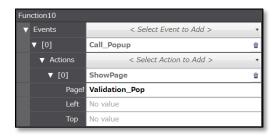

\* As for the factory setting of Servo IAG library screen, set only "ShowPage" for Actions.

#### Animation

You can define the basic animation action.

| Animation name    | Description                                                                         |  |  |
|-------------------|-------------------------------------------------------------------------------------|--|--|
| Move              | Changes the coordinates of the object according to specified condition expressions. |  |  |
| ResizeHeight      | Changes the height of the object according to a specified condition expression.     |  |  |
| ResizeWidth       | Changes the width of the object according to a specified condition expression.      |  |  |
| Visibility        | Displays the object when a condition expression is met.                             |  |  |
| Animations screen |                                                                                     |  |  |

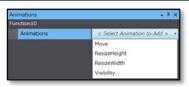

As for the factory setting of Servo IAG library screen, you don't need to set Animations.

### • I/O variable timing

| Variable | Timing for loading input data | Timing for outputting data                       |
|----------|-------------------------------|--------------------------------------------------|
| HMI_File | Constantly                    | When each button on the screen has been pressed. |

# 7-11-4 Features

- Performing each function to the selected Servo.
- Place this object on the Axis Monitor Screen 3.

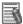

# Additional Information

For the entire image of the screen using this object, refer to Section 6 Screen External Specifications (Use Case).

### 7-12 Servo Button Screen 2 IAG

# 7-12-1 External Specification

| Object name | Function2                |
|-------------|--------------------------|
| Category    | Servo_Window_Parts       |
| Function    | Servo operation button 2 |

## 7-12-2 GUI

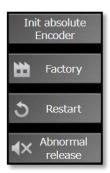

| Name                           | Description                                                                |  |  |
|--------------------------------|----------------------------------------------------------------------------|--|--|
| "Init absolute Encoder" button | Initializes the value of absolute encoder connected to the selected Servo. |  |  |
| "Factory" button               | Sets the selected servo parameter to the factory set values.               |  |  |
| "Restart" button               | Restarts the selected servo parameter.                                     |  |  |
| "Abnormal release" button      | Issues an abnormal release command to the selected servo.                  |  |  |
|                                | *If the cause of error persists, the error cannot be released.             |  |  |

# 7-12-3 Properties

| Property name           | Description                                                                                      | Input<br>method                   | Range                        | Default                                                  |
|-------------------------|--------------------------------------------------------------------------------------------------|-----------------------------------|------------------------------|----------------------------------------------------------|
| ▼General                |                                                                                                  | •                                 | •                            | •                                                        |
| Name                    | Specifies the object name. The name must be unique in that screen.                               | Direct input                      | String (1 to 127 characters) | Function20<br>*2)                                        |
| Туре                    | Specifies the object type. This item cannot be changed.                                          | -                                 | -                            | IAG                                                      |
| Version                 | Specifies the version of the IAG.                                                                | -                                 | -                            | 1.16B                                                    |
| Publisher               | Specifies the IAG publisher.                                                                     | -                                 | -                            | Omron                                                    |
| Appearance              |                                                                                                  |                                   |                              |                                                          |
| BackgroundColor         | Specifies the background color of the page.                                                      | Item<br>selection<br>Direct input | Color palette<br>String      | Transparent *1)                                          |
| Layout                  |                                                                                                  |                                   |                              |                                                          |
| ▼Position<br>(Left,Top) | Specifies the position of the object on the page.                                                | Direct input<br>Spin button       | Numerical<br>Numerical       | For 9 inches:(660,90)<br>For 12 inches:(1053,133)<br>*3) |
| Left                    | Specifies the horizontal page coordinate (x-axis) of the position of the top-left of the object. | Direct input<br>Spin button       | Numerical<br>Numerical       | For 9 inches:660<br>For 12 inches:1053                   |
| Тор                     | Specifies the vertical page coordinate (y-axis) of the position of the top-left of the object.   | Direct input<br>Spin button       | Numerical<br>Numerical       | For 9 inches:90<br>For 12 inches:133                     |
| ▼Size<br>(Width,Height) | Specifies the size of the object.                                                                | Direct input<br>Spin button       | Numerical<br>Numerical       | For 9 inches:(130,210)<br>For 12 inches:(208,345)<br>*3) |
| Width                   | Specifies the object width.                                                                      | Direct input<br>Spin button       | Numerical<br>Numerical       | For 9 inches:130<br>For 12 inches:208                    |
| Height                  | Specifies the object height.                                                                     | Direct input<br>Spin button       | Numerical<br>Numerical       | For 9 inches:210<br>For 12 inches:345                    |
| ▼Behavior (In/Out)      |                                                                                                  | •                                 | •                            | •                                                        |
| HMI_FIIe                | Specifies the variable for HMI display.                                                          | Direct input                      | Structures<br>(ns_HMI¥File)  | (Blank)                                                  |
|                         | Propert                                                                                          | ies screen                        |                              |                                                          |

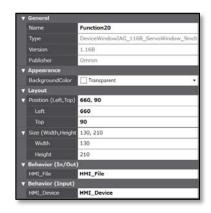

<sup>\*1) &</sup>quot;Transparent" indicates that the color is transparent.
\*2) This is automatically created when the IAG object has been placed.
\*3) In units of pixels

You can set the event and action.

| Event name       | Description                                                                        | Input<br>method                                                     | Range                  | Default |  |  |
|------------------|------------------------------------------------------------------------------------|---------------------------------------------------------------------|------------------------|---------|--|--|
| ▼Events          |                                                                                    |                                                                     | •                      |         |  |  |
| ▼[0]             | Call_Popup (This event is issue                                                    | Call_Popup (This event is issued by pressing each function button.) |                        |         |  |  |
| <b>▼</b> Actions | •                                                                                  |                                                                     |                        |         |  |  |
| ▼[0]             | Showpage                                                                           |                                                                     |                        |         |  |  |
| Page name        | Specifies the screen name "<br>Validation_Pop" on the Servo IAG<br>library screen. | Direct input                                                        | Text                   |         |  |  |
| Left             | Specifies the left edge of display position.                                       | Direct input<br>Spin button                                         | Numerical<br>Numerical | -       |  |  |
| Тор              | Specifies the top edge of display position.                                        | Direct input<br>Spin button                                         | Numerical<br>Numerical | -       |  |  |

#### Event screen

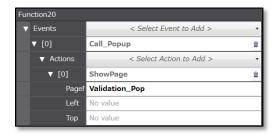

\* As for the factory setting of Servo IAG library screen, set only "ShowPage" for Actions.

#### Animation

You can define the basic animation action.

| Animation name    | Description                                                                         |  |
|-------------------|-------------------------------------------------------------------------------------|--|
| Move              | Changes the coordinates of the object according to specified condition expressions. |  |
| ResizeHeight      | Changes the height of the object according to a specified condition expression.     |  |
| ResizeWidth       | Changes the width of the object according to a specified condition expression.      |  |
| Visibility        | Displays the object when a condition expression is met.                             |  |
| Animations screen |                                                                                     |  |

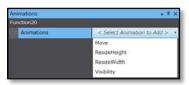

As for the factory setting of Servo IAG library screen, you don't need to set Animations.

### • I/O variable timing

| Variable Timing for loading input data |            | Timing for outputting data                       |
|----------------------------------------|------------|--------------------------------------------------|
| HMI_File                               | Constantly | When each button on the screen has been pressed. |

## 7-12-4 Features

- Performing each function to the selected Servo.
- Place this object on the Axis Maintenance Screen.

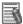

# Additional Information

For the entire image of the screen using this object, refer to Section 6 Screen External Specifications (Use Case).

## 7-13 Operation Check Pop-up IAG

## 7-13-1 External Specification

| Object name | OK_Cancel_Popup        |
|-------------|------------------------|
| Category    | Servo_Window_Parts     |
| Function    | Operation check Pop-up |

## 7-13-2 GUI

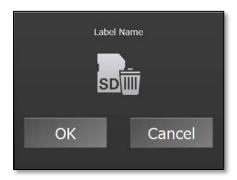

| Name            | Description                                                           |
|-----------------|-----------------------------------------------------------------------|
| "OK" button     | Executes the request and issues an event that closes the pop-up.      |
| "Cancel" button | Issues an event that closes the pop-up without executing the request. |

# 7-13-3 Properties

| Property name           | Description                                                                                      | Input<br>method                   | Range                                | Default                                                  |
|-------------------------|--------------------------------------------------------------------------------------------------|-----------------------------------|--------------------------------------|----------------------------------------------------------|
| ▼General                |                                                                                                  | •                                 |                                      |                                                          |
| Name                    | Specifies the object name. The name must be unique in that screen.                               | Direct input                      | String (1 to 127 characters)         | OK_Cancel_Popup0 *2)                                     |
| Туре                    | Specifies the object type. This item cannot be changed.                                          | -                                 | -                                    | IAG                                                      |
| Version                 | Specifies the version of the IAG.                                                                | -                                 | -                                    | 1.16B                                                    |
| Publisher               | Specifies the IAG publisher.                                                                     | -                                 | -                                    | Omron                                                    |
| Appearance              | •                                                                                                |                                   |                                      |                                                          |
| BackgroundColor         | Specifies the background color of the page.                                                      | Item<br>selection<br>Direct input | Color palette<br>String              | Transparent *1)                                          |
| Layout                  | •                                                                                                |                                   |                                      |                                                          |
| ▼Position<br>(Left,Top) | Specifies the position of the object on the page.                                                | Direct input<br>Spin button       | Numerical<br>Numerical               | For 9 inches:(0,0)<br>For 12 inches:(0,0)<br>*3)         |
| Left                    | Specifies the horizontal page coordinate (x-axis) of the position of the top-left of the object. | Direct input<br>Spin button       | Numerical<br>Numerical               | For 9 inches: 0<br>For 12 inches: 0                      |
| Тор                     | Specifies the vertical page coordinate (y-axis) of the position of the top-left of the object.   | Direct input<br>Spin button       | Numerical<br>Numerical               | For 9 inches: 0<br>For 12 inches: 0                      |
| ▼Size<br>(Width,Height) | Specifies the size of the object.                                                                | Direct input<br>Spin button       | Numerical<br>Numerical               | For 9 inches:(400,300)<br>For 12 inches:(640,480)<br>*3) |
| Width                   | Specifies the object width.                                                                      | Direct input<br>Spin button       | Numerical<br>Numerical               | For 9 inches:400<br>For 12 inches:640                    |
| Height                  | Specifies the object height.                                                                     | Direct input<br>Spin button       | Numerical<br>Numerical               | For 9 inches:300<br>For 12 inches:480                    |
| ▼Behavior (In/Out)      |                                                                                                  | •                                 | •                                    |                                                          |
| HMI_FIIe                | Specifies the variable for HMI display.                                                          | Direct input                      | Structures<br>(ns_HMI¥File)          | (Blank)                                                  |
| HMI_Device              | Specifies the connected device variable for HMI display                                          | Direct input                      | Structures<br>(ns_Folder¥Device<br>) | (Blank)                                                  |

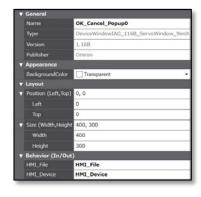

<sup>\*1) &</sup>quot;Transparent" indicates that the color is transparent.
\*2) This is automatically created when the IAG object has been placed.
\*3) In units of pixels

You can set the event and action.

| Event name | Description                                                                  | Input<br>method   | Range                    | Default |
|------------|------------------------------------------------------------------------------|-------------------|--------------------------|---------|
| ▼Events    |                                                                              |                   |                          |         |
| ▼[0]       | Call_Close (This event is issue                                              | d by pressing the | "OK" or "Cancel" button) |         |
| ▼ Actions  |                                                                              |                   |                          |         |
| ▼[0]       | Closepage                                                                    |                   |                          |         |
| Page name  | Specifies the screen name " Validation_Pop" on the Servo IAG library screen. | Direct input      | Text                     |         |

#### Event screen

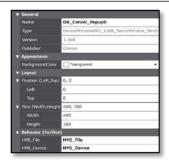

st As for the factory setting of Servo IAG library screen, set only "ClosePage" for Actions.

#### Animation

You can define the basic animation action.

| Animation name    | Description                                                                         |  |
|-------------------|-------------------------------------------------------------------------------------|--|
| Move              | Changes the coordinates of the object according to specified condition expressions. |  |
| ResizeHeight      | Changes the height of the object according to a specified condition expression.     |  |
| ResizeWidth       | Changes the width of the object according to a specified condition expression.      |  |
| Visibility        | Displays the object when a condition expression is met.                             |  |
| Animations screen |                                                                                     |  |

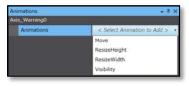

As for the factory setting of Servo IAG library screen, you don't need to set Animations.

#### I/O variable timing

| Variable   | Timing for loading input data  | Timing for outputting data                  |
|------------|--------------------------------|---------------------------------------------|
| HMI_File   | When pop-up has been displayed | When the "OK" or "Cancel" button is pressed |
| HMI_Device | When pop-up has been displayed | When the "OK" or "Cancel" button is pressed |

## 7-13-4 Features

- Performing each function to the selected Servo.
- Issuing an event that closes the screen.
- Place this object on the Operation Check Pop-up Screen.

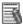

### Additional Information

For the entire image of the screen using this object, refer to Section 6 *Screen External Specifications (Use Case)*.

### 7-14 Clock Synchronization IAG

## 7-14-1 External Specification

| Object name | Clock_Sync             |
|-------------|------------------------|
| Category    | Servo_Window_Parts     |
| Function    | Synchronizes the clock |

### 7-14-2 GUI

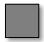

| No. | Name                  | Description                                                                |
|-----|-----------------------|----------------------------------------------------------------------------|
| 1   | Clock synchronization | Synchronizes the clock between the CPU and HMI according to the occurrence |
|     |                       | condition of internal flag.                                                |

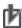

# Precautions for Correct Use

Place this object outside the background screen that is commonly used for all the screens.

## 7-14-3 Properties

| Property name           | Description                                                                                      | Input method                   | Range                                | Default                                                          |
|-------------------------|--------------------------------------------------------------------------------------------------|--------------------------------|--------------------------------------|------------------------------------------------------------------|
| ▼General                |                                                                                                  |                                |                                      |                                                                  |
| Name                    | Specifies the object name. The name must be unique in that screen.                               | Direct input                   | String (1 to 127 characters)         | Clock_Sync0<br>*2)                                               |
| Type                    | Specifies the object type. This item cannot be changed.                                          | -                              | -                                    | IAG                                                              |
| Version                 | Specifies the version of the IAG.                                                                | -                              | -                                    | 1.16B                                                            |
| Publisher               | Specifies the IAG publisher.                                                                     | -                              | -                                    | Omron                                                            |
| Appearance              |                                                                                                  |                                |                                      |                                                                  |
| BackgroundColor         | Specifies the background color of the page.                                                      | Item selection<br>Direct input | Color palette<br>String              | A:255 R:127 G:127<br>B:127 *1)                                   |
| Layout                  | •                                                                                                | •                              | •                                    | •                                                                |
| ▼Position<br>(Left,Top) | Specifies the position of the object on the page.                                                | Direct input<br>Spin button    | Numerical<br>Numerical               | For 9 inches:(824,369)<br>For 12<br>inches:(1323,617)<br>*3) *5) |
| Left                    | Specifies the horizontal page coordinate (x-axis) of the position of the top-left of the object. | Direct input<br>Spin button    | Numerical<br>Numerical               | For 9 inches:824<br>For 12 inches:1323                           |
| Тор                     | Specifies the vertical page coordinate (y-axis) of the position of the top-left of the object.   | Direct input<br>Spin button    | Numerical<br>Numerical               | For 9 inches:369<br>For 12 inches:617                            |
| ▼Size<br>(Width,Height) | Specifies the size of the object.                                                                | Direct input<br>Spin button    | Numerical<br>Numerical               | For 9 inches:(30,30)<br>For 12 inches:(48,48)<br>*3)             |
| Width                   | Specifies the object width.                                                                      | Direct input<br>Spin button    | Numerical<br>Numerical               | For 9 inches:30<br>For 12 inches:48                              |
| Height                  | Specifies the object height.                                                                     | Direct input<br>Spin button    | Numerical<br>Numerical               | For 9 inches:30<br>For 12 inches:48                              |
| ▼Behavior (In/Out)      |                                                                                                  |                                |                                      |                                                                  |
| HMI_FIIe                | Specifies the variable for HMI display.                                                          | Direct input                   | Structures<br>(ns_HMI¥File)          | (Blank)                                                          |
| HMI_Device              | Specifies the connected device variable for HMI display                                          | Direct input                   | Structures<br>(ns_Folder¥Device<br>) | (Blank)                                                          |
| ▼Behavior (Input)       |                                                                                                  |                                |                                      |                                                                  |
| Card1VefySta            | Specifies the SD card status variable on CPU for HMI display.                                    | Direct input                   | Structures<br>(_sVEFY_STA)           | (Blank)                                                          |

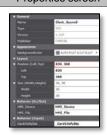

<sup>\*1)</sup> Place this object outside the screen. There is no color specification as long as the object placement can be identified. No-transparent and gray color is set on the Servo IAG library screen.

<sup>\*2)</sup> This is automatically created when the IAG object has been placed.

<sup>\*3)</sup> In units of pixels

<sup>\*4)</sup> Because this object is placed outside the screen, a warning appears for build result and "Position (Left,Top)" column is indicated in red in Properties. However, this doesn't cause any operational problem.

<sup>\*5)</sup> Although a position (Left, Top) is shown, you can place the object anywhere outside the screen. This object can be used for screens in different size.

There are no event and action functions.

#### Animation

You can define the basic animation action.

| Animation name    | Description                                                                         |
|-------------------|-------------------------------------------------------------------------------------|
| Move              | Changes the coordinates of the object according to specified condition expressions. |
| ResizeHeight      | Changes the height of the object according to a specified condition expression.     |
| ResizeWidth       | Changes the width of the object according to a specified condition expression.      |
| Visibility        | Displays the object when a condition expression is met.                             |
| Animations screen |                                                                                     |

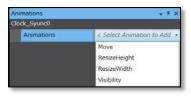

As for the factory setting of Servo IAG library screen, you don't need to set Animations.

#### I/O variable timing

| Variable   | Timing for loading input data  Timing for outputting data |                                             |
|------------|-----------------------------------------------------------|---------------------------------------------|
| HMI_File   | When pop-up has been displayed                            | When the "OK" or "Cancel" button is pressed |
| HMI_Device | When pop-up has been displayed                            | When the "OK" or "Cancel" button is pressed |

#### Input variable timing

| Variable      | Timing for loading input data |
|---------------|-------------------------------|
| _Card1VefySta | Constantly                    |

### 7-14-4 Features

- Synchronizing the clock between the CPU and HMI.
- Place this object on the background screen that is commonly used for all the screens so
  that the object can be run on all the screens. Place this object outside the screen since this
  object does not need to be displayed inside the screen.

### 7-15 Function Name Resource IAG for 1S

### 7-15-1 External Specification

| Object name | DescriptionText_1S                                         |
|-------------|------------------------------------------------------------|
| Category    | Servo_Window_Resource                                      |
| Function    | Resource data of function name (multi-languages supported) |

### 7-15-2 GUI

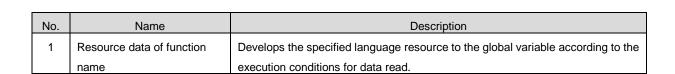

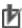

# Precautions for Correct Use

Place this object on the background screen that is commonly used for all the screens so that the object can be run on all the screens. Place this object outside the screen since this object does not need to be displayed inside the screen.

## 7-15-3 Properties

| Property name              | Description                                                                                      | Input<br>method                   | Range                                  | Default                                                      |
|----------------------------|--------------------------------------------------------------------------------------------------|-----------------------------------|----------------------------------------|--------------------------------------------------------------|
| ▼General                   |                                                                                                  | •                                 |                                        | •                                                            |
| Name                       | Specifies the object name. The name must be unique in that screen.                               | Direct input                      | String (1 to 127 characters)           | DescriptionText_1S0 *2)                                      |
| Type                       | Specifies the object type. This item cannot be changed.                                          | -                                 | -                                      | IAG                                                          |
| Version                    | Specifies the version of the IAG.                                                                | -                                 | -                                      | 1.16B                                                        |
| Publisher                  | Specifies the IAG publisher.                                                                     | -                                 | -                                      | Omron                                                        |
| Appearance                 |                                                                                                  |                                   |                                        |                                                              |
| BackgroundColor            | Specifies the background color of the page.                                                      | Item<br>selection<br>Direct input | Color palette<br>String                | A:255 R:127 G:127 B:127<br>*1)                               |
| Layout                     |                                                                                                  |                                   |                                        |                                                              |
| ▼Position<br>(Left,Top)    | Specifies the position of the object on the page.                                                | Direct input<br>Spin button       | Numerical<br>Numerical                 | For 9 inches:(824,19)<br>For 12 inches:(1322,321)<br>*3) *5) |
| Left                       | Specifies the horizontal page coordinate (x-axis) of the position of the top-left of the object. | Direct input<br>Spin button       | Numerical<br>Numerical                 | For 9 inches:824<br>For 12 inches:1322                       |
| Тор                        | Specifies the vertical page coordinate (y-axis) of the position of the top-left of the object.   | Direct input<br>Spin button       | Numerical<br>Numerical                 | For 9 inches:19<br>For 12 inches:321                         |
| ▼Size<br>(Width,Height)    | Specifies the size of the object.                                                                | Direct input<br>Spin button       | Numerical<br>Numerical                 | For 9 inches:(74,41)<br>For 12 inches:(118,68)<br>*3) *5)    |
| Width                      | Specifies the object width.                                                                      | Direct input<br>Spin button       | Numerical<br>Numerical                 | For 9 inches:74<br>For 12 inches:118                         |
| Height                     | Specifies the object height.                                                                     | Direct input<br>Spin button       | Numerical<br>Numerical                 | For 9 inches:41<br>For 12 inches:68                          |
| ▼Behavior (In/Out)         |                                                                                                  |                                   | •                                      | •                                                            |
| HMI_Description_<br>Res_1S | Specifies the variable for HMI display.                                                          | Direct input                      | Structures<br>(Description_Re<br>s_1S) | (Blank)                                                      |

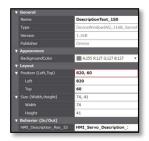

<sup>\*1)</sup> Place this object outside the screen. There is no color specification as long as the object placement can be identified. No-transparent and gray color is set on the 1S Servo IAG library screen.

<sup>\*2)</sup> This is automatically created when the IAG object has been placed.

<sup>\*3)</sup> In units of pixels

<sup>\*4)</sup> Because this object is placed outside the screen, a warning appears for build result and "Position (Left,Top)" column is indicated in red in Properties. However, this doesn't cause any operational problem

indicated in red in Properties. However, this doesn't cause any operational problem
\*5) Although a position (Left, Top) is shown, you can place the object anywhere outside the screen.
This object can be used for screens in different size.

There are no event and action functions.

#### Animation

You can define the basic animation action.

| Animation name    | Description                                                                         |  |
|-------------------|-------------------------------------------------------------------------------------|--|
| Move              | Changes the coordinates of the object according to specified condition expressions. |  |
| ResizeHeight      | Changes the height of the object according to a specified condition expression.     |  |
| ResizeWidth       | Changes the width of the object according to a specified condition expression.      |  |
| Visibility        | Displays the object when a condition expression is met.                             |  |
| Animations screen |                                                                                     |  |

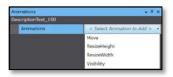

As for the factory setting of Servo IAG library screen, you don't need to set Animations.

#### Input variable timing

| Variable                | Timing for loading input data                                                              |  |  |
|-------------------------|--------------------------------------------------------------------------------------------|--|--|
| HMI_ Description_Res_1S | When the execution conditions for data read is met (at screen startup, language switching) |  |  |

### 7-15-4 Features

- Developing the function name resource data of the specified language (recorded in IAG object) to the global variable.
- Place this object on the background screen that is commonly used for all the screens so
  that the object can be run on all the screens. Place this object outside the screen since this
  object does not need to be displayed inside the screen.

### 7-16 Function Name Resource IAG for G5

### 7-16-1 External Specification

| Object name | DescriptionText_G5                                         |
|-------------|------------------------------------------------------------|
| Category    | Servo_Window_Resource                                      |
| Function    | Resource data of function name (multi-languages supported) |

### 7-16-2 GUI

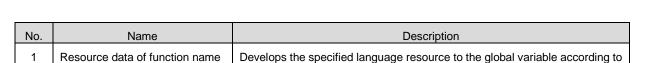

the execution conditions for data read.

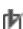

# Precautions for Correct Use

Place this object on the background screen that is commonly used for all the screens so that the object can be run on all the screens. Place this object outside the screen since this object does not need to be displayed inside the screen.

## 7-16-3 Properties

| Property name           | Description                                                                                      | Input<br>method                   | Range                                  | Default                                                      |
|-------------------------|--------------------------------------------------------------------------------------------------|-----------------------------------|----------------------------------------|--------------------------------------------------------------|
| ▼General                |                                                                                                  | •                                 | •                                      | •                                                            |
| Name                    | Specifies the object name. The name must be unique in that screen.                               | Direct input                      | String (1 to 127 characters)           | DescriptionText_ G50 *2)                                     |
| Туре                    | Specifies the object type. This item cannot be changed.                                          | -                                 | -                                      | IAG                                                          |
| Version                 | Specifies the version of the IAG.                                                                | -                                 | -                                      | 1.16B                                                        |
| Publisher               | Specifies the IAG publisher.                                                                     | -                                 | -                                      | Omron                                                        |
| Appearance              |                                                                                                  |                                   |                                        |                                                              |
| BackgroundColor         | Specifies the background color of the page.                                                      | Item<br>selection<br>Direct input | Color palette<br>String                | A:255 R:127 G:127 B:127<br>*1)                               |
| Layout                  |                                                                                                  |                                   |                                        |                                                              |
| ▼Position<br>(Left,Top) | Specifies the position of the object on the page.                                                | Direct input<br>Spin button       | Numerical<br>Numerical                 | For 9 inches:(824,19)<br>For 12 inches:(1322,321)<br>*3) *5) |
| Left                    | Specifies the horizontal page coordinate (x-axis) of the position of the top-left of the object. | Direct input<br>Spin button       | Numerical<br>Numerical                 | For 9 inches:824<br>For 12 inches:1322                       |
| Тор                     | Specifies the vertical page coordinate (y-axis) of the position of the top-left of the object.   | Direct input<br>Spin button       | Numerical<br>Numerical                 | For 9 inches:19<br>For 12 inches:321                         |
| ▼Size<br>(Width,Height) | Specifies the size of the object.                                                                | Direct input<br>Spin button       | Numerical<br>Numerical                 | For 9 inches:(74,41)<br>For 12 inches:(118,68)<br>*3) *5)    |
| Width                   | Specifies the object width.                                                                      | Direct input<br>Spin button       | Numerical<br>Numerical                 | For 9 inches:74<br>For 12 inches:118                         |
| Height                  | Specifies the object height.                                                                     | Direct input<br>Spin button       | Numerical<br>Numerical                 | For 9 inches:41<br>For 12 inches:68                          |
| ▼Behavior (In/Out)      |                                                                                                  | •                                 | •                                      |                                                              |
| HMI_G5_<br>Description  | Specifies the variable for HMI display.                                                          | Direct input                      | Structures<br>(G5_Description<br>_Res) | (Blank)                                                      |

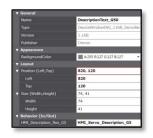

<sup>\*1)</sup> Place this object outside the screen. There is no color specification as long as the object placement can be identified. No-transparent and gray color is set on the Servo IAG library screen.

<sup>\*2)</sup> This is automatically created when the IAG object has been placed.

<sup>\*3)</sup> In units of pixels

<sup>\*4)</sup> Because this object is placed outside the screen, a warning appears for build result and "Position (Left,Top)" column is indicated in red in Properties. However, this doesn't cause any operational problem

<sup>\*5)</sup> Although a position (Left, Top) is shown, you can place the object anywhere outside the screen. This object can be used for screens in different size.

There are no event and action functions.

#### Animation

You can define the basic animation action.

| Animation name    | Description                                                                         |  |
|-------------------|-------------------------------------------------------------------------------------|--|
| Move              | Changes the coordinates of the object according to specified condition expressions. |  |
| ResizeHeight      | Changes the height of the object according to a specified condition expression.     |  |
| ResizeWidth       | Changes the width of the object according to a specified condition expression.      |  |
| Visibility        | Displays the object when a condition expression is met.                             |  |
| Animations screen |                                                                                     |  |

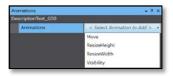

As for the factory setting of Servo IAG library screen, you don't need to set Animations.

#### Input variable timing

| Variable                   | Timing for loading input data                                                              |  |
|----------------------------|--------------------------------------------------------------------------------------------|--|
| HMI<br>_Description_Res_G5 | When the execution conditions for data read is met (at screen startup, language switching) |  |

### 7-16-4 Features

- Developing the function name resource data of the specified language (recorded in IAG object) to the global variable.
- Place this object on the background screen that is commonly used for all the screens so
  that the object can be run on all the screens. Place this object outside the screen since this
  object does not need to be displayed inside the screen.

### 7-17 Sub Function Name Resource IAG for 1S

### 7-17-1 External Specification

| Object name | BitDescriptionText_1S                                          |
|-------------|----------------------------------------------------------------|
| Category    | Servo_Window_Resource                                          |
| Function    | Resource data of sub-function name (multi-languages supported) |

### 7-17-2 GUI

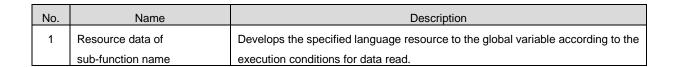

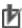

# Precautions for Correct Use

Place this object on the background screen that is commonly used for all the screens so that the object can be run on all the screens. Place this object outside the screen since this object does not need to be displayed inside the screen.

## 7-17-3 Properties

| Property name                     | Description                                                                                      | Input<br>method                   | Range                                     | Default                                                      |
|-----------------------------------|--------------------------------------------------------------------------------------------------|-----------------------------------|-------------------------------------------|--------------------------------------------------------------|
| ▼General                          |                                                                                                  | •                                 |                                           | •                                                            |
| Name                              | Specifies the object name. The name must be unique in that screen.                               | Direct input                      | String (1 to 127 characters)              | BitDescriptionText_1S0 *2)                                   |
| Туре                              | Specifies the object type. This item cannot be changed.                                          | -                                 | -                                         | IAG                                                          |
| Version                           | Specifies the version of the IAG.                                                                | -                                 | -                                         | 1.16B                                                        |
| Publisher                         | Specifies the IAG publisher.                                                                     | -                                 | -                                         | Omron                                                        |
| Appearance                        |                                                                                                  |                                   |                                           |                                                              |
| BackgroundColor                   | Specifies the background color of the page.                                                      | Item<br>selection<br>Direct input | Color palette<br>String                   | A:255 R:127 G:127 B:127<br>*1)                               |
| Layout                            |                                                                                                  |                                   |                                           |                                                              |
| ▼Position<br>(Left,Top)           | Specifies the position of the object on the page.                                                | Direct input<br>Spin button       | Numerical<br>Numerical                    | For 9 inches:(824,77)<br>For 12 inches:(1322,225)<br>*3) *5) |
| Left                              | Specifies the horizontal page coordinate (x-axis) of the position of the top-left of the object. | Direct input<br>Spin button       | Numerical<br>Numerical                    | For 9 inches:824<br>For 12 inches:1322                       |
| Тор                               | Specifies the vertical page coordinate (y-axis) of the position of the top-left of the object.   | Direct input<br>Spin button       | Numerical<br>Numerical                    | For 9 inches:77<br>For 12 inches:225                         |
| ▼Size<br>(Width,Height)           | Specifies the size of the object.                                                                | Direct input<br>Spin button       | Numerical<br>Numerical                    | For 9 inches:(74,41)<br>For 12 inches:(118,68)<br>*3) *5)    |
| Width                             | Specifies the object width.                                                                      | Direct input<br>Spin button       | Numerical<br>Numerical                    | For 9 inches:74<br>For 12 inches:118                         |
| Height                            | Specifies the object height.                                                                     | Direct input<br>Spin button       | Numerical<br>Numerical                    | For 9 inches:41<br>For 12 inches:68                          |
| ▼Behavior (In/Out)                |                                                                                                  | •                                 | -                                         | •                                                            |
| HMI_<br>BitDescription_Re<br>s_1S | Specifies the variable for HMI display.                                                          | Direct input                      | Structures<br>(BitDescription_<br>Res_1S) | (Blank)                                                      |

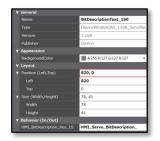

<sup>\*1)</sup> Place this object outside the screen. There is no color specification as long as the object placement can be identified. No-transparent and gray color is set on the 1S Servo IAG library screen.

<sup>\*2)</sup> This is automatically created when the IAG object has been placed.

<sup>\*3)</sup> In units of pixels

<sup>\*4)</sup> Because this object is placed outside the screen, a warning appears for build result and "Position (Left,Top)" column is indicated in red in Properties. However, this doesn't cause any operational problem.

indicated in Properties. However, this doesn't cause any operational problem.

\*5) Although a position (Left, Top) is shown, you can place the object anywhere outside the screen.

This object can be used for screens in different size.

There are no event and action functions.

#### Animation

You can define the basic animation action.

| Animation name    | Description                                                                         |
|-------------------|-------------------------------------------------------------------------------------|
| Move              | Changes the coordinates of the object according to specified condition expressions. |
| ResizeHeight      | Changes the height of the object according to a specified condition expression.     |
| ResizeWidth       | Changes the width of the object according to a specified condition expression.      |
| Visibility        | Displays the object when a condition expression is met.                             |
| Animations screen |                                                                                     |

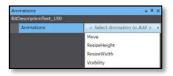

As for the factory setting of Servo IAG library screen, you don't need to set Animations.

#### Input variable timing

| Variable                   | Timing for loading input data                                                              |
|----------------------------|--------------------------------------------------------------------------------------------|
| HMI_ BitDescription_Res_1S | When the execution conditions for data read is met (at screen startup, language switching) |

### 7-17-4 Features

- Developing the sub-function name resource data of the specified language (stored in IAG object) to the global variable.
- Place this object on the background screen that is commonly used for all the screens so
  that the object can be run on all the screens. Place this object outside the screen since this
  object does not need to be displayed inside the screen.

### 7-18 Servo Error Event Name Resource IAG for 1S

### 7-18-1 External Specification

| Object name | ErrEventCodeText_1S                                                 |
|-------------|---------------------------------------------------------------------|
| Category    | Servo_Window_Resource                                               |
| Function    | Resource data of servo error event name (multi-languages supported) |

### 7-18-2 GUI

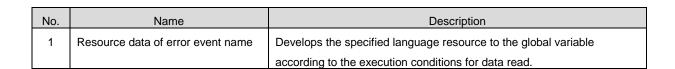

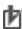

# Precautions for Correct Use

Place this object on the background screen that is commonly used for all the screens so that the object can be run on all the screens. Place this object outside the screen since this object does not need to be displayed inside the screen.

## 7-18-3 Properties

| Type Version            | Specifies the object name. The name must be unique in that screen. Specifies the object type.    | Direct input                      | String (1 to 127 characters)          | ErrEventCodeText_1S 0                                         |
|-------------------------|--------------------------------------------------------------------------------------------------|-----------------------------------|---------------------------------------|---------------------------------------------------------------|
| Type Version            | The name must be unique in that screen.  Specifies the object type.                              | Direct input                      |                                       | ErrEventCodeText_1S 0                                         |
| Version                 |                                                                                                  |                                   | , ,                                   | *2)                                                           |
|                         | This item cannot be changed.                                                                     | -                                 | -                                     | IAG                                                           |
|                         | Specifies the version of the IAG.                                                                | -                                 | -                                     | 1.16B                                                         |
| Publisher               | Specifies the IAG publisher.                                                                     | -                                 | -                                     | Omron                                                         |
| Appearance              |                                                                                                  |                                   |                                       |                                                               |
| •                       | Specifies the background color of the page.                                                      | Item<br>selection<br>Direct input | Color palette<br>String               | A:255 R:127 G:127 B:127<br>*1)                                |
| Layout                  |                                                                                                  |                                   |                                       |                                                               |
|                         | Specifies the position of the object on the page.                                                | Direct input<br>Spin button       | Numerical<br>Numerical                | For 9 inches:(824,136)<br>For 12 inches:(1322,417)<br>*3) *5) |
|                         | Specifies the horizontal page coordinate (x-axis) of the position of the top-left of the object. | Direct input<br>Spin button       | Numerical<br>Numerical                | For 9 inches:824<br>For 12 inches:1322                        |
|                         | Specifies the vertical page coordinate (y-axis) of the position of the top-left of the object.   | Direct input<br>Spin button       | Numerical<br>Numerical                | For 9 inches:136<br>For 12 inches:417                         |
| ▼Size<br>(Width,Height) | Specifies the size of the object.                                                                | Direct input<br>Spin button       | Numerical<br>Numerical                | For 9 inches:(74,41)<br>For 12 inches:(118,68)<br>*3) *5)     |
| Width                   | Specifies the object width.                                                                      | Direct input<br>Spin button       | Numerical<br>Numerical                | For 9 inches:74<br>For 12 inches:118                          |
| Height                  | Specifies the object height.                                                                     | Direct input<br>Spin button       | Numerical<br>Numerical                | For 9 inches:41<br>For 12 inches:68                           |
| ▼Behavior (In/Out)      |                                                                                                  | -                                 |                                       |                                                               |
| HMI_<br>ErrorEvent_1S   | Specifies the variable for HMI display.                                                          | Direct input                      | Structures<br>(ErrorEvent_Res<br>_1S) | (Blank)                                                       |

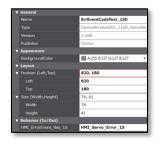

<sup>\*1)</sup> Place this object outside the screen. There is no color specification as long as the object placement can be identified. No-transparent and gray color is set on the 1S Servo IAG library screen.

\*2) This is automatically created when the IAG object has been placed.

\*3) In units of pixels

<sup>\*4)</sup> Because this object is placed outside the screen, a warning appears for build result and "Position (Left,Top)" column is

indicated in Properties. However, this doesn't cause any operational problem.

\*5) Although a position (Left, Top) is shown, you can place the object anywhere outside the screen.

This object can be used for screens in different size.

There are no event and action functions.

#### Animation

You can define the basic animation action.

| Animation name    | Description                                                                         |
|-------------------|-------------------------------------------------------------------------------------|
| Move              | Changes the coordinates of the object according to specified condition expressions. |
| ResizeHeight      | Changes the height of the object according to a specified condition expression.     |
| ResizeWidth       | Changes the width of the object according to a specified condition expression.      |
| Visibility        | Displays the object when a condition expression is met.                             |
| Animations screen |                                                                                     |

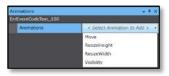

As for the factory setting of Servo IAG library screen, you don't need to set Animations.

#### Input variable timing

| Variable               | Timing for loading input data                                                              |
|------------------------|--------------------------------------------------------------------------------------------|
| HMI_ ErrorEvent_Res_1S | When the execution conditions for data read is met (at screen startup, language switching) |

### 7-18-4 Features

- Developing the Servo error event resource data of the specified language (stored in IAG object) to the global variable.
- Place this object on the background screen that is commonly used for all the screens so
  that the object can be run on all the screens. Place this object outside the screen since this
  object does not need to be displayed inside the screen.

### 7-19 Servo Error Event Name Resource IAG for G5

### 7-19-1 External Specification

| Object name | ErrEventCodeText_G5                                                 |
|-------------|---------------------------------------------------------------------|
| Category    | Servo_Window_Resource                                               |
| Function    | Resource data of servo error event name (multi-languages supported) |

### 7-19-2 GUI

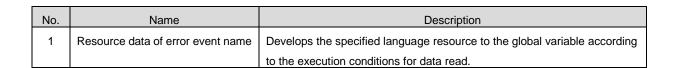

# Precautions for Correct Use

Place this object on the background screen that is commonly used for all the screens so that the object can be run on all the screens. Place this object outside the screen since this object does not need to be displayed inside the screen.

## 7-19-3 Properties

| Property name                 | Description                                                                                      | Input<br>method                   | Range                                 | Default                                                       |
|-------------------------------|--------------------------------------------------------------------------------------------------|-----------------------------------|---------------------------------------|---------------------------------------------------------------|
| ▼General                      |                                                                                                  | •                                 |                                       |                                                               |
| Name                          | Specifies the object name. The name must be unique in that screen.                               | Direct input                      | String (1 to 127 characters)          | ErrEventCodeText_G50 *2)                                      |
| Type                          | Specifies the object type. This item cannot be changed.                                          | -                                 | -                                     | IAG                                                           |
| Version                       | Specifies the version of the IAG.                                                                | -                                 | -                                     | 1.16B                                                         |
| Publisher                     | Specifies the IAG publisher.                                                                     | -                                 | -                                     | Omron                                                         |
| Appearance                    |                                                                                                  |                                   |                                       |                                                               |
| BackgroundColor               | Specifies the background color of the page.                                                      | Item<br>selection<br>Direct input | Color palette<br>String               | A:255 R:127 G:127 B:127<br>*1)                                |
| Layout                        |                                                                                                  |                                   |                                       |                                                               |
| ▼Position<br>(Left,Top)       | Specifies the position of the object on the page.                                                | Direct input<br>Spin button       | Numerical<br>Numerical                | For 9 inches:(824,136)<br>For 12 inches:(1322,417)<br>*3) *5) |
| Left                          | Specifies the horizontal page coordinate (x-axis) of the position of the top-left of the object. | Direct input<br>Spin button       | Numerical<br>Numerical                | For 9 inches:824<br>For 12 inches:1322                        |
| Тор                           | Specifies the vertical page coordinate (y-axis) of the position of the top-left of the object.   | Direct input<br>Spin button       | Numerical<br>Numerical                | For 9 inches:136<br>For 12 inches:417                         |
| ▼Size<br>(Width,Height)       | Specifies the size of the object.                                                                | Direct input<br>Spin button       | Numerical<br>Numerical                | For 9 inches:(74,41)<br>For 12 inches:(118,68)<br>*3) *5)     |
| Width                         | Specifies the object width.                                                                      | Direct input<br>Spin button       | Numerical<br>Numerical                | For 9 inches:74<br>For 12 inches:118                          |
| Height                        | Specifies the object height.                                                                     | Direct input<br>Spin button       | Numerical<br>Numerical                | For 9 inches:41<br>For 12 inches:68                           |
| ▼Behavior (In/Out)            |                                                                                                  | •                                 | -                                     | -                                                             |
| HMI_<br>ErrorEvent_Res_<br>G5 | Specifies the variable for HMI display.                                                          | Direct input                      | Structures<br>(ErrorEvent_Res<br>_G5) | (Blank)                                                       |

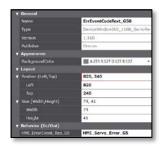

<sup>\*1)</sup> Place this object outside the screen. There is no color specification as long as the object placement can be identified. No-transparent and gray color is set on the 1S Servo IAG library screen.

<sup>\*2)</sup> This is automatically created when the IAG object has been placed.

<sup>\*3)</sup> In units of pixels

\*4) Because this object is placed outside the screen, a warning appears for build result and "Position (Left,Top)" column is

indicated in red in Properties. However, this doesn't cause any operational problem.
\*5) Although a position (Left, Top) is shown, you can place the object anywhere outside the screen. This object can be used for screens in different size.

There are no event and action functions.

#### Animation

You can define the basic animation action.

| Animation name    | Description                                                                         |
|-------------------|-------------------------------------------------------------------------------------|
| Move              | Changes the coordinates of the object according to specified condition expressions. |
| ResizeHeight      | Changes the height of the object according to a specified condition expression.     |
| ResizeWidth       | Changes the width of the object according to a specified condition expression.      |
| Visibility        | Displays the object when a condition expression is met.                             |
| Animations screen |                                                                                     |

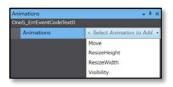

As for the factory setting of Servo IAG library screen, you don't need to set Animations.

#### Input variable timing

| Variable               | Timing for loading input data                                                              |
|------------------------|--------------------------------------------------------------------------------------------|
| HMI_ ErrorEvent_Res_G5 | When the execution conditions for data read is met (at screen startup, language switching) |

## 7-19-4 Features

- Developing the Servo error event resource data of the specified language (stored in IAG object) to the global variable.
- Place this object on the background screen that is commonly used for all the screens so
  that the object can be run on all the screens. Place this object outside the screen since this
  object does not need to be displayed inside the screen.

### 7-20 Motion Error Event Name Resource IAG

## 7-20-1 External Specification

| Object name | Motion_ErrEventCodeText                                              |
|-------------|----------------------------------------------------------------------|
| Category    | Servo_Window_Resource                                                |
| Function    | Resource data of motion error event name (multi-languages supported) |

### 7-20-2 GUI

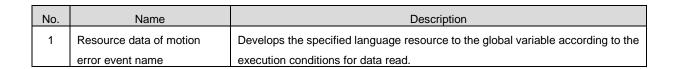

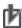

## Precautions for Correct Use

Place this object on the background screen that is commonly used for all the screens so that the object can be run on all the screens. Place this object outside the screen since this object does not need to be displayed inside the screen.

## 7-20-3 Properties

| Property name                 | Description                                                                                      | Input<br>method                   | Range                                     | Default                                                       |
|-------------------------------|--------------------------------------------------------------------------------------------------|-----------------------------------|-------------------------------------------|---------------------------------------------------------------|
| ▼General                      |                                                                                                  | •                                 |                                           |                                                               |
| Name                          | Specifies the object name. The name must be unique in that screen.                               | Direct input                      | String (1 to 127 characters)              | Motion_<br>ErrEventCodeText0<br>*2)                           |
| Туре                          | Specifies the object type. This item cannot be changed.                                          | -                                 | -                                         | IAG                                                           |
| Version                       | Specifies the version of the IAG.                                                                | -                                 | -                                         | 1.16B                                                         |
| Publisher                     | Specifies the IAG publisher.                                                                     | -                                 | -                                         | Omron                                                         |
| Appearance                    |                                                                                                  |                                   |                                           |                                                               |
| BackgroundColor               | Specifies the background color of the page.                                                      | Item<br>selection<br>Direct input | Color palette<br>String                   | A:255 R:127 G:127 B:127<br>*1)                                |
| Layout                        |                                                                                                  |                                   |                                           |                                                               |
| ▼Position<br>(Left,Top)       | Specifies the position of the object on the page.                                                | Direct input<br>Spin button       | Numerical<br>Numerical                    | For 9 inches:(824,194)<br>For 12 inches:(1322,129)<br>*3) *5) |
| Left                          | Specifies the horizontal page coordinate (x-axis) of the position of the top-left of the object. | Direct input<br>Spin button       | Numerical<br>Numerical                    | For 9 inches:824<br>For 12 inches:1322                        |
| Тор                           | Specifies the vertical page coordinate (y-axis) of the position of the top-left of the object.   | Direct input<br>Spin button       | Numerical<br>Numerical                    | For 9 inches:194<br>For 12 inches:129                         |
| ▼Size<br>(Width,Height)       | Specifies the size of the object.                                                                | Direct input<br>Spin button       | Numerical<br>Numerical                    | For 9 inches:(74,41)<br>For 12 inches:(118,68)<br>*3) *5)     |
| Width                         | Specifies the object width.                                                                      | Direct input<br>Spin button       | Numerical<br>Numerical                    | For 9 inches:74<br>For 12 inches:118                          |
| Height                        | Specifies the object height.                                                                     | Direct input<br>Spin button       | Numerical<br>Numerical                    | For 9 inches:41<br>For 12 inches:68                           |
| ▼Behavior (In/Out)            |                                                                                                  | •                                 | •                                         |                                                               |
| HMI_Motion_<br>ErrorEvent_Res | Specifies the variable for HMI display.                                                          | Direct input                      | Structures<br>(Motion_ErrorEv<br>ent_Res) | (Blank)                                                       |

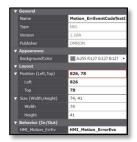

<sup>\*1)</sup> Place this object outside the screen. There is no color specification as long as the object placement can be identified. No-transparent and gray color is set on the Servo IAG library screen.

<sup>\*2)</sup> This is automatically created when the IAG object has been placed.

<sup>\*3)</sup> In units of pixels

\*4) Because this object is placed outside the screen, a warning appears for build result and "Position (Left,Top)" column is

indicated in red in Properties. However, this doesn't cause any operational problem.
\*5) Although a position (Left, Top) is shown, you can place the object anywhere outside the screen. This object can be used for screens in different size.

There are no event and action functions.

#### Animation

You can define the basic animation action.

| Animation name    | Description                                                                         |
|-------------------|-------------------------------------------------------------------------------------|
| Move              | Changes the coordinates of the object according to specified condition expressions. |
| ResizeHeight      | Changes the height of the object according to a specified condition expression.     |
| ResizeWidth       | Changes the width of the object according to a specified condition expression.      |
| Visibility        | Displays the object when a condition expression is met.                             |
| Animations screen |                                                                                     |

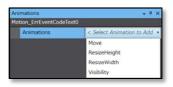

As for the factory setting of Servo IAG library screen, you don't need to set Animations.

#### Input variable timing

| Variable                  | Timing for loading input data                                                              |
|---------------------------|--------------------------------------------------------------------------------------------|
| HMI_Motion_ErrorEvent_Res | When the execution conditions for data read is met (at screen startup, language switching) |

### 7-20-4 Features

- Developing the motion error event resource data of the specified language (stored in IAG object) to the global variable.
- Place this object on the background screen that is commonly used for all the screens so
  that the object can be run on all the screens. Place this object outside the screen since this
  object does not need to be displayed inside the screen.

### 7-21 Error Code Name Resource IAG for 1S

### 7-21-1 External Specification

| Object name | Servo_ErrCodeText_1S                                         |
|-------------|--------------------------------------------------------------|
| Category    | Servo_Window_Resource                                        |
| Function    | Resource data of error code name (multi-languages supported) |

### 7-21-2 GUI

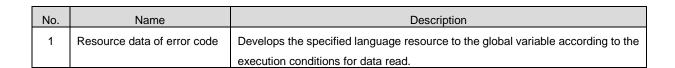

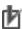

## Precautions for Correct Use

Place this object on the background screen that is commonly used for all the screens so that the object can be run on all the screens. Place this object outside the screen since this object does not need to be displayed inside the screen.

## 7-21-3 Properties

| Property name                  | Description                                                                                      | Input<br>method                   | Range                           | Default                                                          |
|--------------------------------|--------------------------------------------------------------------------------------------------|-----------------------------------|---------------------------------|------------------------------------------------------------------|
| ▼General                       | -                                                                                                | •                                 | •                               |                                                                  |
| Name                           | Specifies the object name. The name must be unique in that screen.                               | Direct input                      | String (1 to 127 characters)    | Servo_ErrCodeText_1S<br>0<br>*2)                                 |
| Type                           | Specifies the object type. This item cannot be changed.                                          | -                                 | -                               | IAG                                                              |
| Version                        | Specifies the version of the IAG.                                                                | -                                 | =                               | 1.16B                                                            |
| Publisher                      | Specifies the IAG publisher.                                                                     | -                                 | -                               | Omron                                                            |
| Appearance                     |                                                                                                  |                                   |                                 |                                                                  |
| BackgroundColor                | Specifies the background color of the page.                                                      | Item<br>selection<br>Direct input | Color palette<br>String         | A:255 R:127 G:127<br>B:127 *1)                                   |
| Layout                         |                                                                                                  |                                   |                                 |                                                                  |
| ▼Position<br>(Left,Top)        | Specifies the position of the object on the page.                                                | Direct input<br>Spin button       | Numerical<br>Numerical          | For 9 inches:(824,252)<br>For 12<br>inches:(1322,513)<br>*3) *5) |
| Left                           | Specifies the horizontal page coordinate (x-axis) of the position of the top-left of the object. | Direct input<br>Spin button       | Numerical<br>Numerical          | For 9 inches:824<br>For 12 inches:1322                           |
| Тор                            | Specifies the vertical page coordinate (y-axis) of the position of the top-left of the object.   | Direct input<br>Spin button       | Numerical<br>Numerical          | For 9 inches: 252<br>For 12 inches:513                           |
| ▼Size<br>(Width,Height)        | Specifies the size of the object.                                                                | Direct input<br>Spin button       | Numerical<br>Numerical          | For 9 inches:(74,41)<br>For 12 inches:(118,68)<br>*3) *5)        |
| Width                          | Specifies the object width.                                                                      | Direct input<br>Spin button       | Numerical<br>Numerical          | For 9 inches:74<br>For 12 inches:118                             |
| Height                         | Specifies the object height.                                                                     | Direct input<br>Spin button       | Numerical<br>Numerical          | For 9 inches:41<br>For 12 inches:68                              |
| ▼Behavior (In/Out)             |                                                                                                  |                                   |                                 |                                                                  |
| HMI_<br>Servo_Error_Res_<br>1S | Specifies the variable for HMI display.                                                          | Direct input                      | Structures<br>(Servo_Error_Res) | (Blank)                                                          |

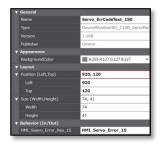

<sup>\*1)</sup> Place this object outside the screen. There is no color specification as long as the object placement can be identified. No-transparent and gray color is set on the Servo IAG library screen.

\*2) This is automatically created when the IAG object has been placed.

\*3) In units of pixels

<sup>\*4)</sup> Because this object is placed outside the screen, a warning appears for build result and "Position (Left,Top)" column is indicated in red in Properties. However, this doesn't cause any operational problem.

<sup>\*5)</sup> Although a position (Left, Top) is shown, you can place the object anywhere outside the screen. This object can be used for screens in different size.

There are no event and action functions.

#### Animation

You can define the basic animation action.

| Animation name    | Description                                                                         |
|-------------------|-------------------------------------------------------------------------------------|
| Move              | Changes the coordinates of the object according to specified condition expressions. |
| ResizeHeight      | Changes the height of the object according to a specified condition expression.     |
| ResizeWidth       | Changes the width of the object according to a specified condition expression.      |
| Visibility        | Displays the object when a condition expression is met.                             |
| Animations screen |                                                                                     |

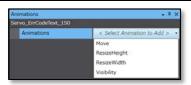

As for the factory setting of Servo IAG library screen, you don't need to set Animations.

#### Input variable timing

| Variable                | Timing for loading input data                                                              |
|-------------------------|--------------------------------------------------------------------------------------------|
| HMI_ Servo_Error_Res_1S | When the execution conditions for data read is met (at screen startup, language switching) |

### 7-21-4 Features

- Developing the error code resource data of the specified language (stored in IAG object) to the global variable.
- Place this object on the background screen that is commonly used for all the screens so
  that the object can be run on all the screens. Place this object outside the screen since this
  object does not need to be displayed inside the screen.

### 7-22 Error Code Name Resource IAG for G5

### 7-22-1 External Specification

| Object name | Servo_ErrCodeText_G5                                         |
|-------------|--------------------------------------------------------------|
| Category    | Servo_Window_Resource                                        |
| Function    | Resource data of error code name (multi-languages supported) |

### 7-22-2 GUI

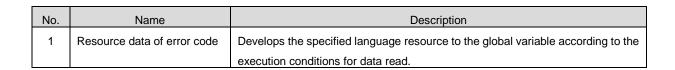

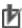

## Precautions for Correct Use

Place this object on the background screen that is commonly used for all the screens so that the object can be run on all the screens. Place this object outside the screen since this object does not need to be displayed inside the screen.

## 7-22-3 Properties

| Property name               | Description                                                                                      | Input<br>method                   | Range                           | Default                                                          |
|-----------------------------|--------------------------------------------------------------------------------------------------|-----------------------------------|---------------------------------|------------------------------------------------------------------|
| ▼General                    |                                                                                                  | •                                 | •                               |                                                                  |
| Name                        | Specifies the object name. The name must be unique in that screen.                               | Direct input                      | String (1 to 127 characters)    | Servo_ErrCodeText_G5<br>0<br>*2)                                 |
| Туре                        | Specifies the object type. This item cannot be changed.                                          | -                                 | -                               | IAG                                                              |
| Version                     | Specifies the version of the IAG.                                                                | -                                 | =                               | 1.16B                                                            |
| Publisher                   | Specifies the IAG publisher.                                                                     | -                                 | -                               | Omron                                                            |
| Appearance                  |                                                                                                  |                                   |                                 |                                                                  |
| BackgroundColor             | Specifies the background color of the page.                                                      | Item<br>selection<br>Direct input | Color palette<br>String         | A:255 R:127 G:127<br>B:127 *1)                                   |
| Layout                      |                                                                                                  |                                   |                                 |                                                                  |
| ▼Position<br>(Left,Top)     | Specifies the position of the object on the page.                                                | Direct input<br>Spin button       | Numerical<br>Numerical          | For 9 inches:(824,252)<br>For 12<br>inches:(1322,513)<br>*3) *5) |
| Left                        | Specifies the horizontal page coordinate (x-axis) of the position of the top-left of the object. | Direct input<br>Spin button       | Numerical<br>Numerical          | For 9 inches:824<br>For 12 inches:1322                           |
| Тор                         | Specifies the vertical page coordinate (y-axis) of the position of the top-left of the object.   | Direct input<br>Spin button       | Numerical<br>Numerical          | For 9 inches: 252<br>For 12 inches:513                           |
| ▼Size<br>(Width,Height)     | Specifies the size of the object.                                                                | Direct input<br>Spin button       | Numerical<br>Numerical          | For 9 inches:(74,41)<br>For 12 inches:(118,68)<br>*3) *5)        |
| Width                       | Specifies the object width.                                                                      | Direct input<br>Spin button       | Numerical<br>Numerical          | For 9 inches:74<br>For 12 inches:118                             |
| Height                      | Specifies the object height.                                                                     | Direct input<br>Spin button       | Numerical<br>Numerical          | For 9 inches:41<br>For 12 inches:68                              |
| ▼Behavior (In/Out)          |                                                                                                  |                                   | -                               | •                                                                |
| HMI_ Servo_Err<br>or Res G5 | Specifies the variable for HMI display.                                                          | Direct input                      | Structures<br>(Servo_Error_Res) | (Blank)                                                          |

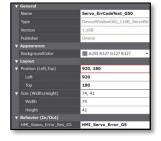

<sup>\*1)</sup> Place this object outside the screen. There is no color specification as long as the object placement can be identified. No-transparent and gray color is set on the Servo IAG library screen.

<sup>\*2)</sup> This is automatically created when the IAG object has been placed.

<sup>\*3)</sup> In units of pixels

\*4) Because this object is placed outside the screen, a warning appears for build result and "Position (Left,Top)" column is

indicated in red in Properties. However, this doesn't cause any operational problem.
\*5) Although a position (Left, Top) is shown, you can place the object anywhere outside the screen. This object can be used for screens in different size.

There are no event and action functions.

#### Animation

You can define the basic animation action.

| Animation name    | Description                                                                         |
|-------------------|-------------------------------------------------------------------------------------|
| Move              | Changes the coordinates of the object according to specified condition expressions. |
| ResizeHeight      | Changes the height of the object according to a specified condition expression.     |
| ResizeWidth       | Changes the width of the object according to a specified condition expression.      |
| Visibility        | Displays the object when a condition expression is met.                             |
| Animations screen |                                                                                     |

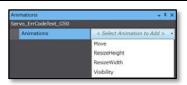

As for the factory setting of Servo IAG library screen, you don't need to set Animations.

#### Input variable timing

| Variable                 | Timing for loading input data                                                              |
|--------------------------|--------------------------------------------------------------------------------------------|
| HMI_ Servo_Err or_Res_G5 | When the execution conditions for data read is met (at screen startup, language switching) |

### 7-22-4 Features

- Developing the error code resource data of the specified language (stored in IAG object) to the global variable.
- Place this object on the background screen that is commonly used for all the screens so that the object can be run on all the screens. Place this object outside the screen since this object does not need to be displayed inside the screen.

### 7-23 FB Error Code Name Resource IAG

### 7-23-1 External Specification

| Object name | FB_ErrText                                                   |
|-------------|--------------------------------------------------------------|
| Category    | Servo_Window_Resource                                        |
| Function    | Resource data of error code name (multi-languages supported) |

### 7-23-2 GUI

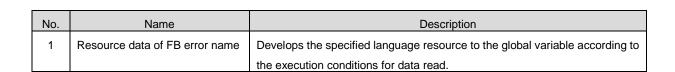

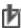

## Precautions for Correct Use

Place this object on the background screen that is commonly used for all the screens so that the object can be run on all the screens. Place this object outside the screen since this object does not need to be displayed inside the screen.

## 7-23-3 Properties

| Property name           | Description                                                                                      | Input<br>method                   | Range                        | Default                                                      |
|-------------------------|--------------------------------------------------------------------------------------------------|-----------------------------------|------------------------------|--------------------------------------------------------------|
| ▼General                |                                                                                                  | •                                 | •                            |                                                              |
| Name                    | Specifies the object name. The name must be unique in that screen.                               | Direct input                      | String (1 to 127 characters) | FB_ErrText0<br>*2)                                           |
| Туре                    | Specifies the object type. This item cannot be changed.                                          | -                                 | -                            | IAG                                                          |
| Version                 | Specifies the version of the IAG.                                                                | -                                 | -                            | 1.16B                                                        |
| Publisher               | Specifies the IAG publisher.                                                                     | -                                 | -                            | Omron                                                        |
| Appearance              | •                                                                                                |                                   |                              |                                                              |
| BackgroundColor         | Specifies the background color of the page.                                                      | Item<br>selection<br>Direct input | Color palette<br>String      | A:255 R:127 G:127 B:127<br>*1)                               |
| Layout                  |                                                                                                  |                                   |                              |                                                              |
| ▼Position<br>(Left,Top) | Specifies the position of the object on the page.                                                | Direct input<br>Spin button       | Numerical<br>Numerical       | For 9 inches:(824,311)<br>For 12 inches:(1322,33)<br>*3) *5) |
| Left                    | Specifies the horizontal page coordinate (x-axis) of the position of the top-left of the object. | Direct input<br>Spin button       | Numerical<br>Numerical       | For 9 inches:824<br>For 12 inches:1322                       |
| Тор                     | Specifies the vertical page coordinate (y-axis) of the position of the top-left of the object.   | Direct input<br>Spin button       | Numerical<br>Numerical       | For 9 inches:311<br>For 12 inches:33                         |
| ▼Size<br>(Width,Height) | Specifies the size of the object.                                                                | Direct input<br>Spin button       | Numerical<br>Numerical       | For 9 inches:(74,41)<br>For 12 inches:(118,68)<br>*3) *5)    |
| Width                   | Specifies the object width.                                                                      | Direct input<br>Spin button       | Numerical<br>Numerical       | For 9 inches:74<br>For 12 inches:118                         |
| Height                  | Specifies the object height.                                                                     | Direct input<br>Spin button       | Numerical<br>Numerical       | For 9 inches:41<br>For 12 inches:68                          |
| ▼Behavior (In/Out)      |                                                                                                  | •                                 | •                            |                                                              |
| HMI_FB_Err              | Specifies the variable for HMI display.                                                          | Direct input                      | Structures<br>(Servo_FB_Res) | (Blank)                                                      |
|                         | Propert                                                                                          | ies screen                        |                              |                                                              |

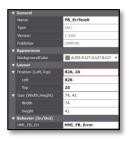

<sup>\*1)</sup> Place this object outside the screen. There is no color specification as long as the object placement can be identified. No-transparent and gray color is set on the Servo IAG library screen.

<sup>\*2)</sup> This is automatically created when the IAG object has been placed.

<sup>\*3)</sup> In units of pixels

<sup>\*4)</sup> Because this object is placed outside the screen, a warning appears for build result and "Position (Left,Top)" column is indicated in red in Properties. However, this doesn't cause any operational problem.

<sup>\*5)</sup> Although a position (Left, Top) is shown, you can place the object anywhere outside the screen. This object can be used for screens in different size.

There are no event and action functions.

#### Animation

You can define the basic animation action.

| Animation name    | Description                                                                         |
|-------------------|-------------------------------------------------------------------------------------|
| Move              | Changes the coordinates of the object according to specified condition expressions. |
| ResizeHeight      | Changes the height of the object according to a specified condition expression.     |
| ResizeWidth       | Changes the width of the object according to a specified condition expression.      |
| Visibility        | Displays the object when a condition expression is met.                             |
| Animations screen |                                                                                     |

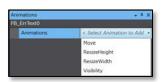

As for the factory setting of Servo IAG library screen, you don't need to set Animations.

#### Input variable timing

| Variable   | Timing for loading input data                                                              |
|------------|--------------------------------------------------------------------------------------------|
| HMI_FB_Err | When the execution conditions for data read is met (at screen startup, language switching) |

### 7-23-4 Features

- Developing the FB error resource data of the specified language (stored in IAG object) to the global variable.
- Place this object on the background screen that is commonly used for all the screens so
  that the object can be run on all the screens. Place this object outside the screen since this
  object does not need to be displayed inside the screen.

## 7-24 Menu pop-up Screen IAG

## 7-24-1 External Specification

| Object name | Menu_IAG          |
|-------------|-------------------|
| Category    | General_IAG_Parts |
| Function    | Menu Screen       |

## 7-24-2 GUI

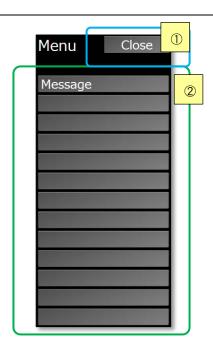

| No.                                                           | Name                 | Description                                                         |
|---------------------------------------------------------------|----------------------|---------------------------------------------------------------------|
| ① "Close" button Issues an event that closes the screen where |                      | Issues an event that closes the screen where this object is placed. |
| 2                                                             | Screen select button | Issues an event that moves to the selected screen.                  |

## 7-24-3 Properties

| Property name           | Description                                                                                      | Input<br>method                   | Range                        | Default                                                  |
|-------------------------|--------------------------------------------------------------------------------------------------|-----------------------------------|------------------------------|----------------------------------------------------------|
| ▼General                |                                                                                                  |                                   | •                            |                                                          |
| Name                    | Specifies the object name. The name must be unique in that screen.                               | Direct input                      | String (1 to 127 characters) | Menu_IAG0<br>*2)                                         |
| Туре                    | Specifies the object type. This item cannot be changed.                                          | -                                 | -                            | IAG                                                      |
| Version                 | Specifies the version of the IAG.                                                                | -                                 | -                            | 1.16B                                                    |
| Publisher               | Specifies the IAG publisher.                                                                     | -                                 | -                            | Omron                                                    |
| Appearance              | •                                                                                                |                                   |                              |                                                          |
| BackgroundColor         | Specifies the background color of the page.                                                      | Item<br>selection<br>Direct input | Color palette<br>String      | Transparent *1)                                          |
| Layout                  |                                                                                                  |                                   |                              |                                                          |
| ▼Position<br>(Left,Top) | Specifies the position of the object on the page.                                                | Direct input<br>Spin button       | Numerical<br>Numerical       | For 9 inches:(5,0)<br>For 12 inches:(0,0)<br>*3)         |
| Left                    | Specifies the horizontal page coordinate (x-axis) of the position of the top-left of the object. | Direct input<br>Spin button       | Numerical<br>Numerical       | For 9 inches:5<br>For 12 inches: 0                       |
| Тор                     | Specifies the vertical page coordinate (y-axis) of the position of the top-left of the object.   | Direct input<br>Spin button       | Numerical<br>Numerical       | For 9 inches: 0<br>For 12 inches: 0                      |
| ▼Size<br>(Width,Height) | Specifies the size of the object.                                                                | Direct input<br>Spin button       | Numerical<br>Numerical       | For 9 inches:(220,480)<br>For 12 inches:(365,800)<br>*3) |
| Width                   | Specifies the object width.                                                                      | Direct input<br>Spin button       | Numerical<br>Numerical       | For 9 inches:220<br>For 12 inches:365                    |
| Height                  | Specifies the object height.                                                                     | Direct input<br>Spin button       | Numerical<br>Numerical       | For 9 inches:480<br>For 12 inches:800                    |
| ▼Behavior (Input)       |                                                                                                  |                                   |                              |                                                          |
| IAG_Menu                | Specifies the menu screen variable for HMI display.                                              | Direct input                      | Structures<br>(HMI_Menu)     | (Blank)                                                  |

#### Properties screen

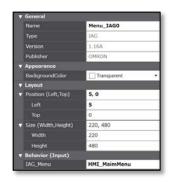

<sup>\*1) &</sup>quot;Transparent" indicates that the color is transparent.
\*2) This is automatically created when the IAG object has been placed.
\*3) In units of pixels

You can set the event and action.

| Event name   | Description                                                              | Input<br>method             | Range                   | Default   |  |
|--------------|--------------------------------------------------------------------------|-----------------------------|-------------------------|-----------|--|
| Events       |                                                                          |                             |                         |           |  |
| <b>▼</b> [0] | Menu_Call_0 (This event is issue                                         | ed by pressing th           | ne "Close" button)      |           |  |
| ▼Actions     |                                                                          |                             |                         |           |  |
| ▼[0]         | ClosePage                                                                |                             |                         |           |  |
| Page name    | Specifies the screen name " Menu_Popup" on the Servo IAG library screen. | Direct input                | Text                    |           |  |
| ▼[1]         | Menu_Call_1 (This event is issu                                          | ed by pressing t            | he 1st "Screen Select B | utton")   |  |
| ▼ Actions    |                                                                          |                             |                         |           |  |
| ▼[0]         | ShowPage                                                                 |                             |                         |           |  |
| Controller   | Specifies "Monitoring_Axe1" on the Servo IAG library screen.             | Direct input                | Text                    | -         |  |
| Left         | Specifies the left edge of display position.                             | Direct input<br>Spin button | Numerical<br>Numerical  | -         |  |
| Тор          | Specifies the top edge of display position.                              | Direct input<br>Spin button | Numerical<br>Numerical  | -         |  |
| ▼[1]         | SetVariable                                                              |                             |                         |           |  |
| Variable     | HMI_File.Pop.Disp_Select(0)                                              | Direct input                | Text                    |           |  |
| Value        | True                                                                     | Direct input                | Text                    |           |  |
| <b>▼</b> [2] | SetVariable                                                              |                             |                         |           |  |
| Variable     | HMI_File.Pop.Disp_Select(1)                                              | Direct input                | Text                    |           |  |
| Value        | False                                                                    | Direct input                | Text                    |           |  |
| ▼[3]         | SetVariable                                                              |                             |                         |           |  |
| Variable     | HMI_File.Pop.Disp_Select(2)                                              | Direct input                | Text                    |           |  |
| Value        | False                                                                    | Direct input                | Text                    |           |  |
| <b>▼</b> [4] | SetVariable                                                              |                             |                         |           |  |
| Variable     | HMI_File.Pop.Disp_Select(3)                                              | Direct input                | Text                    |           |  |
| Value        | False                                                                    | Direct input                | Text                    |           |  |
| ▼[2]         | Menu_Call_2 (This event is issu                                          | ed by pressing t            | he 2nd "Screen Select E | Button".) |  |
| ▼ Actions    |                                                                          |                             |                         |           |  |
| ▼[0]         | ShowPage                                                                 |                             |                         |           |  |
| Controller   | Specifies "Maintenance_servo" on the Servo IAG library screen.           | Direct input                | Text                    | -         |  |
| Left         | Specifies the left edge of display position.                             | Direct input<br>Spin button | Numerical<br>Numerical  | -         |  |
| Тор          | Specifies the top edge of display position.                              | Direct input<br>Spin button | Numerical<br>Numerical  | -         |  |

| Event name | Description                                                   | Input<br>method             | Range                                 | Default |
|------------|---------------------------------------------------------------|-----------------------------|---------------------------------------|---------|
| ▼[3]       | Menu_Call_3 (This event is issue                              | ed by pressing th           | ne 3 <sup>rd</sup> "screen select but | tton".) |
| ▼ Actions  |                                                               |                             |                                       |         |
| ▼[0]       | ShowPage                                                      |                             |                                       |         |
| Controller | Specifies "LangSelect_servo" on the Servo IAG library screen. | Direct input                | Text                                  | -       |
| Left       | Specifies the left edge of display position.                  | Direct input<br>Spin button | Numerical<br>Numerical                | -       |
| Тор        | Specifies the top edge of display position.                   | Direct input<br>Spin button | Numerical<br>Numerical                | -       |

#### Event screen

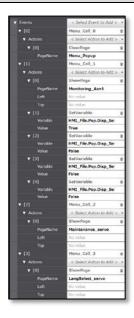

\* As for the factory setting of Servo IAG library screen, set only "ShowPage" and "ShowTroubleshooter" for Actions.

#### Animation

You can define the basic animation action.

| Animation name    | Description                                                                         |
|-------------------|-------------------------------------------------------------------------------------|
| Move              | Changes the coordinates of the object according to specified condition expressions. |
| ResizeHeight      | Changes the height of the object according to a specified condition expression.     |
| ResizeWidth       | Changes the width of the object according to a specified condition expression.      |
| Visibility        | Displays the object when a condition expression is met.                             |
| Animations screen |                                                                                     |

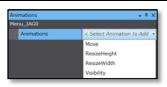

As for the factory setting of Servo IAG library screen, you don't need to set Animations.

#### Input variable timing

| Variable | Timing for loading input data                                                      |
|----------|------------------------------------------------------------------------------------|
| IAG_Menu | Displays a message on each button based on the information read at system-startup. |

### 7-24-4 Features

- Displaying a message on each button that you set in global variable or resource when the Menu Pop-up screen has been started.
- Pressing each button issues an event that moves to each screen or closes the screen, in which the IAG object has been placed.
- Place this object to the Menu Pop-up screen.

#### Variables for setting messages on each button:

| No | Variable name              | Description                                                       |
|----|----------------------------|-------------------------------------------------------------------|
| 1  | HMI_MaimMenu.Disp_Text(0)  | Sets a message on the "Close" button in STRING data.              |
| 2  | HMI_MaimMenu.Disp_Text(1)  | Sets a message on the 1st "Screen Select Button" in STRING data.  |
| 3  | HMI_MaimMenu.Disp_Text(2)  | Sets a message on the 2nd "Screen Select Button" in STRING data.  |
|    | :                          | :                                                                 |
|    | :                          | :                                                                 |
| 13 | HMI_MaimMenu.Disp_Text(13) | Sets a message on the 13th "Screen Select Button" in STRING data. |

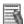

### Additional Information

For the entire image of the screen using this object, refer to Section 6 *Screen External Specifications (Use Case)*.

## 7-25 Language Switch IAG

## 7-25-1 External Specification

| Object name | Language_IAG        |
|-------------|---------------------|
| Category    | General_IAG_Parts   |
| Function    | Switches languages. |

## 7-25-2 GUI

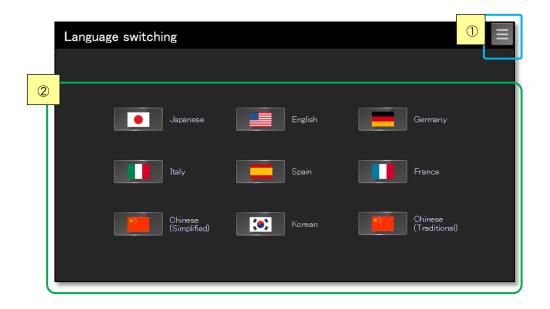

| I | No. | Name                   | Description                                                                  |
|---|-----|------------------------|------------------------------------------------------------------------------|
|   | 1   | "Menu" button          | Issues an event that displays the menu screen.                               |
|   | 2   | Language switch button | Issues an event that switches to the selected language.                      |
|   |     |                        | Up to nine language buttons are placed on the screen.                        |
|   |     |                        | You can hide the unused language buttons by entering values to the parameter |
|   |     |                        | setting variable.                                                            |

## 7-25-3 Properties

| Property name           | Description                                                                                      | Input<br>method                   | Range                        | Default                                                   |
|-------------------------|--------------------------------------------------------------------------------------------------|-----------------------------------|------------------------------|-----------------------------------------------------------|
| ▼General                |                                                                                                  |                                   | •                            |                                                           |
| Name                    | Specifies the object name. The name must be unique in that screen.                               | Direct input                      | String (1 to 127 characters) | Menu_IAG0<br>*2)                                          |
| Туре                    | Specifies the object type. This item cannot be changed.                                          | -                                 | -                            | IAG                                                       |
| Version                 | Specifies the version of the IAG.                                                                | -                                 | -                            | 1.16B                                                     |
| Publisher               | Specifies the IAG publisher.                                                                     | -                                 | -                            | Omron                                                     |
| Appearance              |                                                                                                  |                                   |                              |                                                           |
| BackgroundColor         | Specifies the background color of the page.                                                      | Item<br>selection<br>Direct input | Color palette<br>String      | Transparent<br>*1)                                        |
| Layout                  |                                                                                                  |                                   |                              |                                                           |
| ▼Position<br>(Left,Top) | Specifies the position of the object on the page.                                                | Direct input<br>Spin button       | Numerical<br>Numerical       | For 9 inches:(5,30)<br>For 12 inches:(8,50)<br>*3)        |
| Left                    | Specifies the horizontal page coordinate (x-axis) of the position of the top-left of the object. | Direct input<br>Spin button       | Numerical<br>Numerical       | For 9 inches:5<br>For 12 inches:8                         |
| Тор                     | Specifies the vertical page coordinate (y-axis) of the position of the top-left of the object.   | Direct input<br>Spin button       | Numerical<br>Numerical       | For 9 inches:30<br>For 12 inches:50                       |
| ▼Size<br>(Width,Height) | Specifies the size of the object.                                                                | Direct input<br>Spin button       | Numerical<br>Numerical       | For 9 inches:(790,445)<br>For 12 inches:(1264,740)<br>*3) |
| Width                   | Specifies the object width.                                                                      | Direct input<br>Spin button       | Numerical<br>Numerical       | For 9 inches:790<br>For 12 inches:480                     |
| Height                  | Specifies the object height.                                                                     | Direct input<br>Spin button       | Numerical<br>Numerical       | For 9 inches:445<br>For 12 inches:293                     |
| ▼Behavior (Input)       |                                                                                                  |                                   | •                            |                                                           |
| IAG_Language            | Specifies the variable that changes HMI language.                                                | Direct input                      | Structures<br>(HMI_Language) | (Blank)                                                   |

#### Properties screen

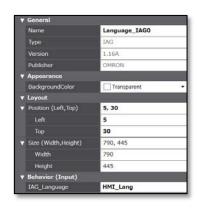

- \*1) "Transparent" indicates that the color is transparent.
  \*2) This is automatically created when the IAG object has been placed.
  \*3) In units of pixels

You can set the event and action.

| Event name                                                                 | Description                                                                      | Input method                | Range                  | Default |
|----------------------------------------------------------------------------|----------------------------------------------------------------------------------|-----------------------------|------------------------|---------|
| / Events                                                                   | •                                                                                |                             |                        |         |
| ▼[0]                                                                       | Menu_Call (This event is issued                                                  | l by pressing the "M        | lenu" button.)         |         |
| ▼ Actions                                                                  | •                                                                                |                             |                        |         |
| ▼[0]                                                                       | ShowPage                                                                         |                             |                        |         |
| Controller                                                                 | Specifies "Menu_Popup" on the Servo IAG library screen.                          | Direct input                | Text                   | -       |
| Left                                                                       | Specifies the left edge of display position.                                     | Direct input<br>Spin button | Numerical<br>Numerical | -       |
| Тор                                                                        | Specifies the top edge of display position.                                      | Direct input<br>Spin button | Numerical<br>Numerical | -       |
| ▼[1]                                                                       | Language_Call_0 (This event is issued by pressing the Japanese flag button)      |                             |                        |         |
| ▼ Actions                                                                  |                                                                                  |                             |                        |         |
| ▼[0]                                                                       | SetLanguage                                                                      |                             |                        |         |
| Language                                                                   | Specifies Japanese (Japan).                                                      | Item selection              | -                      | -       |
| Persist                                                                    | Selects whether to maintain this language when restarting the HMI.               | Checkbox                    | Check                  | -       |
| ▼[2]                                                                       | Language_Call_1 (This event is issued by pressing the United States flag button) |                             |                        |         |
| <b>▼</b> Actions                                                           |                                                                                  |                             |                        |         |
| ▼[0]                                                                       | SetLanguage                                                                      |                             |                        |         |
| Language                                                                   | Specifies English (United States).                                               | Item selection              | -                      | -       |
| Persist Selects whether to maintain this language when restarting the HMI. |                                                                                  | Checkbox                    | Check                  | -       |

#### Event screen

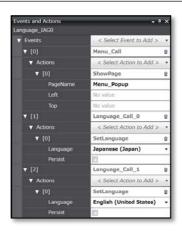

As for the factory setting of Servo IAG library screen, set only "ShowPage" and "ShowTroubleshooter" for Actions.

#### Animation

You can define the basic animation action.

| Animation name    | Description                                                                         |
|-------------------|-------------------------------------------------------------------------------------|
| Move              | Changes the coordinates of the object according to specified condition expressions. |
| ResizeHeight      | Changes the height of the object according to a specified condition expression.     |
| ResizeWidth       | Changes the width of the object according to a specified condition expression.      |
| Visibility        | Displays the object when a condition expression is met.                             |
| Animations screen |                                                                                     |

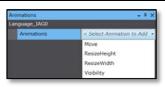

As for the factory setting of Servo IAG library screen, you don't need to set Animations.

#### Input variable timing

| Variable     | Timing for loading input data                                            |
|--------------|--------------------------------------------------------------------------|
| IAG_Language | Shows/hides each button based on the information read at system-startup. |

### 7-25-4 Features

- Displaying each button based on the variables that you set in global variable or event at the screen startup.
- Pressing each button issues an event that changes a language.
- Place this object on the Language Switching Screen.

Table of "Event name for each national flag button"

| No | Event name      | Description                                                             |
|----|-----------------|-------------------------------------------------------------------------|
| 1  | Language_Call_0 | Selecting the Japanese flag button issues this event name.              |
| 2  | Language_Call_1 | Selecting the United States flag button issues this event name.         |
| 3  | Language_Call_2 | Selecting the German flag button issues this event name.                |
| 4  | Language_Call_3 | Selecting the Italian flag button issues this event name.               |
| 5  | Language_Call_4 | Selecting the Spanish flag button issues this event name.               |
| 6  | Language_Call_5 | Selecting the French flag button issues this event name.                |
| 7  | Language_Call_6 | Selecting the Chinese (simplified) flag button issues this event name.  |
| 8  | Language_Call_7 | Selecting the Korean flag button issues this event name.                |
| 9  | Language_Call_8 | Selecting the Chinese (traditional) flag button issues this event name. |

Table of "Screen variable for each national flag button"

| No | Variable name            | Description                                                                        |
|----|--------------------------|------------------------------------------------------------------------------------|
| 1  | HMI_Lang.Disp_Visible(0) | Setting the variable to TRUE displays the Japanese flag button on the screen.      |
| 2  | HMI_Lang.Disp_Visible(1) | Setting the variable to TRUE displays the United States flag button on the screen. |
| 3  | HMI_Lang.Disp_Visible(2) | Setting the variable to TRUE displays the German flag button on the screen.        |
| 4  | HMI_Lang.Disp_Visible(3) | Setting the variable to TRUE displays the Italian flag button on the screen.       |
| 5  | HMI_Lang.Disp_Visible(4) | Setting the variable to TRUE displays the Spanish flag button on the screen.       |
| 6  | HMI_Lang.Disp_Visible(5) | Setting the variable to TRUE displays the French flag button on the screen.        |
| 7  | HMI_Lang.Disp_Visible(6) | Setting the variable to TRUE displays the Chinese (Simplified) flag button on the  |
|    |                          | screen.                                                                            |
| 8  | HMI_Lang.Disp_Visible(7) | Setting the variable to TRUE displays the Korean flag button on the screen.        |
| 9  | HMI_Lang.Disp_Visible(8) | Setting the variable to TRUE displays the Chinese (Traditional) flag button on the |
|    |                          | screen.                                                                            |

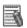

## Additional Information

For the entire image of the screen using this object, refer to Section 6 Screen External Specifications (Use Case).

## 7-26 Title Bar IAG

## 7-26-1 External Specification

| Object name | Title_Bar_IAG     |
|-------------|-------------------|
| Category    | General_IAG_Parts |
| Function    | Title bar         |

### 7-26-2 GUI

Current format 7/28/2016 3:15 PM

| No |             | Name | Description                                                 |
|----|-------------|------|-------------------------------------------------------------|
| 1  | 1 Title bar |      | Displays user names, roles, time information etc. at login. |

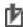

# Precautions for Correct Use

Place this object on the background screen that is commonly used for all the screens so that the object can be run on all the screens.

## 7-26-3 Properties

| Property name                                                                                      | Description                                                                                           | Input<br>method                   | Range                        | Default                                                 |
|----------------------------------------------------------------------------------------------------|----------------------------------------------------------------------------------------------------|-----------------------------------|------------------------------|---------------------------------------------------------|
| ▼General                                                                                           |                                                                                                    |                                   | •                            | •                                                       |
| Name                                                                                               | Name Specifies the object name. The name must be unique in that screen.                               |                                   | String (1 to 127 characters) | Title_Bar_IAG 0<br>*2)                                  |
| Туре                                                                                               | Specifies the object type. This item cannot be changed.                                               | -                                 | -                            | IAG                                                     |
| Version                                                                                            | Specifies the version of the IAG.                                                                     | -                                 | -                            | 1.16B                                                   |
| Publisher                                                                                          | Specifies the IAG publisher.                                                                          | -                                 | -                            | Omron                                                   |
| Appearance                                                                                         | •                                                                                                    |                                   | •                            |                                                         |
| BackgroundColor                                                                                    | Specifies the background color of the page.                                                           | Item<br>selection<br>Direct input | Color palette<br>String      | Transparent *1)                                         |
| Layout                                                                                             |                                                                                                    |                                   |                              |                                                         |
| ▼Position<br>(Left,Top)                                                                            | Specifies the position of the object on the page.                                                     | Direct input<br>Spin button       | Numerical<br>Numerical       | For 9 inches:(0,0)<br>For 12 inches:(0,0)<br>*3)        |
| Left                                                                                               | Left Specifies the horizontal page coordinate (x-axis) of the position of the top-left of the object. |                                   | Numerical<br>Numerical       | For 9 inches:0<br>For 12 inches:0                       |
| Top Specifies the vertical page coordinate (y-axis) of the position of the top-left of the object. |                                                                                                    | Direct input<br>Spin button       | Numerical<br>Numerical       | For 9 inches:0<br>For 12 inches:0                       |
| ▼Size (Width,Height) Specifies the size of the object.                                             |                                                                                                    | Direct input<br>Spin button       | Numerical<br>Numerical       | For 9 inches:(800,26)<br>For 12 inches:(1280,44)<br>*3) |
| Width Specifies the object width.                                                                  |                                                                                                    | Direct input<br>Spin button       | Numerical<br>Numerical       | For 9 inches:800<br>For 12 inches:1280                  |
| Height Specifies the object height.                                                                |                                                                                                    | Direct input<br>Spin button       | Numerical<br>Numerical       | For 9 inches:26<br>For 12 inches:44                     |
| ▼Behavior (Input)                                                                                  |                                                                                                    | •                                 | •                            | •                                                       |
| HMI_ModelText                                                                                      | Variable to display models                                                                            | Direct input                      | Variable<br>(String)         | (Blank)                                                 |

#### Properties screen

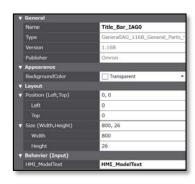

- \*1) "Transparent" indicates that the color is transparent.
  \*2) This is automatically created when the IAG object has been placed.
  \*3) In units of pixels

There are no event and action functions.

#### Animation

You can define the basic animation action.

| Animation name                                                                           | Description                                                                     |  |  |
|------------------------------------------------------------------------------------------|---------------------------------------------------------------------------------|--|--|
| Move Changes the coordinates of the object according to specified condition expressions. |                                                                                 |  |  |
| ResizeHeight                                                                             | Changes the height of the object according to a specified condition expression. |  |  |
| ResizeWidth                                                                              | Changes the width of the object according to a specified condition expression.  |  |  |
| Visibility                                                                               | Displays the object when a condition expression is met.                         |  |  |
| Animations screen                                                                        |                                                                                 |  |  |

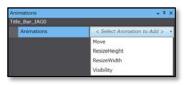

As for the factory setting of Servo IAG library screen, you don't need to set Animations.

#### Input variable timing

| Variable      | Timing for loading input data                    |  |
|---------------|--------------------------------------------------|--|
| HMI_ModelText | Displays the information read at system-startup. |  |

### 7-26-4 Features

- Displaying the variable value that was set with the system-defined variable and global variable after the screen startup.
- Place this object on the background screen that is commonly used for all the screens so that the object can be run on all the screens.

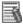

#### Additional Information

For the entire image of the screen using this object, refer to Section 6 *Screen External Specifications (Use Case)*.

# 8 Details of FB Specifications

### 8-1 Servo Status Monitor FB

## 8-1-1 External Specification

| Instruction           | Name                       | FB/<br>FUN | Graphic expression         | ST expressions                                                                                                    |
|-----------------------|----------------------------|------------|----------------------------|----------------------------------------------------------------------------------------------------|
| Servo_System_Ma<br>in | Servo<br>Status<br>Monitor | FB         | Servo_System_Main_Instance | HMI_Axe := 《Parameter》, HMI_Servo_SDO_Management := 《Parameter》, ServoParamsSDO_1S := 《Parameter》, ServoParamsSDO_G5 := 《Parameter》, ECAT_Connect_DeviceInfo := 《Parameter》, |

## 8-1-2 Input Variable

| Input Variable | Name    | Data type | Valid range    | Default | Description                          |
|----------------|---------|-----------|----------------|---------|--------------------------------------|
| Enable         | Execute | BOOL      | TRUE,<br>FALSE | FALSE   | Executes FB by changing input to ON. |

## 8-1-3 Output Variable

| Input Variable | Name             | Data type | Valid range    | Description                                |
|----------------|------------------|-----------|----------------|--------------------------------------------|
| Busy           | During execution | BOOL      | TRUE,<br>FALSE | TRUE when the instruction is acknowledged. |

#### Output variable update timing

| Variable | Timing for changing to TRUE | Timing for changing to FALSE   |  |
|----------|-----------------------------|--------------------------------|--|
| Busy     | Start monitoring            | In case that monitoring fails. |  |

## 8-1-4 I/O Variable

| I/O Variable                 | Name                               | Data type                                                | Description                               |
|------------------------------|------------------------------------|----------------------------------------------------------|-------------------------------------------|
| HMI_Device                   | Various information                | ns_Folder¥Device                                         | Servo device information                  |
| HMI_Axe                      | Axis information                   | ns_AxisMon¥st_AxisMon                                    | The specified axis monitoring             |
| HMI_Servo_SDO_<br>Management | SDO array                          | ns_SDO_Managment¥<br>st_Servo_Management                 | SDO command instruction for Servo control |
| ServoParamsSDO_1S            | Servo parameter_1S                 | ns_SDO_Managment<br>¥st_Table_Servo_1S                   | Fixed values of servo parameter           |
| ServoParamsSDOG5             | Servo parameter_G5                 | ns_SDO_Managment<br>¥st_Table_Servo_G5                   | Fixed values of servo parameter           |
| ECAT_Connect_Device Info     | ECAT connected device information  | ECAT_Device_Info                                         | ECAT connected device information         |
| ServoParamsAxis              | Servo parameter                    | ARRAY[0256] OF<br>ns_SDO_Managment<br>¥Sarvo_Params_Data | Variable values of servo parameter        |
| HMI_ServoParamsAxis          | Servo parameter for<br>HMI display | ARRAY[01] OF ns_SDO_Managment ¥Sarvo_Params_Data         | Servo parameter for HMI display           |

### 8-1-5 External Variable

External variables are not used.

### 8-1-6 Features

- Monitoring the status of the selected axis (i.e. setting, status, error).
- Synchronizing the clock according to the event condition of the NA.
- Executing a command to the Servo upon the control request from the screen.

# 9 Details of Variable Specifications

### 9-1 Structures Registered in NJ's FB Library and NA's IAG

This section describes the structures used by the FB that reads device names of the NJ. The variables using this structure are used both for NJ and NA.

9-1-1 Name Space: Structures of "Fb\_Status"

| Variable name   | Data type of NJ | Data type of NA                          | Name |
|-----------------|-----------------|------------------------------------------|------|
| Servo_FB_Status | STRUCT          | Servo library operation check structures |      |
| Execute         | Execute BOOL    |                                          |      |
| Busy            | BOOL            | Boolean                                  |      |
| SDOBusy         | BOOL            | Boolean                                  |      |
| Done            | BOOL            | Boolean                                  |      |
| Error           | BOOL            | Boolean                                  |      |
| ErrorID         | WORD            | UShort                                   |      |
| ErrorIDEx       | DWORD           | UInteger                                 |      |
| NodeAdr         | UINT            | UShort                                   |      |
| DirName         | STRING[40]      | String                                   |      |
| TimeOut         | UINT            | UShort                                   |      |
| OverWrite       | BOOL            | Boolean                                  |      |
| NoProductChk    | BOOL            | Boolean                                  |      |

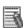

#### **Additional Information**

A name space of NA is described as "CPU1¥Fb\_Status". (CPU name followed by the name space)

## 9-1-2 Name Space: Structures of "ns\_AxisMon"

| Variable name | Data type of NJ             | Data type of NA                  | Name |  |
|---------------|-----------------------------|----------------------------------|------|--|
| st_AxisMon    | STRUCT                      | Axis monitor structures          |      |  |
| Cfg           | ns_AxisMon¥st_AxisCfg       | CPU1¥ns_AxisMon¥st_AxisCfg       |      |  |
| Scale         | ns_AxisMon¥st_AxisScale     | CPU1¥ns_AxisMon¥st_AxisScale     |      |  |
| Cmd           | ns_AxisMon¥st_AxisCmd       | CPU1¥ns_AxisMon¥st_AxisCmd       |      |  |
| Status        | ns_AxisMon¥st_AxisStatus    | CPU1¥ns_AxisMon¥st_AxisStatus    |      |  |
| Details       | ns_AxisMon¥st_AxisDetails   | CPU1¥ns_AxisMon¥st_AxisDetails   |      |  |
| Dir           | ns_AxisMon¥st_AxisDir       | CPU1¥ns_AxisMon¥st_AxisDir       |      |  |
| DrvStatus     | ns_AxisMon¥st_AxisDrvStatus | CPU1¥ns_AxisMon¥st_AxisDrvStatus |      |  |
| Act           | ns_AxisMon¥st_AxisAct       | CPU1¥ns_AxisMon¥st_AxisAct       |      |  |
| MFaultLvl     | ns_AxisMon¥st_AxisMFaultLvl | CPU1¥ns_AxisMon¥st_AxisMFaultLvl |      |  |
| Obsr          | ns_AxisMon¥st_AxisObsr      | CPU1¥ns_AxisMon¥st_AxisObsr      |      |  |

|            | Variable name | Data type of NJ | Data type of NA         | Name |
|------------|---------------|-----------------|-------------------------|------|
| st_AxisCfg |               | STRUCT          | Axis monitor structures |      |
|            | AxNo          | UINT            | UShort                  |      |
|            | ExecID        | UINT            | UShort                  |      |
|            | AxEnable      | UINT            | UShort                  |      |
|            | AxType        | UINT            | UShort                  |      |
|            | NodeAddress   | UINT            | UShort                  |      |

| Variable name | Data type of NJ | Data type of NA         | Name |
|---------------|-----------------|-------------------------|------|
| st_AxisScale  | STRUCT          | Axis monitor structures |      |
| Den           | REAL            | Single                  |      |
| Num           | UDINT           | UInteger                |      |
| Units         | UINT            | UShort                  |      |
| CountMode     | UINT            | UShort                  |      |
| MaxPos        | LREAL           | Double                  |      |
| MinPos        | LREAL           | Double                  |      |

| Variable name | Data type of NJ | Data type of NA         | Name |
|---------------|-----------------|-------------------------|------|
| st_AxisCmd    | STRUCT          | Axis monitor structures |      |
| Pos           | REAL            | Single                  |      |
| Vel           | REAL            | Single                  |      |
| Trq           | REAL            | Single                  |      |
| AccDec        | REAL            | Single                  |      |
| Jerk          | REAL            | Single                  |      |

|    | Variable name | Data type of NJ | Data type of NA         | Name |
|----|---------------|-----------------|-------------------------|------|
| st | _AxisAct      | STRUCT          | Axis monitor structures |      |
|    | Pos           | REAL            | Single                  |      |
|    | Vel           | REAL            | Single                  |      |
|    | Trq           | REAL            | Single                  |      |
|    | TimeStamp     | ULINT           | ULong                   |      |

|    | Variable name | Data type of NJ | Data type of NA         | Name |
|----|---------------|-----------------|-------------------------|------|
| st | _AxisDir      | STRUCT          | Axis monitor structures |      |
|    | Nega          | BOOL            | Boolean                 |      |
|    | Posi          | BOOL            | Boolean                 |      |

| Variable name | Data type of NJ | Data type of NA         | Name |
|---------------|-----------------|-------------------------|------|
| st_AxisStatus | STRUCT          | Axis monitor structures |      |
| Continuous    | BOOL            | Boolean                 |      |
| Coordinated   | BOOL            | Boolean                 |      |
| Disabled      | BOOL            | Boolean                 |      |
| Discrete      | BOOL            | Boolean                 |      |
| ErrorStop     | BOOL            | Boolean                 |      |
| Homing        | BOOL            | Boolean                 |      |
| Ready         | BOOL            | Boolean                 |      |
| StandStill    | BOOL            | Boolean                 |      |
| Stopping      | BOOL            | Boolean                 |      |
| Synchronized  | BOOL            | Boolean                 |      |

|    | Variable name | Data type of NJ | Data type of NA         | Name |
|----|---------------|-----------------|-------------------------|------|
| st | _AxisDetails  | STRUCT          | Axis monitor structures |      |
|    | Homed         | BOOL            | Boolean                 |      |
|    | Idle          | BOOL            | Boolean                 |      |
|    | InHome        | BOOL            | Boolean                 |      |
|    | InPosWaiting  | BOOL            | Boolean                 |      |
|    | VelLimit      | BOOL            | Boolean                 |      |

| Variable name  | Data type of NJ | Data type of NA         | Name |
|----------------|-----------------|-------------------------|------|
| _AxisDrvStatus | STRUCT          | Axis monitor structures |      |
| CSP            | BOOL            | Boolean                 |      |
| CSV            | BOOL            | Boolean                 |      |
| CST            | BOOL            | Boolean                 |      |
| DrvAlarm       | BOOL            | Boolean                 |      |
| DrvWarning     | BOOL            | Boolean                 |      |
| Home           | BOOL            | Boolean                 |      |
| HomeSw         | BOOL            | Boolean                 |      |
| ILA            | BOOL            | Boolean                 |      |
| ImdStop        | BOOL            | Boolean                 |      |
| Latch1         | BOOL            | Boolean                 |      |
| Latch2         | BOOL            | Boolean                 |      |
| MainPower      | BOOL            | Boolean                 |      |
| Neg_OT         | BOOL            | Boolean                 |      |
| Pos_OT         | BOOL            | Boolean                 |      |
| Ready          | BOOL            | Boolean                 |      |
| ServoOn        | BOOL            | Boolean                 |      |

|    | Variable name  | Data type of NJ | Data type of NA         | Name |
|----|----------------|-----------------|-------------------------|------|
| st | _AxisMFaultLvl | STRUCT          | Axis monitor structures |      |
|    | Active         | BOOL            | Boolean                 |      |
|    | Code           | UINT            | UShort                  |      |

|            | Variable name | Data type of NJ | Data type of NA         | Name |
|------------|---------------|-----------------|-------------------------|------|
| st_AxisDir |               | STRUCT          | Axis monitor structures |      |
|            | Active        | BOOL            | Boolean                 |      |
|            | Code          | UINT            | UShort                  |      |

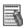

## Additional Information

A name space of NA is described as "CPU1¥ns\_AxisMon". (CPU name followed by the name space)

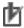

## Precautions for Correct Use

The configuration of "ns\_AxisMon" is in accordance with that of "\_MC\_AX" system-defined structure.

If the configuration of "\_MC\_AX" structure is changed due to the CPU system upgrade, you may need to change the configuration of "ns\_AxisMon".

## 9-1-3 Name Space: Structures of "ns\_SDO\_Managment"

| Variable name     | Data type of NJ                                     | Data type of NA                                   | Name      |
|-------------------|-----------------------------------------------------|---------------------------------------------------|-----------|
| st_Table_Servo_1S | STRUCT                                              | Axis parameter structure                          |           |
| Params            | ARRAY[0280] OF ns_SDO_Managment ¥Sarvo_Params       | CPU1¥ns_SDO_Managment<br>¥Sarvo_Params(280)       |           |
|                   |                                                     |                                                   |           |
| Variable name     | Data type of NJ                                     | Data type of NA                                   | Name      |
| st_Table_Servo_G5 | STRUCT                                              | Axis parameter structure                          |           |
| Params            | ARRAY[0165] OF<br>ns_SDO_Managment<br>¥Sarvo_Params | CPU1¥ns_SDO_Managment<br>¥Sarvo_Params(165)       |           |
|                   |                                                     |                                                   |           |
| Variable name     | Data type of NJ                                     | Data type of NA                                   | Name      |
| Sarvo_Params      | STRUCT                                              | Axis parameter structure                          |           |
| SdoObject         | _sSDO_ACCESS                                        | CPU1¥_sSDO_ACCESS                                 |           |
| Init_Value        | STRING[12]                                          | String                                            |           |
| Size              | INT                                                 | Short                                             |           |
| Inp_MAX           | LREAL                                               | Double                                            |           |
| Inp_MIN           | LREAL                                               | Double                                            |           |
| Unit              | STRING[17]                                          | String                                            |           |
| Restart           | BOOL                                                | Boolean                                           |           |
| Dec_Point         | INT                                                 | Short                                             |           |
| Split_Data        | INT                                                 | Short                                             |           |
| •                 |                                                     |                                                   | •         |
| Variable name     | Data type of NJ                                     | Data type of NA                                   | Name      |
| Sarvo_Params_Data | STRUCT                                              | Axis parameter structure                          |           |
| Params_Axis_1S    | ARRAY[0280] OF ns_SDO_Managment ¥Sarvo_Params_Axis  | CPU1¥ns_SDO_Managment<br>¥Sarvo_Params_Axis (280) |           |
| Params_Axis_G5    | ARRAY[0165] OF ns_SDO_Managment ¥Sarvo_Params_Axis  | CPU1¥ns_SDO_Managment<br>¥Sarvo_Params_Axis (165) |           |
| ErrorCode         | UINT                                                | UShort                                            |           |
| HistryCode        | ARRAY[05] OF DWORD                                  | UInteger(5)                                       | Error log |
| Value_Change      | BOOL                                                | Boolean                                           |           |

**UShort** 

Integer

Servo\_Type

Chg\_Index

UINT

DINT

|    | Variable name    | Data type of NJ | Data type of NA          | Name                  |
|----|------------------|-----------------|--------------------------|-----------------------|
| Sa | arvo_Params_Axis | STRUCT          | Axis parameter structure |                       |
|    | Value            | LINT            | Long                     | Parameter value       |
|    | Drive_Value      | LINT            | Long                     | Drive parameter value |

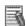

### Additional Information

A name space of NA is described as "CPU1¥ns\_SDO\_Mamagment". (CPU name followed by the name space)

## 9-1-4 Name Space: Structures of "ns\_Folder"

| Variable name | Data type of NJ         | Data type of NA               | Name |
|---------------|-------------------------|-------------------------------|------|
| Device        | STRUCT                  | Device information structures |      |
| Servo_Err     | ns_Folder¥Servo_Error   | CPU1¥ns_Folder¥Servo_Error    |      |
| Set           | ns_Folder¥Setting       | CPU1¥ns_Folder¥Setting        |      |
| FB            | ns_Folder¥FB_Ctrl       | CPU1¥ns_Folder¥FB_Ctrl        |      |
| Axis          | ns_Folder¥Ax_Mon        | CPU1¥ns_Folder¥Ax_Mon         |      |
| Servo         | ns_Folder¥Servo_Status  | CPU1¥ns_Folder¥Servo_Status   |      |
| SD            | ns_Folder\SDCard_Status | CPU1¥ns_Folder¥SDCard_Status  |      |
| Clock         | ns_Folder\Clock_Set     | CPU1¥ns_Folder¥Clock_Set      |      |

|               | Variable name | Data type of NJ | Data type of NA               | Name |
|---------------|---------------|-----------------|-------------------------------|------|
| SDCard_Status |               | STRUCT          | Device information structures | •    |
|               | Acc           | BOOL            | Boolean                       |      |
|               | Deteriorated  | BOOL            | Boolean                       |      |
|               | Err           | BOOL            | Boolean                       |      |
|               | Ready         | BOOL            | Boolean                       |      |

| Variable name      | Data type of NJ           | Data type of NA               | Name |
|--------------------|---------------------------|-------------------------------|------|
| Setting            | STRUCT                    | Device information structures | s    |
| Servo_NodeNo       | ARRAY[0199] OF STRING[10] | String(199)                   |      |
| Displnit           | BOOL                      | Boolean                       |      |
| Read_Comp          | BOOL                      | Boolean                       |      |
| Disp_Call          | BOOL                      | Boolean                       |      |
| MCError            | BOOL                      | Boolean                       |      |
| Node_No_Select     | ARRAY[0199] OF BOOL       | Boolean(199)                  |      |
| Servo_Node_No      | ARRAY[0199] OF UINT       | UShort(199)                   |      |
| Product_Model      | STRING[15]                | String                        |      |
| ECAT_ConnectNodeNo | ARRAY[0512] OF USINT      | Byte(512)                     |      |

| Variable name |            | Data type of NJ    | Data type of NA               | Name |
|---------------|------------|--------------------|-------------------------------|------|
| Servo_Error   |            | STRUCT             | Device information structures |      |
|               | CodeRead   | BOOL               | Boolean                       |      |
|               | ErrorCode  | UINT               | UShort                        |      |
|               | AlarmCode  | UINT               | UShort                        |      |
|               | HistryCode | ARRAY[05] OF DWORD | UInteger(5)                   |      |

| Variable name |                 | Data type of NJ | Data type of NA               | Name |
|---------------|-----------------|-----------------|-------------------------------|------|
| S             | ervo_Status     | STRUCT          | Device information structures |      |
|               | Execute         | BOOL            | Boolean                       |      |
|               | Busy            | BOOL            | Boolean                       |      |
|               | Done            | BOOL            | Boolean                       |      |
|               | Error           | BOOL            | Boolean                       |      |
|               | ErrorID         | WORD            | UShort                        |      |
|               | ErrorIDEx       | DWORD           | UInteger                      |      |
|               | FBError_Message | STRING[100]     | String                        |      |
|               | FBErrReset      | BOOL            | Boolean                       |      |

| Variable name   | Data type of NJ           | Data type of NA                | Name            |
|-----------------|---------------------------|--------------------------------|-----------------|
| FB_Ctrl         | STRUCT                    | Device information structures  |                 |
| Servo_Type      | UINT                      | UShort                         | 1 = 1S , 5 = G5 |
| EncABSType      | BOOL                      | Boolean                        |                 |
| EncMode         | INT                       | Short                          |                 |
| EncSetting      | INT                       | Short                          |                 |
| StatusBKUP      | Fb_Status¥Servo_FB_Status | CPU1¥Fb_Status¥Servo_FB_Status |                 |
| StatusRSTR      | Fb_Status¥Servo_FB_Status | CPU1¥Fb_Status¥Servo_FB_Status |                 |
| StatusENCINIT   | Fb_Status¥Servo_FB_Status | CPU1¥Fb_Status¥Servo_FB_Status |                 |
| RemoveName      | STRING[20]                | String                         |                 |
| Alarm_Reset     | BOOL                      | Boolean                        |                 |
| ReadParams      | BOOL                      | Boolean                        |                 |
| WriteParams     | BOOL                      | Boolean                        |                 |
| RestartDrive    | BOOL                      | Boolean                        |                 |
| FactorySettings | BOOL                      | Boolean                        |                 |
| Remove_SD       | BOOL                      | Boolean                        |                 |

| Variable name    | Data type of NJ        | Data type of NA               | Name |
|------------------|------------------------|-------------------------------|------|
| Ax_Mon           | STRUCT                 | Device information structures |      |
| Status           | ns_Folder¥Ax_Status    | CPU1¥ns_Folder¥Ax_Status      |      |
| Scale            | ns_Folder¥Ax_Scale     | CPU1¥ns_Folder¥Ax_Scale       |      |
| Cfg              | ns_Folder¥Ax_Cfg       | CPU1¥ns_Folder¥Ax_Cfg         |      |
| MFaultLvl        | ns_Folder¥Ax_MFaultLvl | CPU1¥ns_Folder¥Ax_MFaultLvl   |      |
| Select_Axis_No   | UINT                   | UShort                        |      |
| AxisChg          | BOOL                   | Boolean                       |      |
| AxisChg_Set      | ARRAY[05] OF BOOL      | Boolean(5)                    |      |
| AxisChg_Mente    | BOOL                   | Boolean                       |      |
| Dispatch_Num_Axe | BOOL                   | Boolean                       |      |
| Num_Axe_act      | UINT                   | UShort                        |      |

|   | Variable name | Data type of NJ | Data type of NA               | Name |
|---|---------------|-----------------|-------------------------------|------|
| A | x_Status      | STRUCT          | Device information structures |      |
|   | ErrorStop     | BOOL            | Boolean                       |      |
|   | Disabled      | BOOL            | Boolean                       |      |

|   | Variable name | Data type of NJ | Data type of NA               | Name |
|---|---------------|-----------------|-------------------------------|------|
| A | x_Scale       | STRUCT          | Device information structures | _    |
|   | Units         | UINT            | UShort                        |      |

|   | Variable name | Data type of NJ | Data type of NA               | Name |
|---|---------------|-----------------|-------------------------------|------|
| A | x_Cfg         | STRUCT          | Device information structures |      |
|   | AxNo          | UINT            | UShort                        |      |
|   | NodeAddress   | UINT            | UShort                        |      |

|    | Variable name | Data type of NJ | Data type of NA               | Name |
|----|---------------|-----------------|-------------------------------|------|
| Ax | c_MFaultLvl   | STRUCT          | Device information structures |      |
|    | Active        | BOOL            | Boolean                       |      |
|    | Code          | UINT            | UShort                        |      |

|    | Variable name     | Data type of NJ | Data type of NA               | Name |
|----|-------------------|-----------------|-------------------------------|------|
| CI | ock_Set           | STRUCT          | Device information structures |      |
|    | Top_Synchro_Clock | BOOL            | Boolean                       |      |
|    | Synchro_Clock     | DATE_AND_TIME   | Date                          |      |

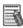

### Additional Information

A name space of NA is described as "CPU1¥ns\_SDO\_Mamagment". (CPU name followed by the name space)

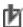

# Precautions for Correct Use

Since the structures described in Section 9-1 have been declared within FB, you do not need to write the structures in Data type of the NJ.

### 9-2 Structures Registered in NJ's FB Library

The variables in this section are used only in the NJ.

## 9-2-1 Name Space: Structures of "ns\_SDO\_Managment"

| Variable name       | Data type                                 | Name                     | Function |
|---------------------|-------------------------------------------|--------------------------|----------|
| st_Servo_Management | STRUCT                                    | Axis parameter structure |          |
| I                   | ns_SDO_Managment¥<br>st_Management_Inputs |                          |          |
| 0                   | ns_SDO_Managment¥ st_Management_Outputs   |                          |          |

|    | Variable name       | Data type | Name                     | Function |
|----|---------------------|-----------|--------------------------|----------|
| st | _Management_Outputs | STRUCT    | Axis parameter structure |          |
|    | Done                | BOOL      |                          |          |
|    | Busy                | BOOL      |                          |          |
|    | DeviceType          | DWORD     |                          |          |
|    | Error               | BOOL      |                          |          |
|    | Errorld             | WORD      |                          |          |
|    | ErrorldEx           | DWORD     |                          |          |
|    | ErrorState          | INT       |                          |          |

| Variable name        | Data type | Name                     | Function |
|----------------------|-----------|--------------------------|----------|
| st_Management_Inputs | STRUCT    | Axis parameter structure |          |
| Adr                  | UINT      |                          |          |
| Init_Structure       | BOOL      |                          |          |
| EncTypeCheck         | BOOL      |                          |          |
| Save_SD              | BOOL      |                          |          |
| Load_SD              | BOOL      |                          |          |
| AskDevice            | BOOL      |                          |          |
| ReadErrStatus        | BOOL      |                          |          |
| ClrErrStatus         | BOOL      |                          |          |
| Init_Memory          | BOOL      |                          |          |
| Reset_Alarm          | BOOL      |                          |          |

# Precautions for Correct Use

Since the structures described in Section 9-2 have been declared within FB, you do not need to write the structures in Data type of the NJ.

## 9-3 Structures Registered in NA's IAG Library

The variables in this section are used only in the NA.

## 9-3-1 Name Space: Structures of "ns\_HMI"

|    | Variable name | Data type          | Name                     | Function |
|----|---------------|--------------------|--------------------------|----------|
| Fi | le            | STRUCT             | Axis parameter structure |          |
|    | Folder        | ns_HMI¥FolderName  |                          |          |
|    | List          | ns_HMI¥ListSelect  |                          |          |
|    | Alarm         | ns_HMI¥Alarm_Text  |                          |          |
|    | рор           | ns_HMI¥Pop_Ctrl    |                          |          |
|    | SD            | ns_HMI¥Card_Status |                          |          |

| Variable name     | Data type | Name                     | Function |
|-------------------|-----------|--------------------------|----------|
| FolderName STRUCT |           | Axis parameter structure |          |
| Name              | String    |                          |          |
| YMD               | String    |                          |          |
| HMS               | String    |                          |          |
| Model             | String    |                          |          |
| Node              | String    |                          |          |
| User              | String    |                          |          |
| UserInput         | String    |                          |          |
| Length            | Integer   |                          |          |
| FileStatus        | Integer   |                          |          |
| CodeCheck         | Boolean   |                          |          |
| HMS_Set           | Boolean   |                          |          |
| YMD_Set           | Boolean   |                          |          |
| Model_Set         | Boolean   |                          |          |
| Node_Set          | Boolean   |                          |          |
| Overlen           | Boolean   |                          |          |
| OverWrite         | Boolean   |                          |          |
| UserSet           | Boolean   |                          |          |
| Make_Init         | Boolean   |                          |          |

|    | Variable name | Data type | Name                     | Function |
|----|---------------|-----------|--------------------------|----------|
| Al | arm_Text      | STRUCT    | Axis parameter structure |          |
|    | FaultInfo     | String    |                          |          |
|    | AlarmInfo     | String    |                          |          |
|    | HistryText    | String(5) |                          |          |

|          | Variable name | Data type  | Name                     | Function |
|----------|---------------|------------|--------------------------|----------|
| Pop_Ctrl |               | STRUCT     | Axis parameter structure |          |
|          | PopDispIndex  | Integer    |                          |          |
|          | Disp_Select   | Boolean(3) |                          |          |
|          | Language_Chg  | Boolean    |                          |          |

|   | Variable name | Data type  | Name                     | Function |
|---|---------------|------------|--------------------------|----------|
| C | ard_Status    | STRUCT     | Axis parameter structure |          |
|   | VefySta       | _sVEFY_STA |                          |          |

| Variable name      | Data type   | Name                     | Function |
|--------------------|-------------|--------------------------|----------|
| istSelect          | STRUCT      | Axis parameter structure |          |
| Data               | Integer     |                          |          |
| Description        | String      |                          |          |
| SubDescription     | String      |                          |          |
| Index              | String      |                          |          |
| SubIndex           | String      |                          |          |
| Initvalue          | String(5)   |                          |          |
| OD                 | String      |                          |          |
| Range              | String      |                          |          |
| Restart            | String      |                          |          |
| Unit               | String      |                          |          |
| Number             | Integer     |                          |          |
| Disp               | Single(5)   |                          |          |
| Drive              | String(5)   |                          |          |
| Bit                | Boolean(15) |                          |          |
| SelectOffset       | Integer     |                          |          |
| CallIndex          | Integer     |                          |          |
| SelectIndex        | Integer     |                          |          |
| Dispparts_Visible  | Boolean(3)  |                          |          |
| Dispparts_Top      | Integer     |                          |          |
| Dispparts_Topout   | Integer     |                          |          |
| Dispparts_MaskTop  | Integer(10) |                          |          |
| Dispparts_MaskSize | Integer(10) |                          |          |
| EditActive         | Boolean     |                          |          |

# Precautions for Correct Use

You need to write the structures shown in Section 9-3-1 in Data type of the NA. For the procedure, refer to Section 10 *Install Procedure*.

# 9-3-2 Name Space: Structures (No setting)

Name space: (no setting)

|   | Variable name | Data type  | Name                  | Function |
|---|---------------|------------|-----------------------|----------|
| Н | MI_Menu       | STRUCT     | Menu screen structure |          |
|   | Disp_Text     | String(20) |                       |          |

|   | Variable name   | Data type   | Name                             | Function |
|---|-----------------|-------------|----------------------------------|----------|
| Н | MI_Language     | STRUCT      | Language select screen structure | e        |
|   | Disp_Visible    | Boolean(20) |                                  |          |
|   | Language_Change | Boolean     |                                  |          |

|    | Variable name | Data type | Name                     | Function |
|----|---------------|-----------|--------------------------|----------|
| _5 | SVEFY_STA     | STRUCT    | SD card status structure |          |
|    | Done          | Boolean   |                          |          |
|    | Active        | Boolean   |                          |          |
|    | VefyRslt      | Boolean   |                          |          |
|    | Err           | Boolean   |                          |          |

|   | Variable name | Data type   | Name                    | Function |
|---|---------------|-------------|-------------------------|----------|
| E | rrorEvent_Res | STRUCT      | Resource data structure |          |
|   | Execute       | Boolean     |                         |          |
|   | ErrCode       | String(100) |                         |          |
|   | ErrText       | String(100) |                         |          |

|   | Variable name  | Data type   | Name                    | Function |
|---|----------------|-------------|-------------------------|----------|
| D | escription_Res | STRUCT      | Resource data structure |          |
|   | Execute        | Boolean     |                         |          |
|   | Text           | String(280) |                         |          |

|    | Variable name    | Data type     | Name                    | Function |
|----|------------------|---------------|-------------------------|----------|
| Bi | tDescription_Res | STRUCT        | Resource data structure |          |
|    | Execute          | Boolean       |                         |          |
|    | Text             | String(10,15) |                         |          |

| Variable name     | Data type   | Name                    | Function |
|-------------------|-------------|-------------------------|----------|
| ErrorEvent_Res_G5 | STRUCT      | Resource data structure | •        |
| Execute           | Boolean     |                         |          |
| ErrCode           | String(120) |                         |          |
| ErrText           | String(120) |                         |          |

|   | Variable name     | Data type   | Name                    | Function |
|---|-------------------|-------------|-------------------------|----------|
| D | escription_Res_G5 | STRUCT      | Resource data structure |          |
|   | Execute           | Boolean     |                         |          |
|   | Text              | String(170) |                         |          |

|                 | Variable name | Data type   | Name                    | Function |
|-----------------|---------------|-------------|-------------------------|----------|
| Servo_Error_Res |               | STRUCT      | Resource data structure |          |
|                 | Execute       | Boolean     |                         |          |
|                 | ErrCode       | String(120) |                         |          |
|                 | ErrText       | String(120) |                         |          |

|    | Variable name | Data type  | Name                    | Function |
|----|---------------|------------|-------------------------|----------|
| FE | B_Error_Res   | STRUCT     | Resource data structure |          |
|    | Execute       | Boolean    |                         |          |
|    | ErrText       | String(40) |                         |          |

| Variable name         | Data type   | Name                    | Function |
|-----------------------|-------------|-------------------------|----------|
| Motion_ErrorEvent_Res | STRUCT      | Resource data structure |          |
| Execute               | Boolean     |                         |          |
| ErrCode               | String(290) |                         |          |
| ErrText               | String(290) |                         |          |

# Precautions for Correct Use

You need to write the structures shown in Section 9-3-2 in Data type of the NA. For the procedure, refer to Section 10 Install Procedure.

### 9-3-3 Name Space: Structures of CPU1

The following tables show the structures that have been defined in the NJ.

Even though the structures are used in the NJ, the configurations of the structures are not displayed in a list. On the other hand, the configurations are automatically shown in the NA after variable mapping.

#### Name space: CPU1

|    | Variable name    | Data type | Name                   | Function |
|----|------------------|-----------|------------------------|----------|
| _5 | SDO_ACCESS       | STRUCT    | SDO command structures |          |
|    | Index            | UShort    |                        |          |
|    | Subindex         | Byte      |                        |          |
|    | IsCompleteAccess | Boolean   |                        |          |

| Variabl   | e name | Data type | Name                     | Function |
|-----------|--------|-----------|--------------------------|----------|
| _sVEFY_ST | ·A     | STRUCT    | SD card status structure |          |
| Done      |        | Boolean   |                          |          |
| Active    |        | Boolean   |                          |          |
| VefyRslt  |        | Boolean   |                          |          |
| Err       |        | Boolean   |                          |          |

| Va               | ariable name | Data type   | Name                                    | Function |
|------------------|--------------|-------------|-----------------------------------------|----------|
| ECAT_Device_Info |              | STRUCT      | Connected device information structures |          |
| Conne            | ect_NodeNo   | String(512) |                                         |          |
| Devic            | e_Name       | String(512) |                                         |          |
| Devic            | e_Count      | UShort      |                                         |          |
| Axis_            | Tbl_AxisNo   | UShort(512) |                                         |          |
| Axis_            | Tbl_NodeNo   | UShort(512) |                                         |          |

## ħ

### Precautions for Correct Use

Two "\_sVEFY\_STA" structures will be created; one is (Name space: CPU1) that is automatically created when mapping the system-defined variable in the NA, and the other is (Name space:(no setting) that is shared between the NA and IAG.

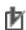

#### **Precautions for Correct Use**

Since the structures described in Section 9-3-3 are automatically developed by mapping the variables in the NA software, you don't need to write the structures in Data type of the NA.

#### 9-4 Global Variables of NJ and NA

#### 9-4-1Global Variables of NJ's FB and NA's IAG

| Name                     | Data type                                        | Retain | NA  | Comment                           |
|--------------------------|--------------------------------------------------|--------|-----|-----------------------------------|
| ECAT_Connect_DeviceInfo  | ECAT_Device_Info                                 |        | Yes | ECAT connected device information |
| HMI_Servo_SDO_Management | ns_SDO_Managment¥st_Servo_Management             | Yes    |     | Servo FB instructions             |
| ServoParamsSDO_1S        | ns_SDO_Managment¥st_Table_Servo_1S               | Yes    | Yes | Servo parameter for 1S            |
| ServoParamsSDO_G5        | ns_SDO_Managment¥st_Table_Servo_G5               | Yes    | Yes | Servo parameter for G5            |
| ServoParamsAxis          | ARRAY[064] OF ns_SDO_Managment¥Sarvo_Params_Data |        |     | Servo parameter for each axis     |
| HMI_ServoParamsAxis      | ARRAY[01] OF ns_SDO_Managment¥Sarvo_Params_Data  |        | Yes | Servo parameter for HMI display   |
| HMI_Axe                  | ns_AxisMon¥st_AxisMon                            |        | Yes | Axis information                  |
| HMI_Device               | ns_Folder¥Device                                 | Yes    | Yes | Device information                |

The common variables of FB and IAG used for Servo IAG library are defined in FB external variable as data type variable (structures).

To allow the NA to access the FB external variable, register the NJ variables to the NJ global variable table.

Register the NJ variables given in the table above.

Since the data types of these global variables have been defined in FB, you don't need to define them in [Data type] of the NJ editor.

Registering the variables to the global variable allows you to access to the NA.

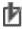

#### **Precautions for Correct Use**

As for the variables described "Yes" in the [Retain] field in the above table, select the "Retain" checkbox when registering the global variable.

As for the variables described "Yes" in the [NA] filed in the above table, map the variables prior to use.

Even the 1S or G5 servo is implemented in the actual machine, make sure to register the variable for 1S or G5 servo respectively.

## 9-4-2 Global Variable of NA's IAG

In addition to the global variables that you mapped to the variables in Section 9-4-1, register global variables that are used only for system-variable of NJ and NA.

| Name                        | Data type             | Retain | MAP | Comment |
|-----------------------------|-----------------------|--------|-----|---------|
| HMI_ModelText               | String                | _      | _   |         |
| HMI_Lang                    | HMI_Language          | _      | _   |         |
| HMI_MaimMenu                | HMI_Menu              | _      | _   |         |
| HMI_Servo_Description_1S    | Description_Res_1S    | _      | _   |         |
| HMI_Servo_BitDescription_1S | BitDescription_Res_1S | _      | _   |         |
| HMI_Servo_Error_1S          | Servo_Error_Res       | _      | _   |         |
| HMI_ErrorEvent_1S           | ErrorEvent_Res_1S     | _      | _   |         |
| HMI_Servo_Error_G5          | Servo_Error_Res       | _      | _   |         |
| HMI_ErrorEvent_G5           | ErrorEvent_Res_G5     | _      | _   |         |
| HMI_FB_Error                | FB_Error_Res          | _      | _   |         |
| HMI_Motion_ErrorEvent       | Motion_ErrorEvent_Res | _      | _   |         |
| HMI_File                    | ns_HMI¥File           | _      | _   |         |
| _Card1VefySta               | CPU1¥_sVEFY_STA       | _      | Yes |         |

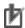

## Precautions for Correct Use

As for the variable described "Yes" in the [MAP] filed in the above table, map the NJ system-defined variable in the NA.

# 1 0 Install Procedure

Import the provided IAG files and FB library files and make the following settings.

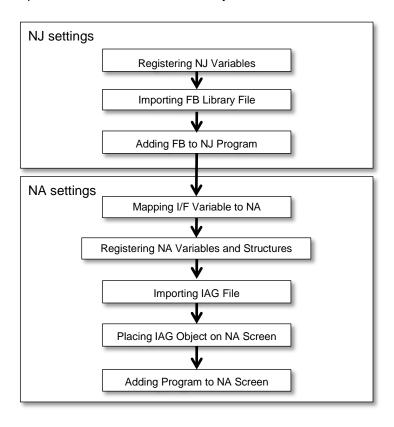

The detailed procedures are listed on the following pages.

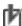

### Precautions for Correct Use

This guide assumes that parameters and axes have been set properly for the Servo Drives. Thoroughly check these settings before installation.

For how to set the Servo Drives, refer to relevant manual.

### 10-1 Registering NJ Variables

### 10-1-1 I/F Variables for IAG and FB

To allow NJ's FB to be accessed to NA' IAG for Servo IAG library, register the following variables to the global variable table of NJ.

| Name                     | Data type                                        | Comment                           |  |
|--------------------------|--------------------------------------------------|-----------------------------------|--|
| ECAT_Connect_DeviceInfo  | ECAT_Device_Info                                 | ECAT connected device information |  |
| HMI_Servo_SDO_Management | ns_SDO_Managment¥st_Servo_Management             | Servo FB instructions             |  |
| ServoParamsSDO_1S        | ns_SDO_Managment¥st_Table_Servo_1S               | Servo parameter_1S                |  |
| ServoParamsSDO_G5        | ns_SDO_Managment¥st_Table_Servo_G5               | Servo parameter_G5                |  |
| ServoParamsAxis          | ARRAY[064] OF ns_SDO_Managment¥Sarvo_Params_Data | All axes Servo parameter          |  |
| HMI_ServoParamsAxis      | ARRAY[01] OF  ns_SDO_Managment¥Sarvo_Params_Data | HMI_display Servo parameter       |  |
| HMI_Axe                  | ns_AxisMon¥st_AxisMon                            | Axis information                  |  |
| HMI_Device               | ns_Folder¥Device                                 | Device information                |  |

The data types of these variables are defined in FB, so you don't need to define them in [Data type] of the NJ Editor.

Registering the variable to global variable sets the variable to the NJ.

### 10-1-2 Variable Registration Procedure

Register the NJ variables before importing the FB library file.

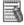

### Additional Information

A validation error will occur at this point since the data types for the variables are invalid until the FB library file has been imported. For example, importing" ECAT device information acquire FB" clears the "ECAT\_Connect\_DeviceInfo" validation error.

How to register the NJ variables are listed on the following pages.

1. Select "Programming" ->"Data" ->"Global Variables" from the multiview explorer of NJ project and double-click (or right-click -> Edit) to open the "Global Variables" table.

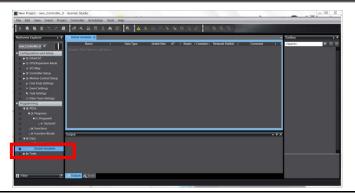

2. When the "Global Variables" table is active, right-click->"Create New" and register the variables given in the table shown earlier in this section.

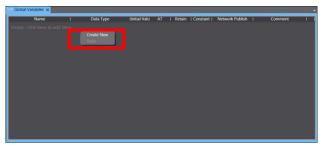

3. A validation error will occur but can be cleared after importing the FB library file in the next step.

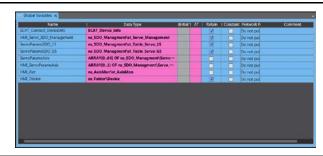

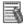

## Additional Information

Use of the provided excel file for variable declaration allows you to easily copy and paste variables.

In step 2 above, copy the following data and paste them by selecting "Paste".

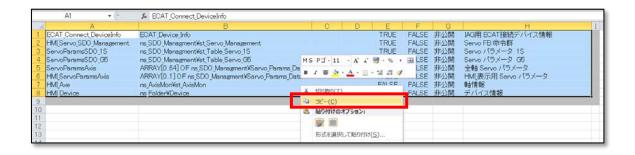

### 10-2 Importing FB Library File

How to import the FB library files

Select "Project" ->"Library"
 ->"Show References" from the menu of NJ project.

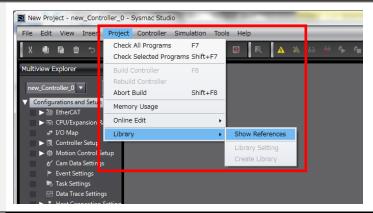

2. The Library Reference window opens. Click the + button.

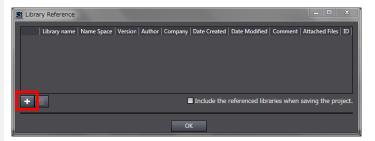

3. The dialog on the right opens.
Select a FB library file
"IAGCont\_DeviceWindow\_1S\_Se
rvo\_Monitor\_V2\_0.slr" to import.

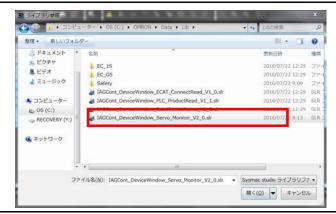

4. The FB library file has been imported.

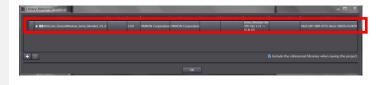

### 10-3 Adding FB to NJ Program

Place the specified FB to the NJ program and write the required programs.

- The following shows the procedure to add FB to "Section0" (created by default when NJ project has been created) using ladder.
- Select "Programming" -> "POUs"
   -> "Program0" -> "Section0" from the menu of NJ project.
  - \* A validation error will occur but can be cleared after writing the ladder.

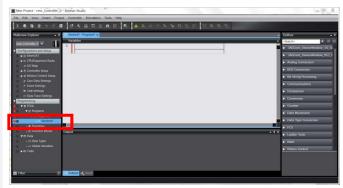

2. Select "IAGCont\_DeviceWindow\_Ser vo\_Monitor\_V2\_0" from Toolbox.

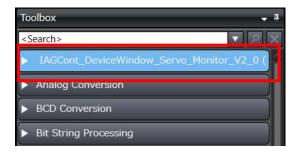

3. Drag "Servo\_System\_Main" from the drop-down list to the ladder editor

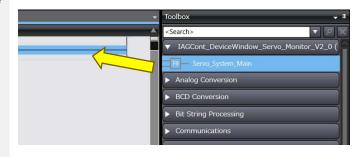

4. The FB has been added.

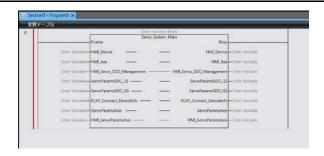

5. Write the programs as shown on the right. In this example, [Servo\_System\_Main] instance is named as [Servo\_System\_Main\_Inst]. In case of ST structure, the above Servo\_System\_Main\_Inst( ladder diagram is written as shown on Enable:=P\_On, the right. HMI\_Device:=HMI\_Device, HMI\_Axe:=HMI\_Axe, HMI\_Servo\_SDO\_Management:=HMI\_Servo\_SDO\_Management, ServoParamsSDO\_1S:=ServoParamsSDO\_1S, ServoParamsSDO\_G5:=ServoParamsSDO\_G5, ECAT\_Connect\_DeviceInfo:=ECAT\_Connect\_DeviceInfo, ServoParamsAxis:=ServoParamsAxis,  $HMI\_ServoParamsAxis := HMI\_ServoParamsAxis$ );

## 10-4 Mapping I/F Variable to NA

Add the data type variable used for IAG to the global variable list of NA. Use the usual mapping procedure for this registration.

Map the following NJ variables to the NA.

| Name                    | Data type                                  | Update rate | Comment |
|-------------------------|--------------------------------------------|-------------|---------|
| HMI_Axe                 | CPU1¥ns_AxisMon¥st_AxisMon                 | 100 ms      | -       |
| HMI_Device              | CPU1¥ns_Folder¥Device                      | 100 ms      | -       |
| _Card1VefySta           | CPU1¥_sVEFY_STA                            | 500 ms      | -       |
| ECAT_Connect_DeviceInfo | CPU1¥ECAT_Device_Info                      | 500 ms      | -       |
| ServoParamsSDO_1S       | CPU1¥ns_SDO_Managment¥st_Table_Servo       | 500 ms      | -       |
| ServoParamsSDO_G5       | CPU1¥ns_SDO_Managment¥st_Table_Servo       | 500 ms      | -       |
| HMI_ServoParamsAxis     | CPU1¥ns_SDO_Managment¥Sarvo_Params_Data(1) | 500 ms      | -       |

### 10-4-1 Variable Mapping Procedure

The NJ variables have been registered to the NJ global variable in Section 10-1. Use the usual mapping procedure in this section.

- How to map the NA variables
- Select "Configurations and Setup"
   ->"Variable Mapping" from the
   multiview explorer of NA project and
   double-click (or right-click -> Edit) to
   open the "Variable Mapping" table.

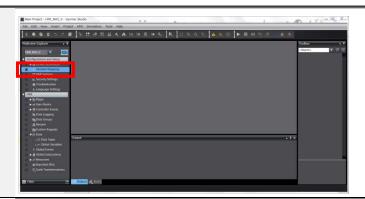

Select the user variables for the Controller in the "Variable Mapping" table and display the NJ global variables.

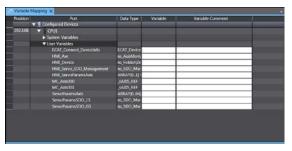

 Enter the NA variable names in the "Variable" column. (In this example, the NJ variable names are also used for the NA variable names)

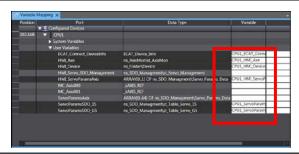

4. As "\_Card1VefySta" is a controller system variable, select "System variable" of the Controller and perform the same procedure.

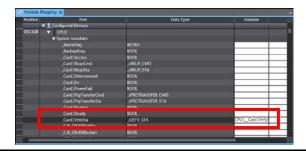

5. Select "HMI" ->"Data" ->"Global Variables" from the multiview explorer and double-click (or right-click -> Edit) to open the "Global Variables" table.

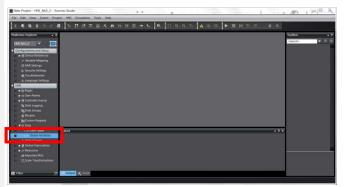

6. Make sure that the NA variables are set as you entered in step 3. Set the update rates given in the table shown earlier in this section.

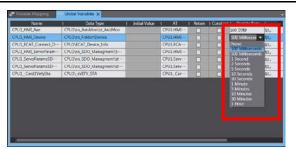

### 10-5 Registering NA Variables and Structures

### 10-5-1 Registering NA Variables

Add the global variable used for IAG to the global variable list of NA.

Register the following variables.

| Name                        | Data type             | Update rate | Comment |
|-----------------------------|-----------------------|-------------|---------|
| HMI_ModelText               | String                | Invalid     | -       |
| HMI_Lang                    | HMI_Language          | Invalid     | -       |
| HMI_MaimMenu                | HMI_Menu              | Invalid     | -       |
| HMI_Servo_Description_1S    | Description_Res_1S    | Invalid     | -       |
| HMI_Servo_BitDescription_1S | BitDescription_Res_1S | Invalid     | -       |
| HMI_Error_Event_1S          | ErrorEvent_Res_1S     | Invalid     |         |
| HMI_Servo_Error_1S          | Servo_Error_Res       | Invalid     | -       |
| HMI_Servo_Description_G5    | Description_Res_G5    | Invalid     |         |
| HMI_ ErrorEvent_G5          | ErrorEvent_Res_G5     | Invalid     | -       |
| HMI_Servo_Error_G5          | Servo_Error_Res       | Invalid     |         |
| HMI_FB_Error                | FB_Error_Res          | Invalid     | -       |
| HMI_Motion_ErrorEvent       | Motion_ErrorEvent_Res | Invalid     | -       |
| HMI_File                    | ns_HMI¥File           | Invalid     | -       |

#### How to register the NA variables

Select "HMI" ->"Data"
 ->"Global Variables" from the
multiview explorer of NA
project and double-click (or
right-click -> Edit) to open
the "Global Variables" table.

The mapped variables have been displayed.

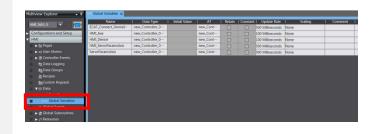

 When the "Global Variables" table is active, right-click->"Create New" and register the NA variables given in the table shown earlier in this section.

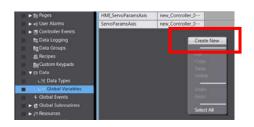

3. Validation errors will occur but can be cleared after importing the structures and FB library file in the next step.

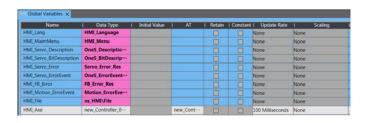

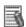

# Additional Information

Use of the provided excel file for variable declaration allows you to easily copy and paste variables.

In step 2 above, copy the following data and paste them by selecting "Paste".

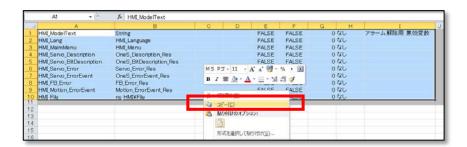

## 10-5-1 Registering NA Structures

Add the structures used for IAG to the data type of NA.

Register the following structures.

Name space: (no setting)

|   | Variable name | Data type  | Name                  | Function |
|---|---------------|------------|-----------------------|----------|
| H | IMI_Menu      | STRUCT     | Menu screen structure |          |
|   | Disp_Text     | String(20) |                       |          |

|   | Variable name   | Data type   | Name                             | Function |
|---|-----------------|-------------|----------------------------------|----------|
| Н | MI_Language     | STRUCT      | Language select screen structure | e        |
|   | Disp_Visible    | Boolean(20) |                                  |          |
|   | Language_Change | Boolean     |                                  |          |

|    | Variable name | Data type | Name                     | Function |
|----|---------------|-----------|--------------------------|----------|
| _5 | SVEFY_STA     | STRUCT    | SD card status structure |          |
|    | Done          | Boolean   |                          |          |
|    | Active        | Boolean   |                          |          |
|    | VefyRslt      | Boolean   |                          |          |
|    | Err           | Boolean   |                          |          |

| Variable name     | Data type   | Name                    | Function |
|-------------------|-------------|-------------------------|----------|
| ErrorEvent_Res_1S | STRUCT      | Resource data structure |          |
| Execute           | Boolean     |                         |          |
| ErrCode           | String(100) |                         |          |
| ErrText           | String(100) |                         |          |

|   | Variable name     | Data type   | Name                    | Function |
|---|-------------------|-------------|-------------------------|----------|
| D | escription_Res_1S | STRUCT      | Resource data structure |          |
|   | Execute           | Boolean     |                         |          |
|   | Text              | String(280) |                         |          |

|   | Variable name        | Data type     | Name                    | Function |
|---|----------------------|---------------|-------------------------|----------|
| В | itDescription_Res_1S | STRUCT        | Resource data structure |          |
|   | Execute              | Boolean       |                         |          |
|   | Text                 | String(10,15) |                         |          |

| Variable name     | Data type   | Name                    | Function |
|-------------------|-------------|-------------------------|----------|
| ErrorEvent_Res_G5 | STRUCT      | Resource data structure |          |
| Execute           | Boolean     |                         |          |
| ErrCode           | String(100) |                         |          |
| ErrText           | String(100) |                         |          |

|   | Variable name     | Data type   | Name                    | Function |
|---|-------------------|-------------|-------------------------|----------|
| D | escription_Res_G5 | STRUCT      | Resource data structure |          |
|   | Execute           | Boolean     |                         |          |
|   | Text              | String(280) |                         |          |

|   | Variable name  | Data type   | Name                    | Function |
|---|----------------|-------------|-------------------------|----------|
| S | ervo_Error_Res | STRUCT      | Resource data structure |          |
|   | Execute        | Boolean     |                         |          |
|   | ErrCode        | String(120) |                         |          |
|   | ErrText        | String(120) |                         |          |

|   | Variable name | Data type  | Name                    | Function |
|---|---------------|------------|-------------------------|----------|
| F | B_Error_Res   | STRUCT     | Resource data structure |          |
|   | Execute       | Boolean    |                         |          |
|   | ErrText       | String(40) |                         |          |

|   | Variable name        | Data type   | Name                    | Function |
|---|----------------------|-------------|-------------------------|----------|
| M | otion_ErrorEvent_Res | STRUCT      | Resource data structure |          |
|   | Execute              | Boolean     |                         |          |
|   | ErrCode              | String(290) |                         |          |
|   | ErrText              | String(290) |                         |          |

Name space: (ns\_HMI)

|   | Variable name | Data type          | Name                     | Function |
|---|---------------|--------------------|--------------------------|----------|
| F | le            | STRUCT             | Axis parameter structure |          |
|   | Folder        | ns_HMI¥FolderName  |                          |          |
|   | List          | ns_HMI¥ListSelect  |                          |          |
|   | Alarm         | ns_HMI¥Alarm_Text  |                          |          |
|   | рор           | ns_HMI¥Pop_Ctrl    |                          |          |
|   | SD            | ns_HMI¥Card_Status |                          |          |

| Variable name | Data type | Name                     | Function |
|---------------|-----------|--------------------------|----------|
| FolderName    | STRUCT    | Axis parameter structure |          |
| Name          | String    |                          |          |
| YMD           | String    |                          |          |
| HMS           | String    |                          |          |
| Model         | String    |                          |          |
| Node          | String    |                          |          |
| User          | String    |                          |          |
| UserInput     | String    |                          |          |
| Length        | Integer   |                          |          |
| FileStatus    | Integer   |                          |          |
| CodeCheck     | Boolean   |                          |          |
| HMS_Set       | Boolean   |                          |          |
| YMD_Set       | Boolean   |                          |          |
| Model_Set     | Boolean   |                          |          |
| Node_Set      | Boolean   |                          |          |
| Overlen       | Boolean   |                          |          |
| OverWrite     | Boolean   |                          |          |
| UserSet       | Boolean   |                          |          |
| Make_Init     | Boolean   |                          |          |

|            | Variable name | Data type | Name                     | Function |
|------------|---------------|-----------|--------------------------|----------|
| Alarm_Text |               | STRUCT    | Axis parameter structure |          |
|            | FaultInfo     | String    |                          |          |
|            | AlarmInfo     | String    |                          |          |
|            | HistryText    | String(5) |                          |          |

|          | Variable name | Data type  | Name                     | Function |
|----------|---------------|------------|--------------------------|----------|
| Pop_Ctrl |               | STRUCT     | Axis parameter structure |          |
|          | PopDispIndex  | Integer    |                          |          |
|          | Disp_Select   | Boolean(3) |                          |          |
|          | Language_Chg  | Boolean    |                          |          |

|             | Variable name | Data type  | Name                     | Function |
|-------------|---------------|------------|--------------------------|----------|
| Card_Status |               | STRUCT     | Axis parameter structure |          |
|             | VefySta       | _sVEFY_STA |                          |          |

| Variable name      | Data type   | Name                     | Function |
|--------------------|-------------|--------------------------|----------|
| ListSelect         | STRUCT      | Axis parameter structure |          |
| Data               | Integer     |                          |          |
| Description        | String      |                          |          |
| SubDescription     | String      |                          |          |
| Index              | String      |                          |          |
| SubIndex           | String      |                          |          |
| Initvalue          | String(5)   |                          |          |
| OD                 | String      |                          |          |
| Range              | String      |                          |          |
| Restart            | String      |                          |          |
| Unit               | String      |                          |          |
| Number             | Integer     |                          |          |
| Disp               | Single(5)   |                          |          |
| Drive              | String(5)   |                          |          |
| Bit                | Boolean(15) |                          |          |
| SelectOffset       | Integer     |                          |          |
| CallIndex          | Integer     |                          |          |
| SelectIndex        | Integer     |                          |          |
| Dispparts_Visible  | Boolean(3)  |                          |          |
| Dispparts_Top      | Integer     |                          |          |
| Dispparts_Topout   | Integer     |                          |          |
| Dispparts_MaskTop  | Integer(10) |                          |          |
| Dispparts_MaskSize | Integer(10) |                          |          |
| EditActive         | Boolean     |                          |          |

How to register NA structures are listed on the following pages.

- How to add the structures that have no setting of name space.
- 1. Select "HMI" ->"Data" ->"Data Types" from the multiview explorer of NA project and double-click (or right-click -> Edit) to open the "Data Types " table.

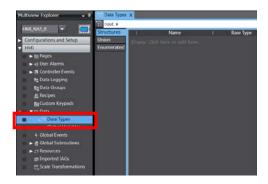

2. When the "Data Types "table is active, right-click->"Create New Data Type" and register the variables given in the table above.

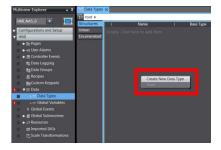

3. Validation errors will occur but can be cleared after importing the FB library file in the next step.

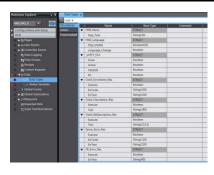

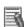

## Additional Information

Use of the provided excel file for variable declaration allows you to easily copy and paste variables.

In step 2 above, copy the following data and paste them by selecting "Paste".

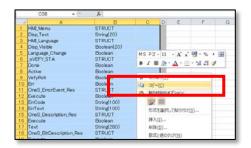

- How to add structure whose Name space is "ns\_HMI"
- Select "HMI" ->"Data" ->"Data
   Types" from the multiview
   explorer of NA project and
   double-click (or right-click ->
   Edit) to open the "Data
   Types" table. Click the
   tree-structured icon next
   to "root".

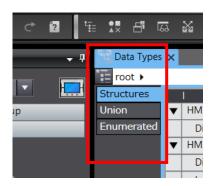

2. Select "roof" and right-click to select" Create new child namespace".

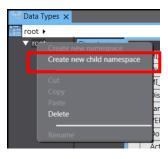

A new name space has been created.

Since the name space "CPU1" already exists in this example, "CPU2" (subsequent name space) has been created. If you create a name space when no name space has been set, "Namespace1" will be created.

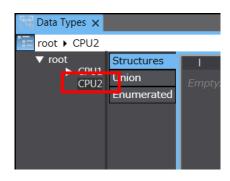

 To rename the automatically created name space, select CPU2, right-click to select "Rename".

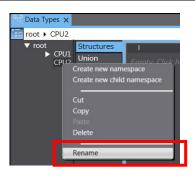

5. Rename the name space to [ns HMI].

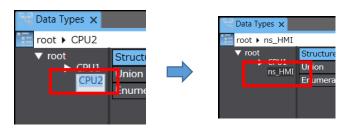

6. Make sure that [root > ns\_HMI >] is shown. Right-click and select "Create New Data Type" and register the variables given in the table above.

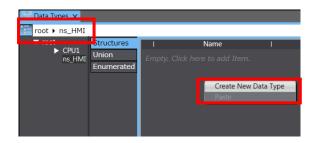

7. Validation errors will occur but can be cleared after importing the FB library file in the next step.

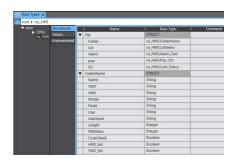

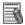

# Additional Information

Use of the provided excel file for variable declaration allows you to easily copy and paste variables. In step 6 above, copy the following data and paste them by selecting "Paste".

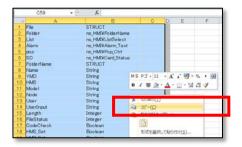

### 10-6 Importing IAG File

- How to import the IAG file to the HMI project
- Select "Project" -> "IAG
   Collections Manager" to open IAG
   Collections Manager.

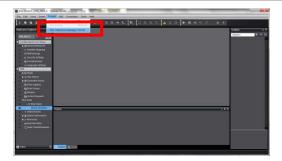

After the IAG Collections
 Manager window opens, select the button.

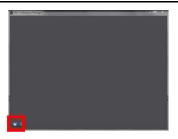

3. The dialog on the right opens. Select "GeneralIAG\_116B \_General\_Parts\_12inch.iag".

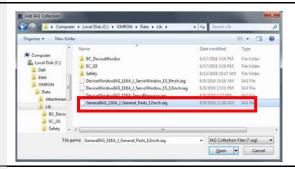

After the IAG file has been imported, select the "Show in Toolbox" checkbox and close the dialog box.
 (Selecting the checkbox enables to use IAG objects on the HMI)

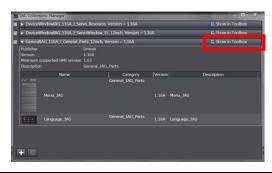

 In the same way, import "DeviceWindowIAG\_116B \_ServoResource.iag", and "DeviceWindowIAG\_116B \_ServoWindow\_1S\_9inch", or "DeviceWindowIAG\_116B \_ServoWindow\_1S\_12inch.iag".

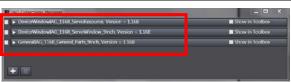

### 10-7 Placing IAG Object on NA Screen

• How to use the imported IAG objects on the HMI screen

 Select "HMI" -> "Pages" from the multiview explorer of NA project and select the page, in which you want to place the IAG, and double-click(or right-click -> Edit) to open the page editor.

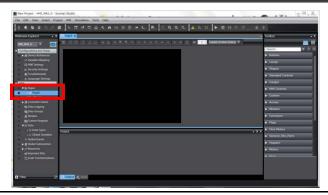

2. Select "General\_IAG\_Parts" in Toolbox.

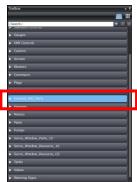

3. The IAG objects have been expanded (Two IAG objects in this example). Place them to the page editor in the same way as you place usual objects.

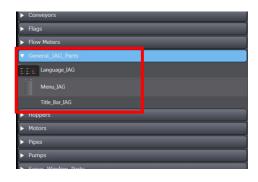

 The IAG object has been placed. (pop-up menu IAG is placed on the Menu pop-up screen in this example)

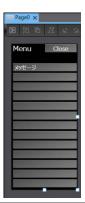

5. Open the Properties of IAG objects and set input variables and I/O variables.

To register each variable in Behaviour (In/Out) and set events and actions in Properties, refer to Section 7 "Details of IAG Specifications".

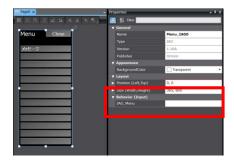

### 10-8 Adding Subroutine/ Event and Action to Page

You need to write the subroutines as well as events and actions on the following NA screens.

| Screen                                                                                         | Required/<br>Not required | Required extra step         |
|------------------------------------------------------------------------------------------------|---------------------------|-----------------------------|
| Screen in which pop-up menu IAG is placed                                                      | Required                  | Event and Action Subroutine |
| Screen in which monitoring IAG is placed                                                       | Required                  | Event and Action            |
| Screen in which setting IAG is placed                                                          | Required                  | Event and Action            |
| Screen in which maintenance IAG is placed                                                      | Required                  | Event and Action            |
| Screen in which language selection IAG is placed                                               | Required                  | Event and Action            |
| Screen in which message resource IAG is placed In this guide, placed on the background screen. | Required                  | Event and Action            |

The detailed procedure and sample program are described in the following section.

### 10-8-1 Extra Steps Required to Use Menu IAG Object

You can display any message, which is registered in the resources, on each button of the menu screen. The message is displayed on the screen when the page has been displayed.

How to set subroutines of events and actions

 From the multiview explorer of NA project, select the page, in which you placed IAG, and right-click->select "View Code Editor" to display the code editor of page subroutine.

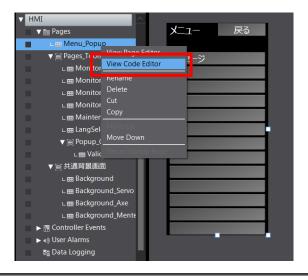

Write the sample program shown on the right to the page subroutine.
 (In this example, display
 "Servo\_String10" registered in the resources to
 [HMI\_MaimMenu.Disp\_Text(0)],
 "Servo\_String11" to
 [HMI\_MaimMenu.Disp\_Text(1)],
 "Servo\_String12" to
 [HMI\_MaimMenu.Disp\_Text(2)],
 "Servo\_String13" to
 [HMI\_MaimMenu.Disp\_Text(3)])
 (The green letters indicate lines for comments)

```
3 □Sub Text_Disp_set

4 HMI_MaimMenu.Disp_Text(0) = GetResourceString("Servo_String10")

6 HMI_MaimMenu.Disp_Text(1) = GetResourceString("Servo_String11")

8 HMI_MaimMenu.Disp_Text(2) = GetResourceString("Servo_String12")

10 HMI_MaimMenu.Disp_Text(3) = GetResourceString("Servo_String13")

11 HMI_MaimMenu.Disp_Text(4) = GetResourceString("Servo_String14")

12 HMI_MaimMenu.Disp_Text(5) = GetResourceString("Servo_String15")

13 HMI_MaimMenu.Disp_Text(6) = GetResourceString("Servo_String16")

14 End Sub
```

3. In this step, add the servo items to the resource.

To create a new resource group, select "Resources" and right-click and select "Add" -> "Group".

To rename the new resource group, right-click the new resource group and select "*Rename*".

The new resource group is renamed as "Servo" in this example.

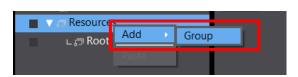

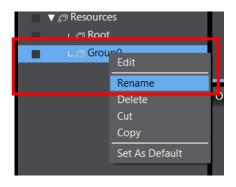

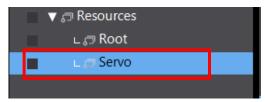

 Set the strings as shown on the right for the resources of the NA project.

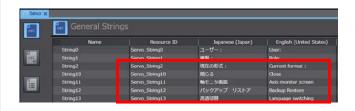

 From the multiview explorer of NA project, select the page, in which you placed IAG, and double-click (or right-click) ->select "View Page Editor" to display the page editor.

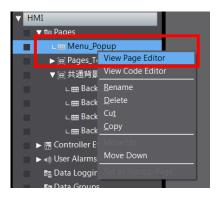

6. Select the "Event and Action" icon from Toolbar.

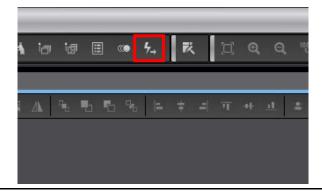

7. Select "PageDisplayed" for Events and "CallSubrutine" for Actions. Enter [Text\_Disp\_Set] that you set in step 2 for Subroutine.

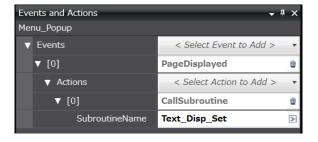

The above procedure allows you to display messages, which are registered in resource, on the menu button when starting the Menu screen.

### 10-8-2 Extra Steps Required to Use Monitoring IAG Object

The screen that displays the monitoring IAG objects can be displayed from the Menu Screen. To move to this screen from other screen using menu operation, you need to initialize the button status of axis monitor menu.

When the screen that shows the monitoring IAG objects is displayed, set the Flag for "PageDisplayed" in Events so that the button status is initialized.

#### How to make the above setting

 From the multiview explorer of NA project, select the page, in which you placed the monitoring IAG object, and right-click->select "View Page Editor" to display the page editor.

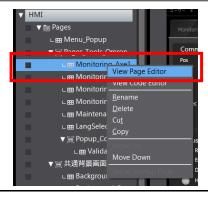

2. Select the "Event and Action" icon from Toolbar.

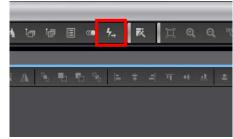

 Select "PageDisplayed" for Events and "SetVariable" for Actions. Set "HMI\_File.pop.Disp\_Select(0)" for Variable and enter True for Value.

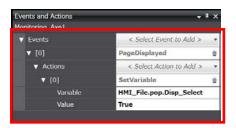

- In the same way, assign values to the following variables, and then enter False for Value.
  - ·HMI File.pop.Disp Select(1)
  - ·HMI\_File.pop.Disp\_Select(2)
  - ·HMI\_File.pop.Disp\_Select(3)

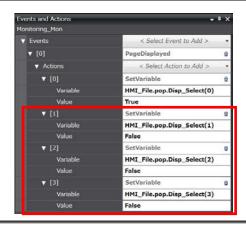

### 10-8-3 Extra Steps Required to Use Setting IAG Object

The status of the screen, which displays the setting IAG objects, will be initialized when the screen opens.

The program that initializes the status is written in the IAG object. In this section, set the value of flag that executes the program.

When the screen that shows the setting IAG objects is displayed, change the Flag to TRUE for "PageDisplayed" in Events.

#### How to make the above setting

 From the multiview explorer of NA project, select the page, in which you placed the setting IAG object, and right-click->select "View Page Editor" to display the page editor.

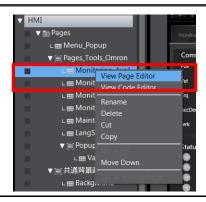

2. Select the "Event and Action" icon from Toolbar.

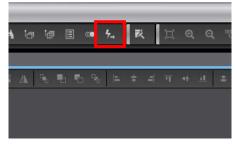

 Select "PageDisplayed" for Events and "SetVariable" for Actions. Set "HMI\_Device.Set.Displnit" for Variable, and enter True for Value.

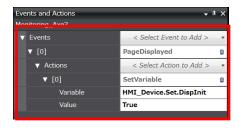

す

### 10-8-4 Extra Steps Required to Use Backup & Restore IAG Object

The variables will be initialized when opening the screen that displays the backup & restore IAG object.

The program that initializes variables is written in the IAG object. In this section, set the value of flag that executes the program.

When the screen that displays the backup & restore IAG objects is displayed, change the Flag to TRUE for "PageDisplayed" in Events.

#### How to make the above setting

 From the multiview explorer of NA project, select the page, in which you placed the backup & restore IAG object, and right-click->select "View Page Editor" to display the page editor.

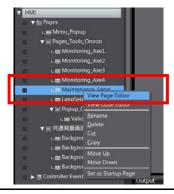

2. Select the "Event and Action" icon from Toolbar.

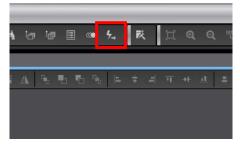

 Select "PageDisplayed" for Events, and "SetVariable" for Actions. Set "HMI\_File.Folder.Make\_Init" for Variable, and enter True for Value.

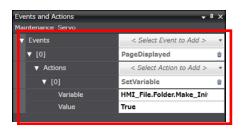

す

### 10-8-5 Extra Steps Required to Use Language Selection IAG Object

You can show/hide the language switching buttons in the language selection IAG object.

When the screen that displays the language selection IAG objects is displayed, change the Flag to TRUE for "PageDisplayed" in Events.

#### How to make the above setting

 From the multiview explorer of NA project, select the page, in which you placed the language selection IAG object, and right-click->select "View Page Editor" to display the page editor.

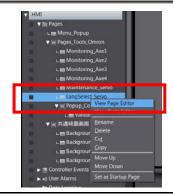

2. Select the "Event and Action" icon from Toolbar.

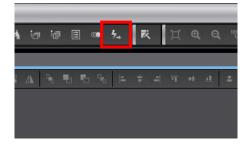

 Select "PageDisplayed" for Events, and "SetVariable" for Actions. Set "HMI\_Lang.Disp\_Visible(0)" for Variable, and enter True for Value.

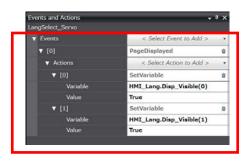

### ďя

#### **Precautions for Correct Use**

For description of the variables to be set and country flags to show/ hide, refer to *Table of "Event name for each national flag button"* given in Section 7-25-4.

Each type of message resource IAG object corresponds to all the screens, therefore, you need to place this IAG to the background screen that is commonly used for all the screens. Place this object outside the screen since this object does not need to be displayed inside the screen. (Even though a warning appears during build, this doesn't cause any operational problem)

When the screen that shows the message resource IAG objects is displayed, change the Flag to TRUE for "PageDisplayed" in Events.

#### How to make the above setting

 From the multiview explorer of NA project, select the page, in which you placed the message resource IAG object, and right-click->select "View Page Editor" to display the page editor.

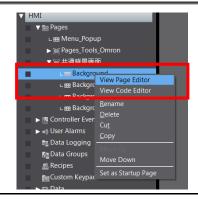

2. Select the "Event and Action" icon from Toolbar.

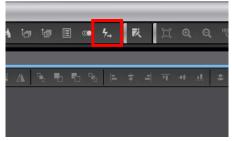

 Select [PageDisplayed] for Events, and [SetVariable] for Actions.
 Set [HMI\_ ErrorEvent\_1S.Execute] for Variable, and enter True for Value.

In the same way, enter True for "Value" for the following variable.

- ·HMI\_ ErrorEvent\_G5.Execute
- ·HMI Servo Description 1S.Execute
- ·HMI\_Servo\_Description\_G5.Execute
- ·HMI\_Servo\_BitDescription\_1S.Execute
- ·HMI\_Servo\_Error\_1S.Execute
- ·HMI\_Servo\_Error\_G5.Execute
- ·HMI\_Motion\_ErrorEvent.Execute
- ·HMI\_FB\_Error.Execute

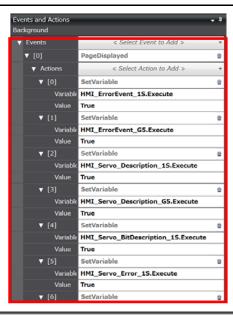

# 1 1 Confirmation Before Use

### 11-1 Preparing the SD Card

The EtherCAT 1S -series Sysmac Library is used in this program.

To backup the data, the FB using this program refers to the object list.

You need to create a directory "OM\_ObjList\Drive" in the root directory of SD card and store the object list provided by OMRON.

The object list will be stored as Zip file in the following folder if the library is installed without changing the location to save the library.

#### C:¥OMRON¥Data¥Attachment

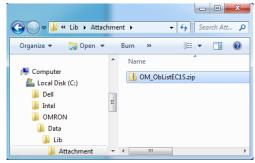

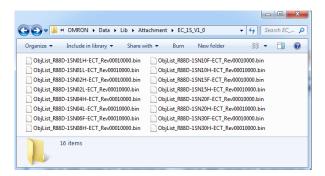

After extracting the Zip file, store all the extracted object lists to the SD card.

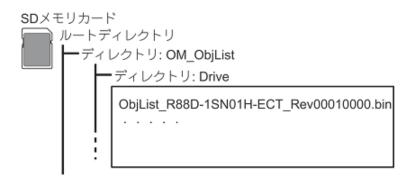

# **Revision History**

| Revision code | Date         | Revised content     |
|---------------|--------------|---------------------|
| 01            | July, 2016   | Original production |
| 02            | August, 2016 | G5 Servo supported  |

Note: Do not use this document to operate the Unit.

#### **OMRON Corporation Industrial Automation Company**

Tokyo, JAPAN

Contact: www.ia.omron.com

Regional Headquarters OMRON EUROPE B.V. Wegalaan 67-69, 2132 JD Hoofddorp The Netherlands Tel: (31)2356-81-300/Fax: (31)2356-81-388

#### OMRON ASIA PACIFIC PTE. LTD.

No. 438A Alexandra Road # 05-05/08 (Lobby 2), Alexandra Technopark, Singapore 119967 Tel: (65) 6835-3011/Fax: (65) 6835-2711

OMRON ELECTRONICS LLC 2895 Greenspoint Parkway, Suite 200 Hoffman Estates, IL 60169 U.S.A Tel: (1) 847-843-7900/Fax: (1) 847-843-7787

OMRON (CHINA) CO., LTD.
Room 2211, Bank of China Tower,
200 Yin Cheng Zhong Road,
PuDong New Area, Shanghai, 200120, China
Tel: (86) 21-5037-2222/Fax: (86) 21-5037-2200

#### **Authorized Distributor:**

© OMRON Corporation 2016 All Rights Reserved. In the interest of product improvement, specifications are subject to change without notice.

Cat. No. V437-E1-02

0816 (0716)